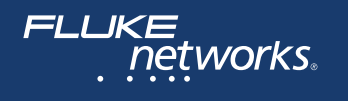

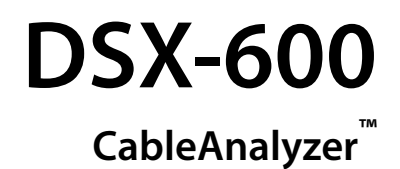

## Руководство пользователя Программного обеспечения версии 6.2

May 2017, Rev. 6 5/2019 (Russian) ©2017-2019 Fluke Corporation All product names are trademarks of their respective companies.

#### **ОГРАНИЧЕННАЯ ГАРАНТИЯ И ОГРАНИЧЕНИЯ ОТВЕТСТВЕННОСТИ**

Компания Fluke Networks гарантирует, что ни один из ее продуктов не будет иметь производственных и материальных дефектов при нормальных условиях эксплуатации и обслуживания, если здесь не указано иное. Период гарантии для базового блока составляет один год с момента приобретения изделия. Гарантия на запасные части, дополнительные принадлежности, ремонт и обслуживание изделий действительна в течение 90 дней, если не указано иное. Никель-кадмиевые, никель-металлогидридные и литий-ионные аккумуляторы, кабели и другие периферийные устройства считаются запасными частями или принадлежностями. Гарантия предоставляется только непосредственному покупателю или клиенту авторизованного торгового посредника компании Fluke Networks и не распространяется ни на какие изделия, которые, по мнению компании Fluke Networks, были использованы не по назначению, подвергались неправильной эксплуатации, небрежному обращению, загрязнению, повреждениям или эксплуатации в ненормальном режиме. Компания Fluke Networks гарантирует, что программное обеспечение будет функционировать в соответствии со спецификациями в течение 90 дней и что программное обеспечение было надлежащим образом записано на исправный носитель. Fluke Networks не гарантирует, что во время работы программного обеспечения не будут возникать ошибки или сбои. Авторизованные торговые посредники компании Fluke Networks должны предоставлять данную гарантию на новые изделия, не находившиеся в эксплуатации, только конечным покупателям и не имеют права предоставлять более широкие или иные условия гарантийного обслуживания от лица компании Fluke Networks. Гарантийная поддержка предоставляется только в случае, если изделие было приобретено в авторизованном пункте продажи компании Fluke Networks или если Покупатель внес соответствующую плату. В пределах, оговариваемых законодательством, компания Fluke Networks оставляет за собой право выставлять Покупателю счет за ремонт/замену в тех случаях, когда ремонт изделия, приобретенного в одной стране, осуществляется в другой стране.

Список авторизованных торговых посредников представлен на веб-странице **[www.flukenetworks.com/](http://www.flukenetworks.com/wheretobuy) [wheretobuy](http://www.flukenetworks.com/wheretobuy)**.

Гарантийные обязательства Fluke Networks, по усмотрению компании Fluke Networks, могут ограничиваться возмещением стоимости покупки, бесплатным ремонтом или заменой неисправного изделия, возвращенного в авторизованный сервисный центр Fluke Networks в течение гарантийного периода. За информацией о правах на возврат в рамках гарантийного обслуживания обращайтесь в ближайший авторизованный сервисный центр Fluke Networks, а затем отправьте изделие в данный сервисный центр с описанием неполадки и предоплатой почтовых сборов и страховки (на условиях ФОБ и до пункта назначения). Fluke Networks не несет ответственности за какие-либо повреждения оборудования, которые могут произойти во время перевозки. После ремонта в рамках гарантийного обслуживания изделие будет возвращено Покупателю (с предварительной оплатой транспортировки на условиях ФОБ и до пункта назначения). Если компания Fluke Networks определит, что выход оборудования из строя произошел либо в связи с небрежным или ненадлежащим обращением, загрязнением, внесением изменений, случайностью или ненормальным режимом эксплуатации, либо в результате нормального износа механических компонентов, то компания Fluke Networks предоставит приблизительную оценку стоимости ремонта и, прежде чем начать ремонт, получит разрешение владельца. После ремонта изделие будет возвращено Покупателю с предоплаченной транспортировкой, и Покупателю будет выставлен счет за ремонт и обратную транспортировку (на условиях ФОБ и до пункта доставки).

ЭТА ГАРАНТИЯ ЯВЛЯЕТСЯ ЕДИНСТВЕННОЙ И ИСКЛЮЧИТЕЛЬНОЙ И ЗАМЕНЯЕТ ВСЕ ОСТАЛЬНЫЕ ГАРАНТИИ, ПРЯМЫЕ ИЛИ СВЯЗАННЫЕ, ВКЛЮЧАЯ, ПОМИМО ПРОЧЕГО, СВЯЗАННЫЕ ГАРАНТИИ ГОДНОСТИ ДЛЯ ПРОДАЖИ ИЛИ ГОДНОСТИ ДЛЯ ОПРЕДЕЛЕННОЙ ЦЕЛИ. КОМПАНИЯ FLUKE NETWORKS НЕ НЕСЕТ ОТВЕТСТВЕННОСТИ ЗА КАКИЕ-ЛИБО СПЕЦИАЛЬНЫЕ, НЕПРЯМЫЕ, СЛУЧАЙНЫЕ ИЛИ КОСВЕННЫЕ ПОВРЕЖДЕНИЯ И УБЫТКИ, ВКЛЮЧАЯ ПОТЕРЮ ДАННЫХ, КОТОРЫЕ МОГУТ ВОЗНИКНУТЬ ПО КАКОЙ-ЛИБО ПРИЧИНЕ ИЛИ В СВЯЗИ С ТЕОРИЕЙ.

Поскольку в некоторых странах и штатах запрещено ограничение условий подразумеваемой гарантии или исключение и ограничение случайных и косвенных убытков, то ограничения и исключения настоящей гарантии применимы не ко всем покупателям. Если какое-либо из положений настоящей Гарантии будет признано недействительным или не могущим быть принудительно осуществленным по постановлению суда или иного компетентного органа принятия решений, то такое признание не повлияет на действительность и исковую силу остальных положений.

4/15

Fluke Networks PO Box 777 Everett, WA 98206-0777 USA/США

## **Содержание**

## **[Глава 1 Ознакомление с устройством](#page-8-0)**

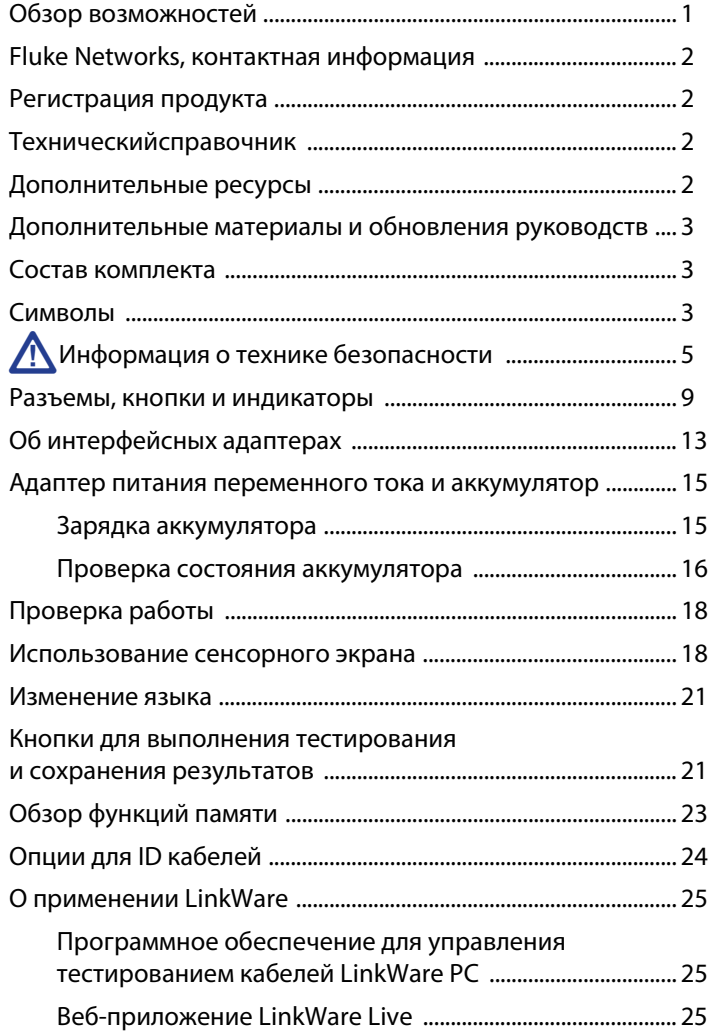

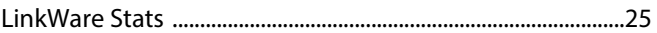

### **[Глава 2 Сертификация кабельных систем на основе витой](#page-34-0)  пары**

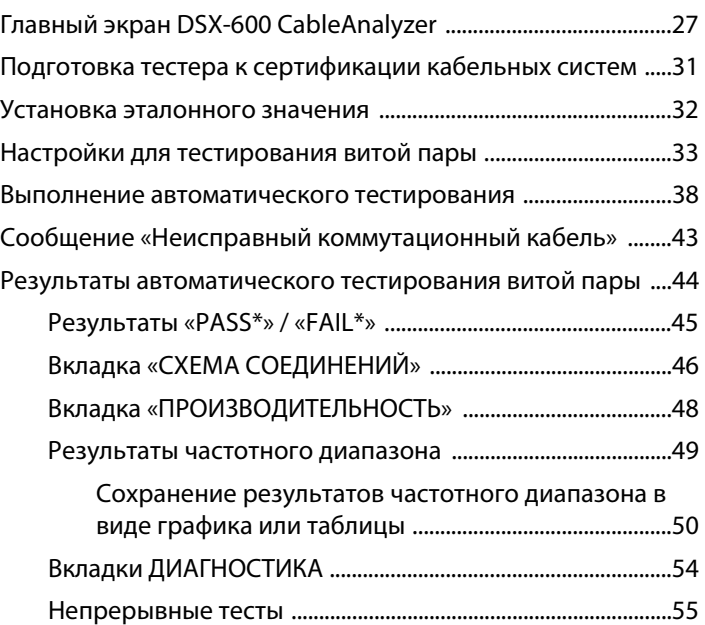

### **[Глава 3 Сертификация коаксиальных кабелей](#page-64-0)**

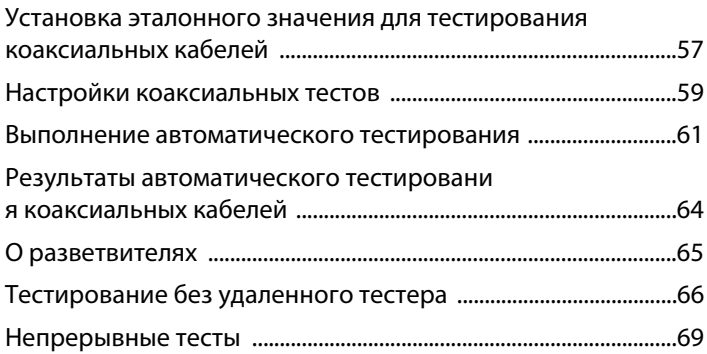

### **[Глава 4 Управление результатами тестирования](#page-78-0)**

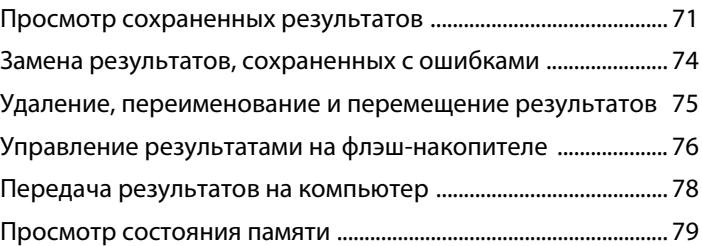

### **[Глава 5 Использование проектов](#page-88-0)**

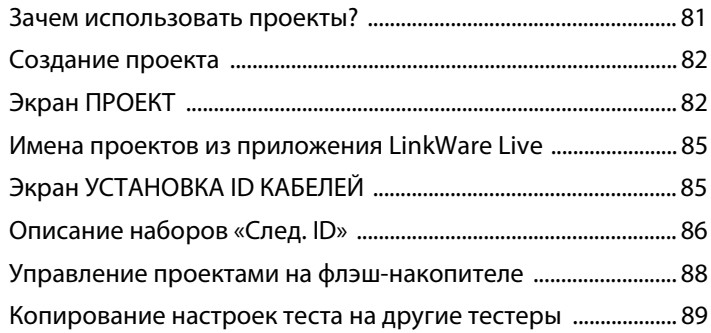

### **[Глава 6 Синхронизация проектов с LinkWare](#page-98-0)**™ **Live**

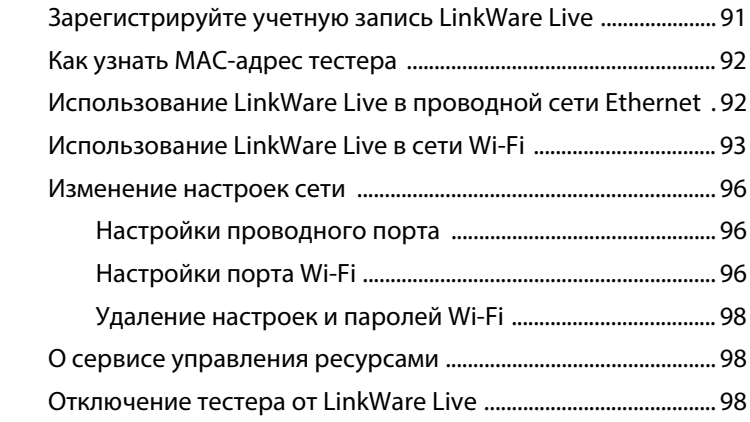

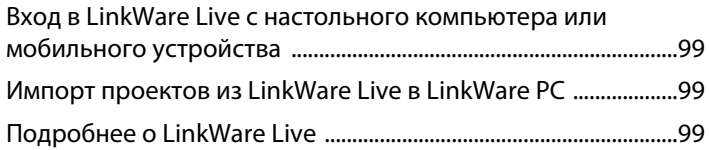

### **[Глава 7 Обслуживание](#page-108-0)**

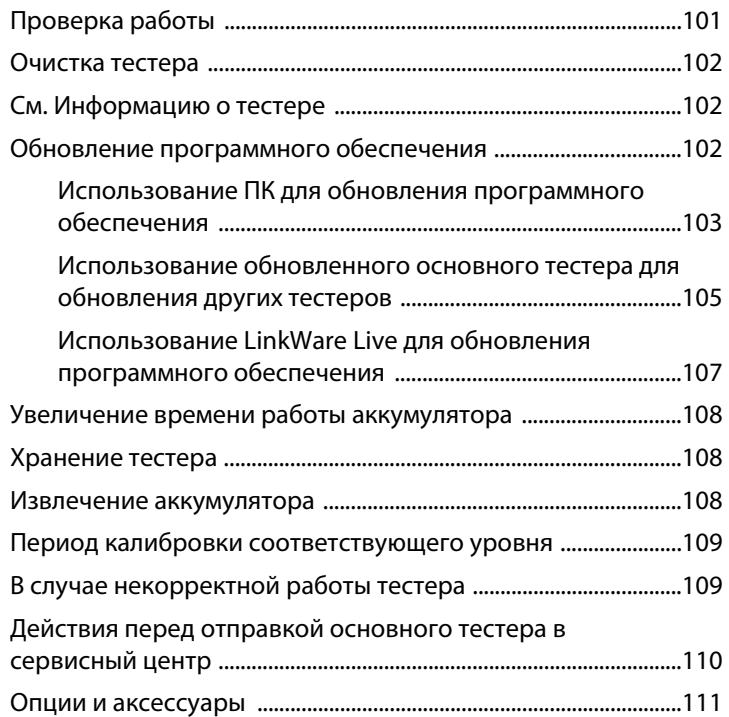

# **Рисунки**

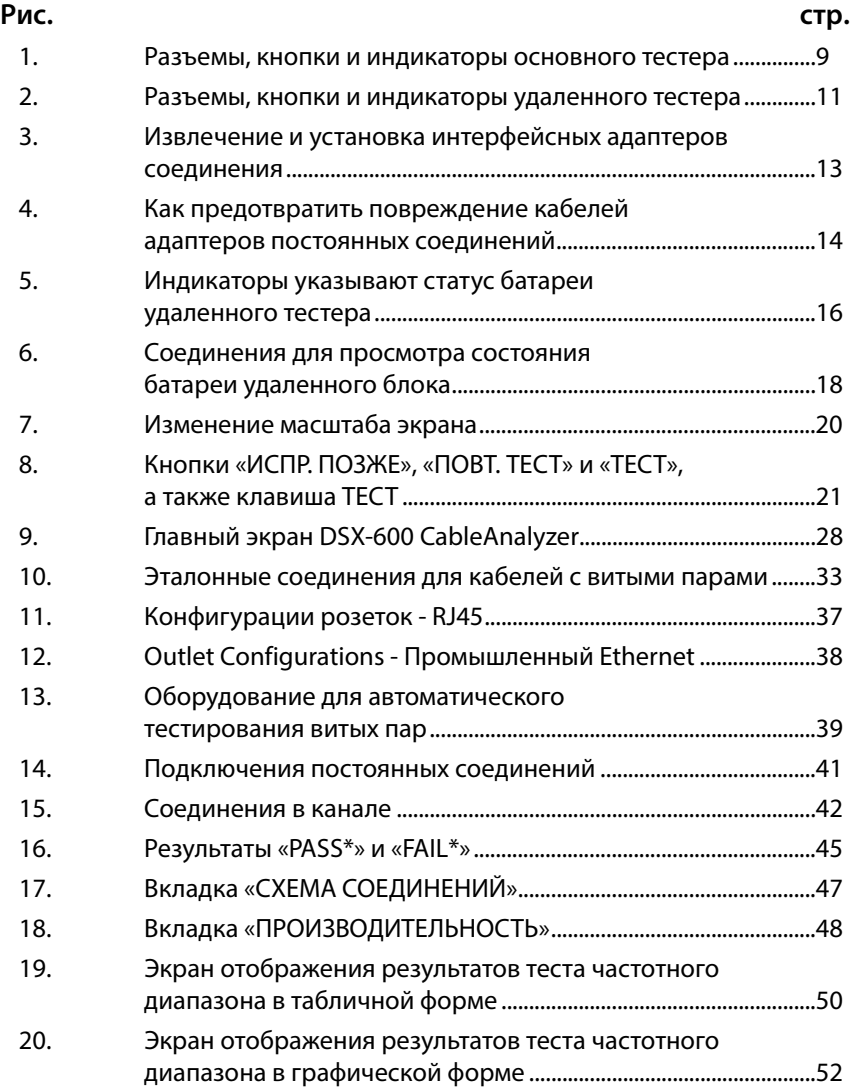

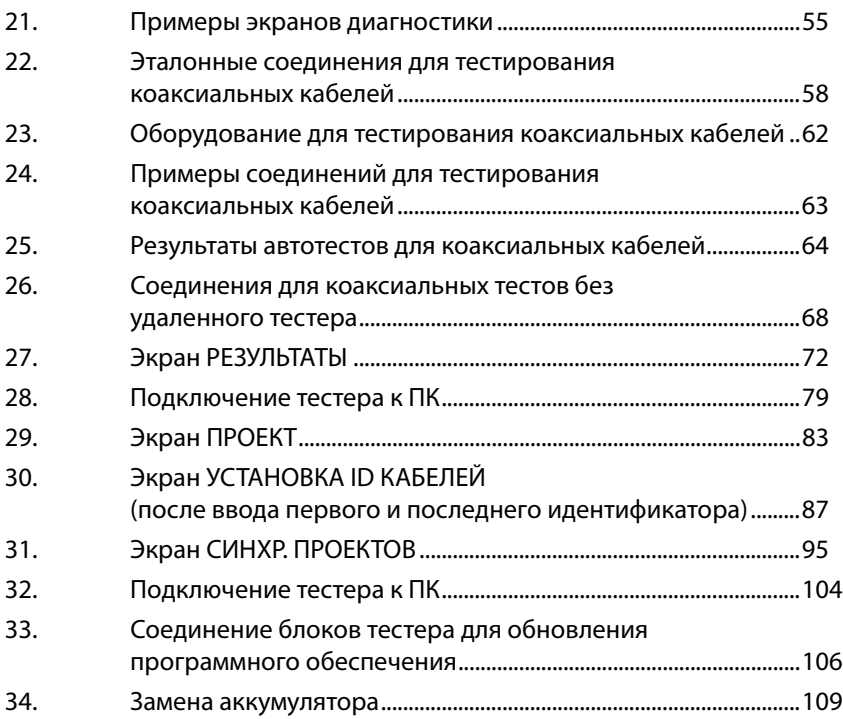

## <span id="page-8-0"></span>**Глава 1: Ознакомление с устройством**

### <span id="page-8-1"></span>**Обзор возможностей**

DSX-600 CableAnalyzer – это надежные, компактные тестеры, позволяющие сертифицировать и документировать кабельные системы на основе медный, а также устранять возникающие в них неисправности. DSX-600 обеспечивает следующие функции:

- Тестеры позволяют сертифицировать кабельные системы на основе витых пар в соответствии с пределами Cat 6A/Class  $E_A$ (500 МГц) менее чем за 10 секунд.
- Предоставление информации о том, прошел ли тест (**PASS**), или нет (**FAIL**), на основе определенного предела теста.
- Во внутренней памяти тестера можно хранить примерно 12 700 результатов автоматических тестов Cat 6A с графическими данными.
- Пользовательский интерфейс Taptive™ используется для быстрой навигации между различными представлениями результатов и просмотра дополнительных сведений о кабелях.
- Система управления проектами ProjX™ позволяет создавать проекты для определения типов тестов и идентификаторов кабелей, необходимых для выполнения задания, дает возможность мониторинга хода выполнения и состояния задания.
- Можно подключить тестер к проводной сети или сети Wi-Fi и с использованием веб-приложения LinkWare™ Live управлять своими проектами с настольного компьютера или мобильного устройства.
- Программное обеспечение LinkWare PC позволяет отправлять результаты тестов на ПК и создавать профессиональные отчеты тестов.
- Программное обеспечение LinkWare Stats позволяет создавать графические отчеты, содержащие статистику тестирования кабелей, с возможностью поиска.

### <span id="page-9-0"></span>**Fluke Networks, контактная информация**

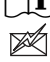

**[www.flukenetworks.com/support](http://www.flukenetworks.com/support)**

- **info@flukenetworks.com**
- **1-800-283-5853, +1-425-446-5500**
- **Fluke Networks 6920 Seaway Boulevard, MS 143F Everett WA 98203 USA**

Fluke Networks работает более чем в 50 странах по всему миру. Более подробная контактная информация размещена на нашем веб-сайте.

### <span id="page-9-1"></span>**Регистрация продукта**

Регистрация вашего продукта на сайте Fluke Networks обеспечивает вам доступ к важной информации об обновлениях, советам по устранению неисправностей и другим вспомогательным сервисам. Если вы приобрели план технической поддержки Gold, регистрация также активирует этот план.

Для регистрации программного обеспечения используется ПО LinkWare PC.

### <span id="page-9-2"></span>**Техническийсправочник**

В документе DSX-600 Technical Reference Handbook (Технический справочник по DSX-600) содержится дополнительная информация о тестере. Справочник доступен на веб-сайте Fluke Networks.

### <span id="page-9-3"></span>**Дополнительные ресурсы**

База знаний Fluke Networks содержит ответы на распространенные вопросы в отношении изделий Fluke Networks, а также статьи о методах и технологиях тестирования кабелей.

Для просмотра содержимого базы знаний войдите на веб-сайт **[www.flukenetworks.com](http://www.flukenetworks.com)**, а затем перейдите по ссылкам **ПОДДЕРЖКА** > **База знаний**.

### <span id="page-10-0"></span>**Дополнительные материалы и обновления руководств**

При возникновении такой необходимости Fluke Networks будет размещать дополнения к этому руководству или обновленные руководства на веб-сайте Fluke Networks. Для проверки наличия дополнений или обновлений руководств войдите на веб-сайт **[www.flukenetworks.com](http://www.flukenetworks.com)**, нажмите **ПОДДЕРЖКА** > **Руководства**, а затем выберите продукт.

### <span id="page-10-1"></span>**Состав комплекта**

Список компонентов комплекта DSX-600 входит в состав комплекта поставки и вложен в коробку. Также списки моделей и аксессуаров можно посмотреть на веб-сайте Fluke Networks. Если какой-либо из компонентов поврежден или отсутствует, немедленно уведомите об этом организацию, в которой вы приобрели прибор.

### <span id="page-10-2"></span>**Символы**

В таблице [1](#page-10-3) приведены обозначения, которые используются в тестере и в данном руководстве.

<span id="page-10-3"></span>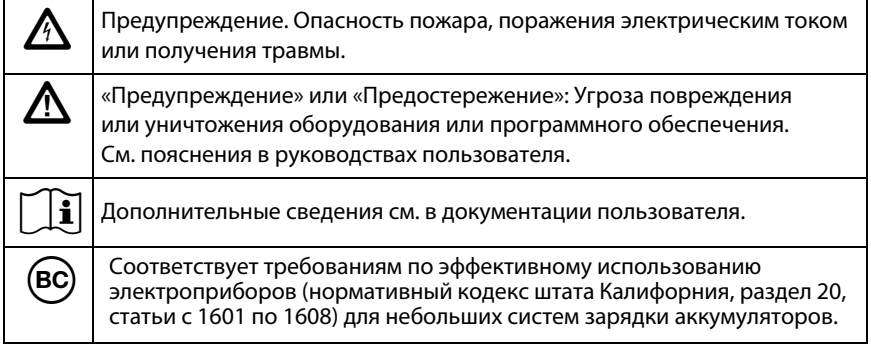

#### **Табл. 1. Символы**

#### **Табл. 1. Символы**

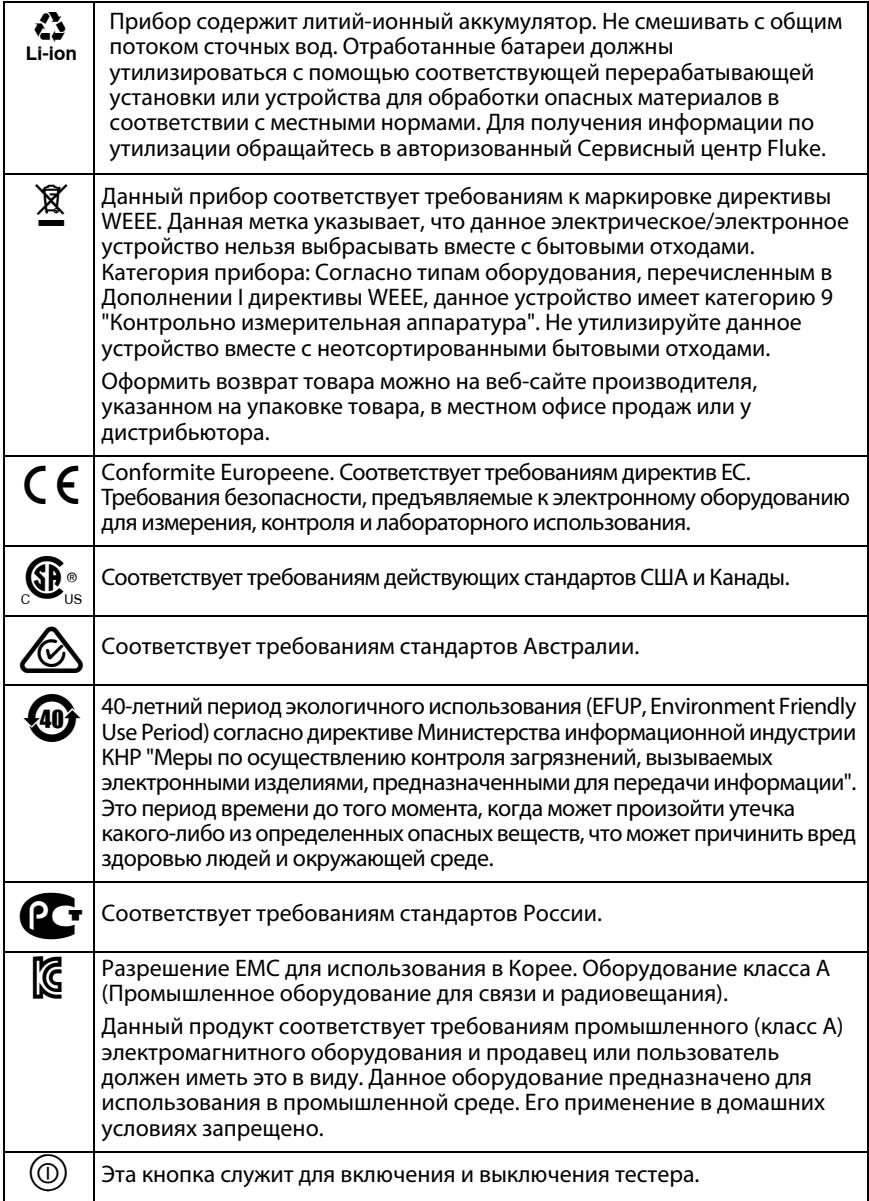

## W**Информация о технике безопасности**

## <span id="page-12-0"></span> $\bigwedge$  Предупреждение $\bigwedge$

**Для предотвращения пожара, поражения электрическим током или получения травмы предпринимайте следующие меры предосторожности:**

- **Перед использованием Продукта ознакомьтесь с информацией о безопасности.**
- **Внимательно прочитайте все инструкции.**
- **Не вскрывайте корпус. Вы не можете самостоятельно починить или заменить находящиеся там детали.**
- **Не пытайтесь вносить изменения в конструкцию Продукта.**
- **Используйте только те запчасти, которые одобрены Fluke Networks.**
- **Не прикасайтесь к элементам под напряжением со следующими характеристиками: > 30 В действующего напряжения переменного тока, 42 В пикового переменного тока или 60 В постоянного тока.**
- **Запрещается эксплуатация Продукта, если в окружающей атмосфере присутствует пар или взрывоопасные газы, а также в условиях повышенной влажности.**
- **Батарею следует заряжать только внутри помещений.**
- **Используйте Продукт только по назначению; в противном случае полная функциональность Продукта не гарантируется.**
- **В случае повреждения Продукта, прекратите его использование и отключите его.**
- **Не используйте Продукт, если он работает ненадлежащим образом.**
- **Не подключайте тестер к телефонным розеткам, системам или оборудованию, включая розетки ISDN. Это ненадлежащее использование продукта, которое может стать причиной повреждения тестера и поражения пользователя электрическим током.**
- **Обязательно отключайте тестер перед тем, как подключать его к линии. Это активирует схему защиты входов тестера.**
- **Запрещается эксплуатация Продукта со снятыми крышками или открытым корпусом. При прикосновении к открытым элементам конструкции возможно поражение электрическим током.**
- **Перед очисткой Продукта отключите все входные сигналы.**
- **Не допускайте попадания металлических предметов в разъемы.**
- **Батареи содержат опасные взрывчатые химические вещества, воздействие которых может вызвать ожоги. В случае получения травм смойте химикаты водой и обратитесь к врачу.**
- **Если Продукт не используется в течение длительного периода времени или хранится при температуре выше 50 °C, из него следует извлечь батареи. В противном случае химические вещества, вытекшие из батарей, могут повредить Продукт.**
- **Заменяйте аккумулятор через 5 лет умеренной эксплуатации или через 2 года интенсивного использования. Умеренная эксплуатация подразумевает зарядку два раза в неделю. Интенсивное использование подразумевает ежедневную разрядку до отключения и ежедневную зарядку.**
- **Отсоедините зарядное устройство и переместите Прибор или батарею в прохладное место с невоспламеняющейся средой, если аккумулятор становится горячим (>50 °C) во время зарядки.**
- **Перед началом работы с Продуктом необходимо закрыть и заблокировать крышку батарейного отсека.**
- **В случае вытекания электролита батареи необходимо отремонтировать Продукт, прежде чем снова начать его использовать.**
- **Если появляется индикатор низкого уровня заряда батарей, зарядите батареи, чтобы предотвратить получение неправильных результатов измерений.**
- **Перед заменой батареи выключите питание Продукта и отсоедините все тестовые шнуры, а также коммутационные и другие кабели.**
- **Не разбирайте и не разрушайте батареи и составляющие их элементы.**
- **Не располагайте батареи и составляющие их элементы рядом с источником тепла или открытым огнем. Не подвергайте батареи воздействию прямых солнечных лучей.**
- **Ремонт Продукта должен выполняться квалифицированным специалистом.**
- **Электропитание Продукта и зарядка аккумулятора допускается только с использованием адаптеров переменного тока, одобренных компанией Fluke Networks.**

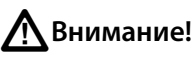

**Для предотвращения повреждения тестера или кабелей в процессе выполнения тестирования, а также во избежание потери данных и обеспечения наивысшей точности результатов измерений:**

- **Запрещается подключать тестер к активной сети. Это может повлиять на точность результатов, нарушить работу сети, а также повредить тестер.**
- **Подключение к адаптерам осуществляется только с использованием разъемов RJ45. Использование вилочных частей разъемов других типов, таких как RJ11 (телефон), могут привести к необратимому повреждению розеточных частей разъемов.**
- **Для обеспечения максимально возможной точности результатов измерения процедуру установки эталонных значений нужно производить каждые 30 дней. См. [«Установка эталонного значения» на](#page-39-1)  [стр. 32](#page-39-1).**
- **При проведении измерений не пользуйтесь портативными радиоприборами, например рациями и мобильными телефонами. Это может привести к ошибкам в результатах тестирования.**
- **При использовании адаптеров постоянных соединений не скручивайте кабели, не тяните их, не защипывайте, не раздавливайте и не связывайте кабели в узлы. См. рис. [4 на стр. 14.](#page-21-0)**
- **Запрещается извлекать флэш-накопитель USB, когда на нем мигает светодиодный индикатор. Это может привести к повреждению данных на накопителе.**
- **При этом вы можете вывести из строя или повредить флэш-накопитель USB, либо случайно удалить его содержимое. Поэтому компания Fluke Networks рекомендует сохранять на флэш-накопителе результаты тестирования только одного дня или отправлять их в LinkWare Live. [См. главу 6](#page-98-2).**

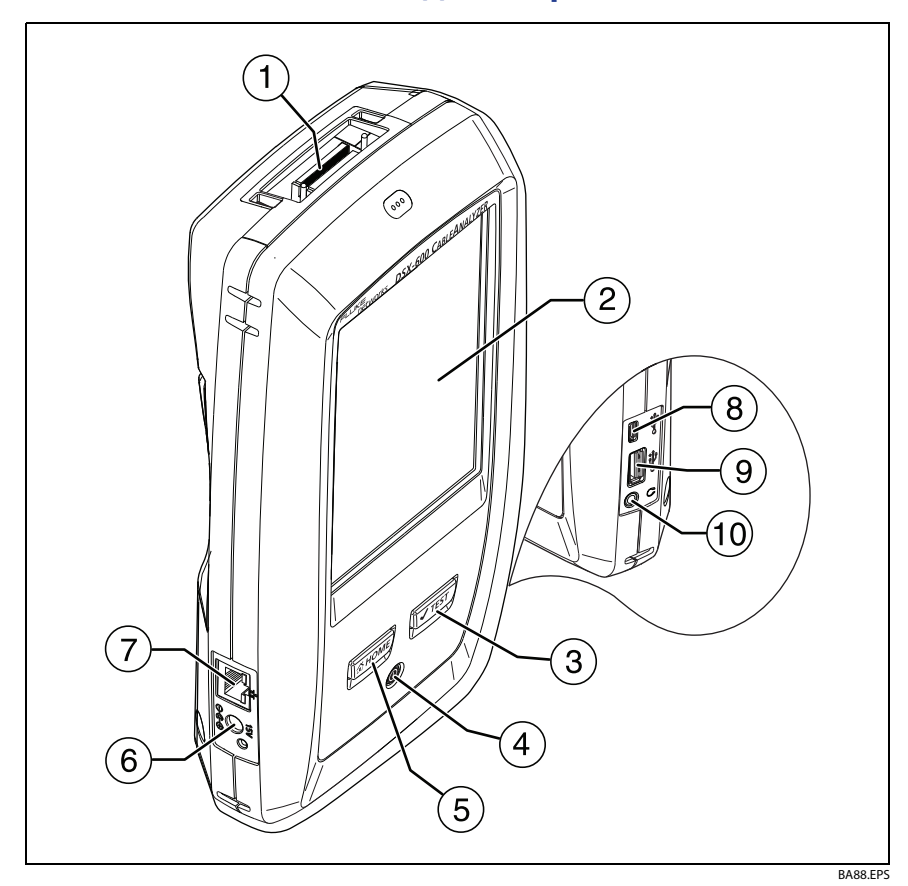

### <span id="page-16-0"></span>**Разъемы, кнопки и индикаторы**

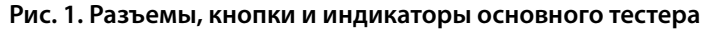

- <span id="page-16-1"></span> $\overline{1}$  Разъем интерфейсного адаптера соединения
- Сенсорный ЖК-дисплей
- $(3)$   $\sqrt{7}$ т $\epsilon$ з $J$ . Запуск теста. Включает генератор тона, если удаленный тестер не подключен к основному тестеру. Для запуска теста можно также коснуться экранной кнопки **ТЕСТ** на дисплее.
- (4) ©. Кнопка питания
- $(5)$   $\sqrt{2}$ номе). Нажмите  $\sqrt{2}$ номе), чтобы перейти на главный экран.
- Разъем для адаптера питания от сети переменного тока. При зарядке батарей индикатор светится красным цветом, а когда батарея полностью заряжена, загорается зеленым. Если зарядка батареи невозможна, индикатор светится желтым цветом. См. [«Зарядка аккумулятора» на стр. 15.](#page-22-1)
- $(7)$  Разъем RJ45: позволяет подключаться к сети для получения доступа к облачным сервисам Fluke Networks.
- Порт Micro-AB USB. Данный порт USB позволяет подключать тестер к ПК, чтобы передавать на него результаты тестов, а также устанавливать на тестер обновления ПО.
- Порт USB типа A: этот порт USB позволяет сохранять результаты тестирования на съемном USB-накопителе и подключать адаптер Wi-Fi для доступа к облачным сервисам Fluke Networks.
- Разъем для гарнитуры

Примечание

При наличии двух основных тестеров один можно использовать в качестве удаленного. Чтобы выбрать функцию удаленного тестирования, коснитесь кнопки **ИНСТРУМЕНТЫ** > **Основной в качестве удаленного**.

#### **Глава 1: Ознакомление с устройством** Разъемы, кнопки и индикаторы

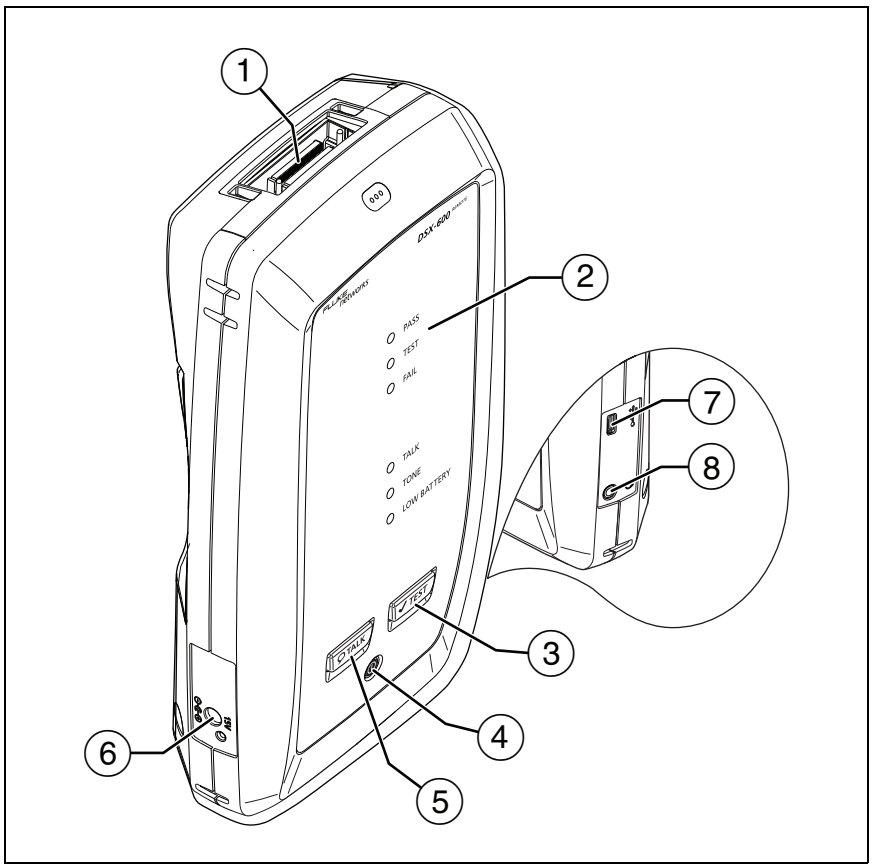

BA42.EPS

<span id="page-18-0"></span>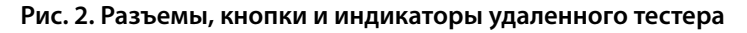

- $\overline{1}$  Разъем интерфейсного адаптера соединения
- **PASS** (ПРОШЕЛ) Этот индикатор загорается, если тест пройден.

**ТЕСТ** Этот индикатор горит в процессе тестирования.

**FAIL** (НЕ ПРОШЕЛ) Этот индикатор загорается, когда тест не пройден.

**РАЗГОВОР** — этот индикатор загорается, когда активируется функция переговоров (5)). Индикатор мигает, пока основной тестер не примет запрос на переговоры.

**ТОН** — этот индикатор мигает и генератор тона включается, если нажать  $\sqrt{\text{test}}$ , когда основной тестер не подключен к удаленному.

**БАТАРЕЯ РАЗР.** Индикатор загорается, когда разряжена батарея.

Кроме того, индикаторы обладают следующими функциями:

- Индикация уровня заряда батарей (см. рис. [5 на стр. 16\)](#page-23-1)
- Индикация громкости для функции **РАЗГОВОР**
- Индикация хода выполнения обновления ПО
- $(3)$   $\sqrt{1557}$ . Запуск теста. Включает генератор тона, если основной тестер не подключен к удаленному тестеру.
- $(4)$   $($ 0). Кнопка питания
- (5)  $\overline{P(A)}$ . Нажмите  $\overline{P(A)}$ , чтобы использовать гарнитуру для переговоров с коллегой на другом конце линии. Повторное нажатие изменит громкость. Для отключения функции переговоров нажмите кнопку  $\overline{Q^{TALK}}$ .
- Разъем для адаптера питания от сети переменного тока. При зарядке батарей индикатор светится красным цветом, а когда батарея полностью заряжена, загорается зеленым. Если зарядка батареи невозможна, индикатор светится желтым цветом. См. [«Зарядка аккумулятора» на стр. 15](#page-22-1).
- Порт Micro-AB USB. Данный порт USB позволяет подключать тестер к ПК для установки на тестер обновлений ПО.
- Разъем для гарнитуры

## <span id="page-20-0"></span>**Об интерфейсных адаптерах**

Интерфейсные адаптеры соединения позволяют подключать DSX-600 CableAnalyzer к различным типам соединений на основе витых пар. На рисунке [3](#page-20-1) показан порядок установки и извлечения адаптеров.

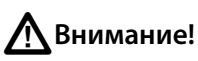

**Чтобы предотвратить повреждение кабелей на адаптерах постоянных соединений и обеспечить высокую точность результатов тестирования, не скручивайте кабели, не тяните их, не защипывайте, не раздавливайте и не связывайте кабели в узлы. См. рис. [4 на стр. 14.](#page-21-0)**

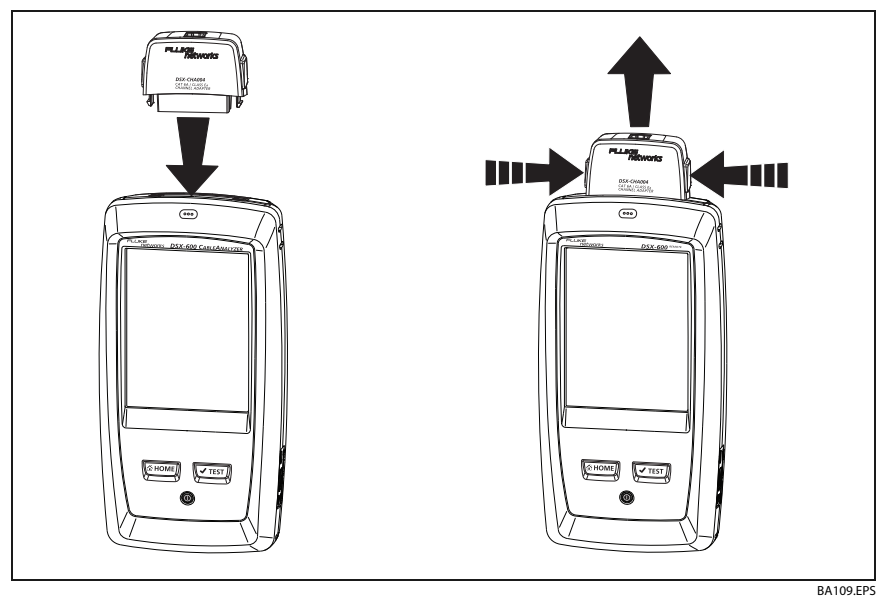

<span id="page-20-1"></span>**Рис. 3. Извлечение и установка интерфейсных адаптеров соединения**

<span id="page-21-0"></span>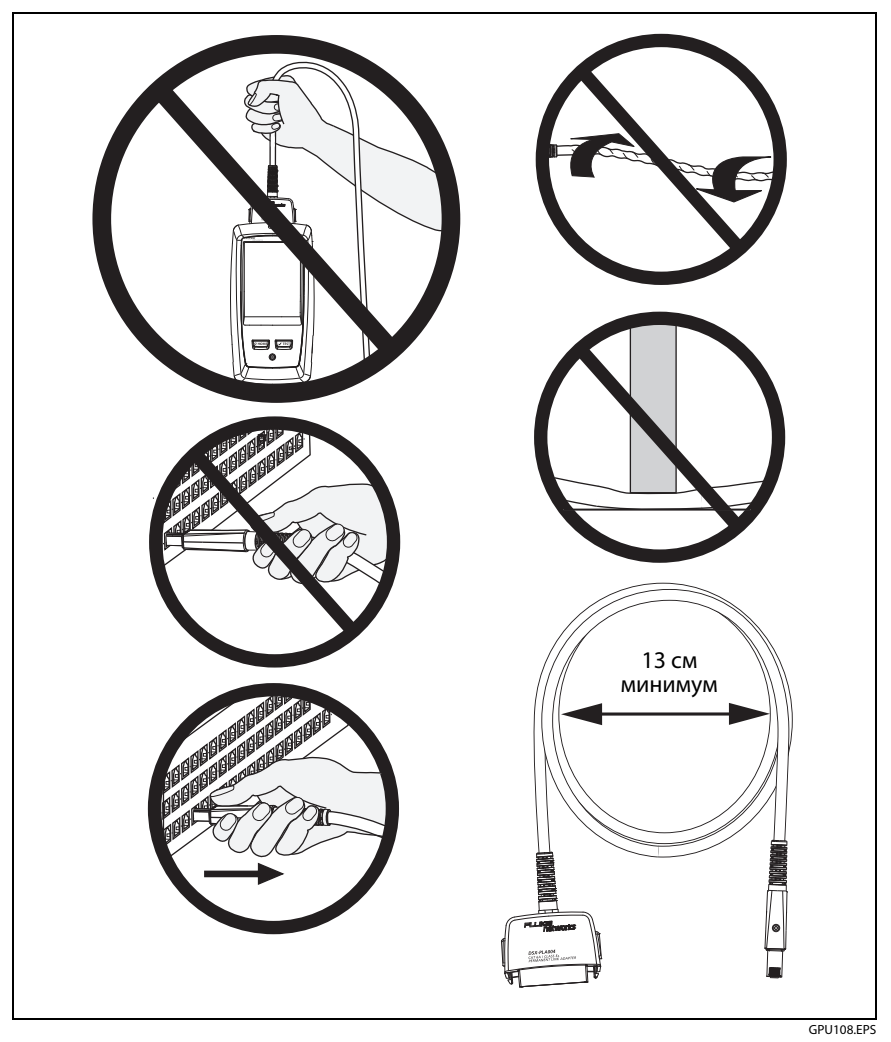

**Рис. 4. Как предотвратить повреждение кабелей адаптеров постоянных соединений**

### <span id="page-22-0"></span>**Адаптер питания переменного тока и аккумулятор**

Электропитание тестера подается с адаптера переменного тока (модель PWR-SPLY-30W) или литий-ионной батареи (модель VERSIV-BATTERY).

Для извлечения батареи выполните следующие действия (см. [«Извлечение аккумулятора» на стр. 108](#page-115-3)).

#### <span id="page-22-1"></span>**Зарядка аккумулятора**

Перед первым использованием аккумулятора необходимо зарядить его в течение примерно 2 часов (тестер должен быть отключен).

#### **Зарядка аккумулятора**

Подключите адаптер питания переменного тока к разъему 15 В на левой боковой панели тестера. Во время зарядки аккумулятора индикатор рядом с разъемом для адаптера переменного тока светится красным светом; если же аккумулятор полностью заряжен, индикатор светится зеленым светом.

Полностью заряженный аккумулятор обеспечивает нормальную работу тестера на протяжении примерно 8 часов. Аккумулятор заряжается приблизительно 4 часа при выключенном тестере.

#### Примечания

Чтобы зарядить аккумулятор, не требуется ждать, пока он разрядится полностью.

Аккумулятор заряжается при температурах в диапазоне от 0 до 40 °C. Если аккумулятор не может быть заряжен, светодиодный индикатор АС рядом с разъемом адаптера переменного тока будет светиться желтым цветом.

#### <span id="page-23-0"></span>**Проверка состояния аккумулятора**

#### **На основном тестере**

Значок состояния аккумулятора располагается в левом верхнем углу экрана:

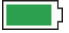

 $\mathsf{L}$ д Аккумулятор заряжен.

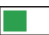

Аккумулятор разряжен примерно наполовину.

Если адаптер переменного тока не подключен, красная полоса указывает, что уровень заряда аккумулятора очень низкий. Подключите адаптер переменного тока, чтобы зарядить аккумулятор; это необходимо для дальнейшей работы тестера.

Красная полоса также отображается, если адаптер переменного тока подключен, но аккумулятор не установлен.

#### **На удаленном тестере**

После завершения процедуры запуска индикаторы на удаленном тестере укажут состояние батареи, как это показано на рис. [5.](#page-23-1)

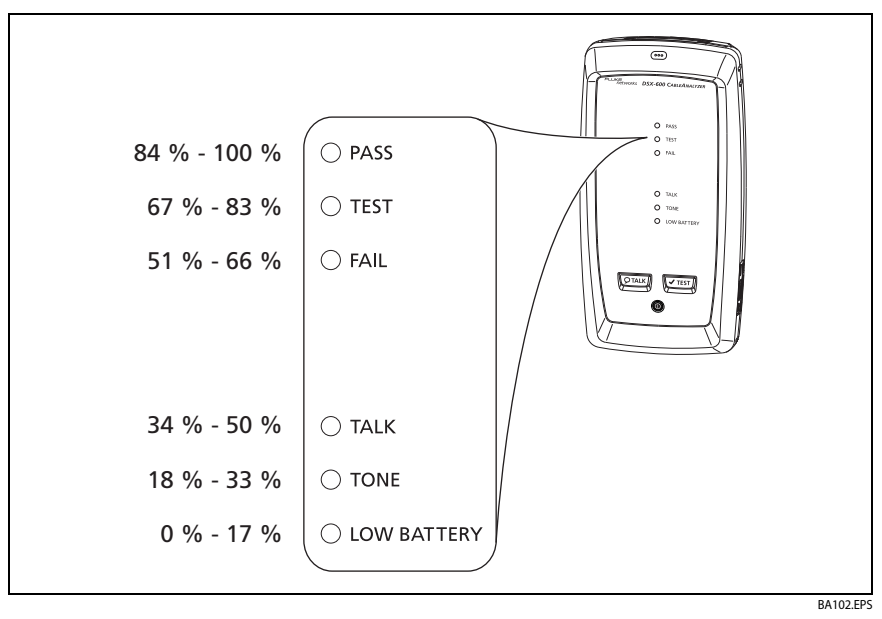

<span id="page-23-1"></span>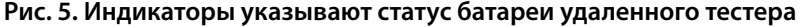

#### **Просмотр дополнительных сведений о состоянии батареи удаленного блока**

- **1** Выполните подключения, показанные на рис. [6](#page-25-2), и включите оба тестера.
- **2** Убедитесь в наличии значка соединения в верхней части экрана  $(\blacksquare\neq\blacksquare)$ .
- **3** Коснитесь **ИНСТРУМЕНТЫ**, затем коснитесь **Состояние батареи**.

Если адаптер переменного тока не подключен, на экране отображается значение **Осталось времени**, указывающее на примерное время работы аккумулятора при текущем уровне использования.

## <span id="page-25-0"></span>**Проверка работы**

Тестер выполняет самопроверку при включении. Если тестер отображает сообщение об ошибке или не включается, см. [«В случае](#page-116-3)  [некорректной работы тестера» на стр. 109](#page-116-3).

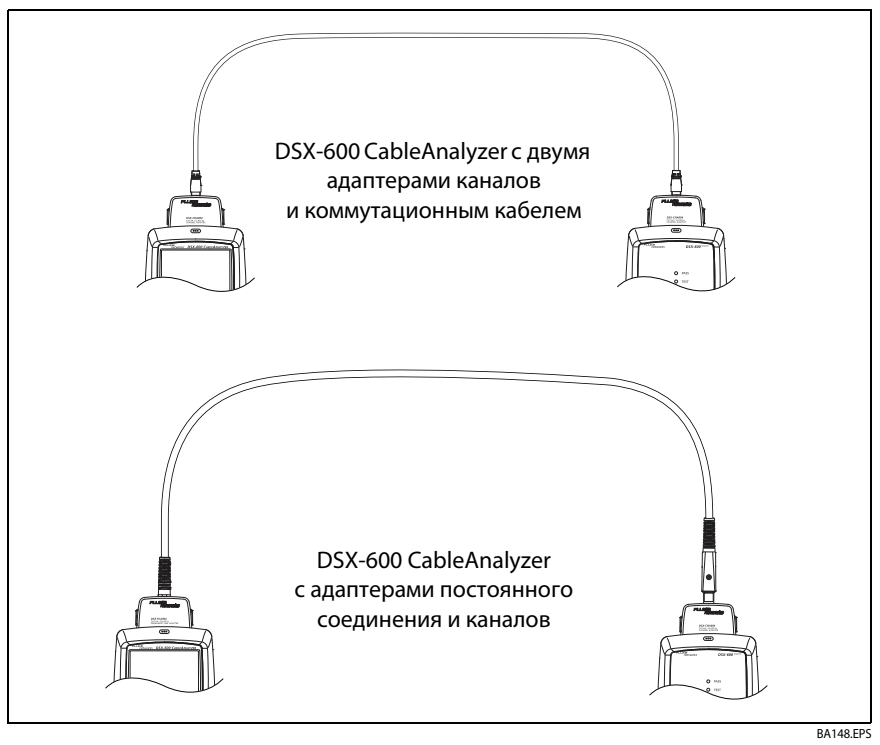

**Рис. 6. Соединения для просмотра состояния батареи удаленного блока**

### <span id="page-25-2"></span><span id="page-25-1"></span>**Использование сенсорного экрана**

Пользовательский интерфейс основного блока DSX-600 Taptive™ позволяет использовать сенсорный экран для управления тестером. Для работы с сенсорным экраном можно также использовать палец или стилус, предназначенный для проекционно-емкостных сенсорных экранов.

## W**Внимание!**

**Для корректной работы с сенсорным экраном и для предотвращения его повреждений соблюдайте следующие инструкции:**

- **Касайтесь экрана только пальцами или стилусом, предназначенным для проекционно-емкостных сенсорных экранов. Не прилагайте слишком большое усилие.**
- **Не касайтесь экрана острыми предметами.**

#### Примечание

Сенсорный экран не реагирует на касание ногтем или несовместимым стилусом, а также касание пальцами в не проводящих ток перчатках.

#### **Использование сенсорного экрана**

- Чтобы выбрать элемент на экране, слегка коснитесь его пальцем.
- Чтобы прокрутить экран, слегка коснитесь экрана и переместите палец в нужном направлении.
- На экранах, содержащих графические данные, можно перетаскивать курсор измерений. У этих экранов также есть функция масштабирования, как показано на рис. [7](#page-27-0).

#### **Очистка сенсорного экрана**

Выключите тестер и используйте мягкую ткань, не оставляющую ворса, смоченную мягкодействующим моющим средством.

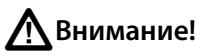

**При очистке сенсорного экрана следует избегать попадания жидкости под пластиковые элементы вокруг экрана.**

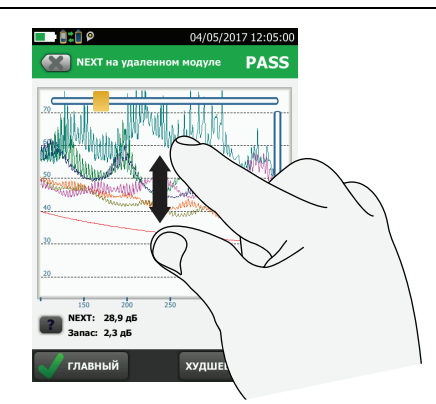

Для увеличения масштаба используйте манипуляцию «щипок в обратном направлении»

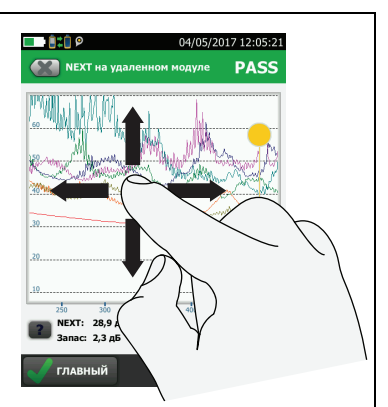

Для перемещения изображения перетащите его в любом направлении.

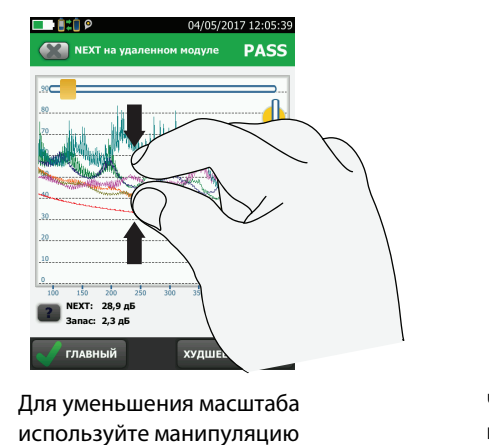

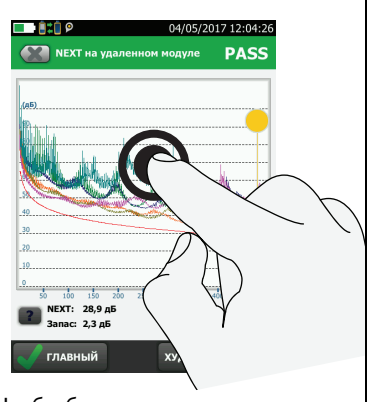

Чтобы быстро вернуться в масштаб 1:1, дважды коснитесь экрана.

BF45.EPS

#### **Рис. 7. Изменение масштаба экрана**

<span id="page-27-0"></span>«щипок»

### <span id="page-28-0"></span>**Изменение языка**

На главном экране коснитесь значка **ИНСТРУМЕНТЫ**, коснитесь **Язык**, затем коснитесь нужный язык.

### <span id="page-28-1"></span>**Кнопки для выполнения тестирования и сохранения результатов**

После завершения тестирования, если в нижней части экрана отображается несколько кнопок, то рекомендуемая тестером кнопка будет выделена желтым цветом. На рис. [8](#page-28-2) отображаются используемые кнопки.

Примечание

Чтобы изменить настройки функции **Автосохранен***.*, на главном экране коснитесь панели **След. ID.**

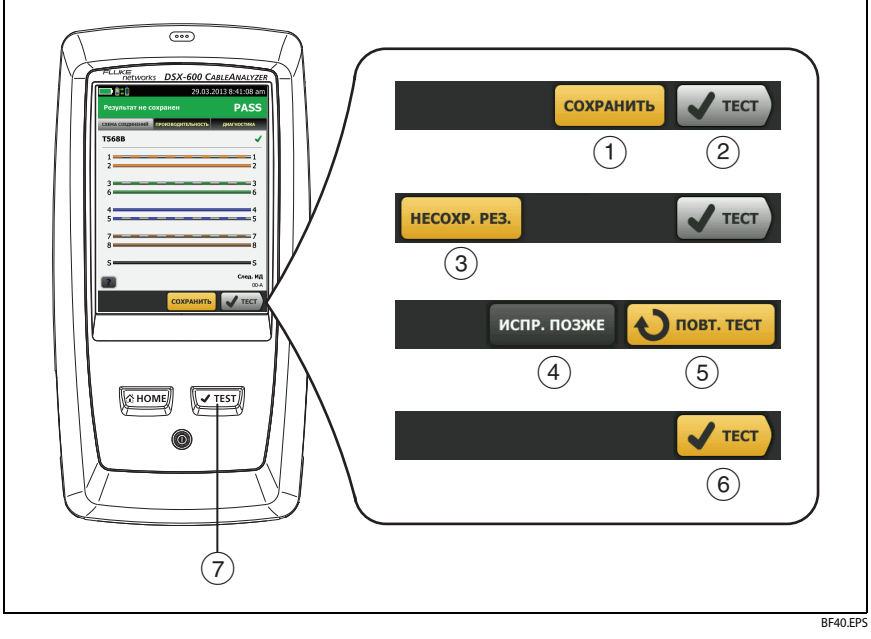

<span id="page-28-2"></span>**Рис. 8. Кнопки «ИСПР. ПОЗЖЕ», «ПОВТ. ТЕСТ» и «ТЕСТ», а также клавиша ТЕСТ**

- **СОХРАНИТЬ** (желтая), **ТЕСТ** (серая)**:** Эти кнопки показывают, прошел ли тест и выключена ли функция **Автосохранение**. Чтобы сохранить результаты с выбранным или созданным ID, коснитесь **СОХРАНИТЬ**. Коснувшись **ТЕСТ**, можно сохранить результаты или выполнить тестирование еще раз без сохранения результатов.
- **НЕСОХРАНЕННЫЕ РЕЗУЛЬТАТЫ:** Эта кнопка отображается, если функция **Автосохранен.** выключена и после завершения теста вы открываете главный экран. Коснитесь этой кнопки для просмотра результатов.
- **ИСПР. ПОЗЖЕ:** эта кнопка отображается, если тест не был пройден или если получен результат **PASS\* (ПРОШЕЛ\*)**, но он не был сохранен.
- **ПОВТ. ТЕСТ:** эта кнопка отображается, если тест не был пройден или получен результат **PASS\***. Коснитесь этой кнопки для повторного тестирования. Если функция **Автосохранен.** включена, то тестер сохранит последующие результаты с этим же ID. Если тест не пройден повторно, можно коснуться кнопки **ИСПР. ПОЗЖЕ** для сохранения результатов, если это необходимо.

При просмотре сохраненного результата непройденного теста коснитесь **ПОВТ. ТЕСТ** для повторного выполнения теста с теми же ID и настройками, которые были заданы для теста, результаты которого сохранены.

- **ТЕСТ** (желтая)**:** Эта кнопка отображается, если тест пройден и функция **Автосохранен.** включена. Если функция «**Автосохранен.**» включена, то по завершению теста тестер сохраняет результаты со следующим доступным ID. При касании кнопки **ТЕСТ** тестер выполняет тест для следующего доступного ID.
- : Кнопка выполняет те же функции, что и кнопка **ТЕСТ**. для выполнения теста на следующем ID. Когда отображается кнопка **ПОВТ. ТЕСТ**, можно нажать кнопку

### <span id="page-30-0"></span>**Обзор функций памяти**

Во внутренней памяти тестера можно хранить примерно 12 700 результатов автоматических тестов Cat 6A с графическими данными.

Емкость, доступная для сохранения результатов тестов, зависит от дискового пространства, используемого программным обеспечением, и пределов теста конкретной модели тестера.

#### **Просмотр состояния памяти**

На главном экране коснитесь значка **ИНСТРУМЕНТЫ**, затем коснитесь **Состояние памяти**.

Для освобождения памяти можно экспортировать результаты на флэш-накопитель USB, а затем удалить результаты из тестера. См. [«Управление результатами на флэш-накопителе» на стр. 76](#page-83-1).

## <span id="page-31-0"></span>**Опции для ID кабелей**

При сохранении результатов тестирования кабеля результатам обычно присваивается имя, соответствующее ID кабеля. Существует несколько способов создания ID для результатов тестирования:

 На экране **УСТАНОВКА ID КАБЕЛЕЙ** можно создать набор последовательных ID. Тестер будет последовательно использовать ID в качестве имен для сохраненных результатов. Если функция **Автосохранен.** включена, то тестер будет автоматически сохранять результаты каждого теста, последовательно используя доступные ID из набора.

Набор ID кабелей может быть использован повторно; это позволяет добавлять результаты в сохраненные ранее тесты.

- Можно ввести ID при выполнении каждого теста. Для этого необходимо отключить функцию **Автосохранен.** (см. стр.25). После завершения каждого теста коснитесь **СОХРАНИТЬ** (если тест был пройден) или **ИСПР. ПОЗЖЕ** (если тест не был пройден), затем вручную введите ID.
- Можно использовать программное обеспечение LinkWare PC, чтобы создать набор ID, загрузить его в тестер, а затем импортировать в проект.
- После выполнения тестирования можно ввести ID для сохраненного ранее теста. Это позволяет заменить результаты.
- Если тест ранее не был пройден и результаты были сохранены, то пользователь может выбрать их на экране **РЕЗУЛЬТАТЫ**, затем нажать **ПОВТ. ТЕСТ** для замены результатов для данного ID.

#### Примечания

ID кабелей вводятся с учетом регистра. Например, результаты, сохраненные в тестере с именами «A0» и «a0», являются разными записями.

Максимальная длина ID кабеля составляет 60 символов.

При удалении наборов ID из проекта тестер создает набор по умолчанию, начинающийся со значения 001.

#### **Включение и выключение функции автосохранения**

- **1** На главном экране коснитесь панели **След. ID**.
- **2** На экране **ИЗМЕНИТЬ ID** коснитесь элемента управления **Вкл./Выкл.** рядом с кнопкой **Автосохранен.**.
- **3** Коснитесь кнопки **ГОТОВО**.

### <span id="page-32-0"></span>**О применении LinkWare**

#### <span id="page-32-1"></span>**Программное обеспечение для управления тестированием кабелей LinkWare PC**

Программное обеспечение управления тестированием кабельных систем LinkWare PC позволяет выгружать результаты тестов на ПК, систематизировать и проверять результаты измерений, печатать профессиональные отчеты о тестировании, обновлять ПО и выполнять другие сервисные процедуры.

LinkWare PC можно загрузить на веб-сайте Fluke Networks.

### <span id="page-32-2"></span>**Веб-приложение LinkWare Live**

Веб-приложение LinkWare Live позволяет управлять проектами с настольного компьютера или мобильного устройства.

Начало работы с LinkWare Live см. в главе [См. главу 6.](#page-98-2)

### <span id="page-32-3"></span>**LinkWare Stats**

Программное обеспечение для статистического анализа LinkWare Stats, входящее в комплект поставки LinkWare PC, выполняет статистический анализ отчетов тестирования кабелей и создает графические отчеты с возможностью поиска.

Инструкции по использованию программного обеспечения LinkWare PC и LinkWare Stats см. в руководствах для начала работы и онлайн-справке, которые доступны в меню **Справка** в LinkWare PC и LinkWare Stats.

## <span id="page-34-0"></span>**Глава 2: Сертификация кабельных систем на основе витой пары**

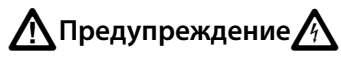

**Перед использованием DSX-600 CableAnalyzer ознакомьтесь с информацией о технике безопасности, представленной на странице [5](#page-12-0).**

### <span id="page-34-1"></span>**Главный экран DSX-600 CableAnalyzer**

Главный экран (Рис. [9\)](#page-35-0) содержит важные настройки тестирования. Перед выполнением тестирования необходимо убедиться, что эти настройки верны.

#### **DSX-600 CableAnalyzer** Руководство пользователя

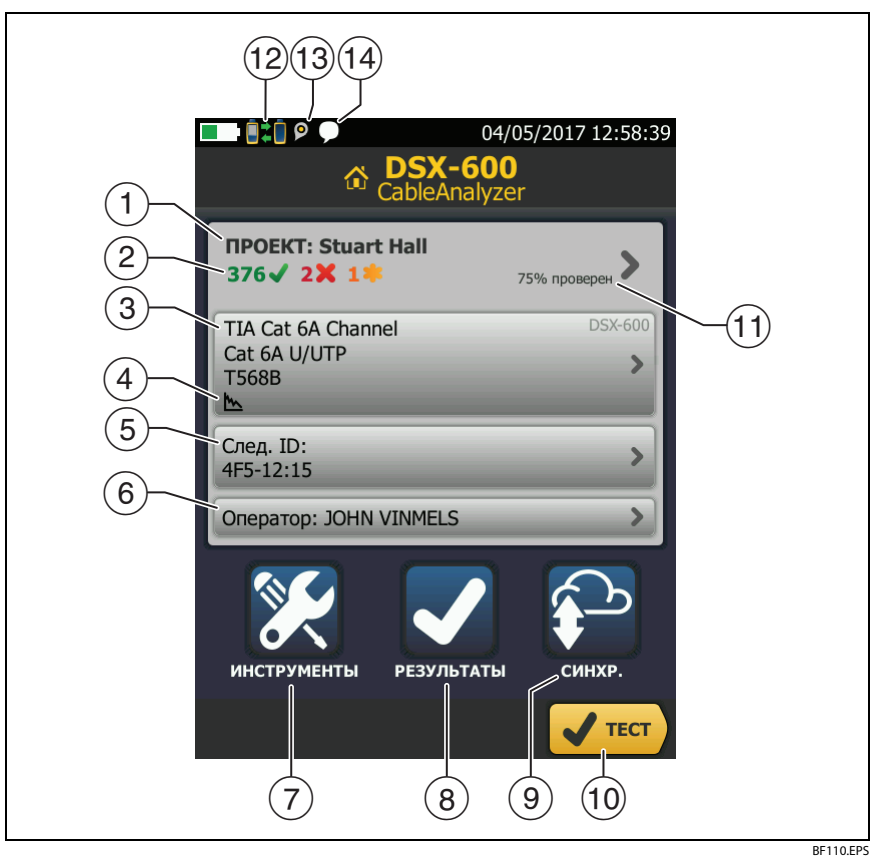

**Рис. 9. Главный экран DSX-600 CableAnalyzer**

- <span id="page-35-0"></span> **ПРОЕКТ.** Проект содержит настройки задания и позволяет отслеживать его состояние. При сохранении результатов тестирования тестер помещает их в проекте. Коснитесь панели **ПРОЕКТ**, чтобы изменить настройки проекта, выбрать другой проект или создать новый проект.
- Содержит сводку результатов тестирования, сохраненных в проекте:

: число пройденных тестов.
: число непройденных тестов.

**. Э**: общее число тестов с общим предельным результатом.

- Панель «Настройки теста» содержит настройки, которые будут применены тестером, после того как пользователь коснется **ТЕСТ** или нажмет √тезт). Для того чтобы изменить эти настройки, коснитесь панели.
- Значки отображают состояние настроек **Сохранение графической инф.** и **Схема соед. перем. тока**. См. табл. [2](#page-41-0) [на стр. 35](#page-42-0).
- **След. ИД.** На панели **След. ИД** отображается идентификатор, который тестер присвоит следующим сохраненным результатам тестирования.

Коснитесь **След. ИД** для выполнения следующих задач:

- Ввод ИД, выбор другого ИД в наборе ИД, выбор другого набора ИД и создание нового набора. Тестер добавляет созданные ИД и наборы ИД в проект, который отображается на главном экране.
- Включите или выключите функцию **Автосохранен**.
- **Оператор.** Имя пользователя, который выполняет задание. Можно ввести не более 20 имен операторов. Для каждого оператора можно указать адрес электронной почты, который будет использоваться в качестве идентификатора для входа в LinkWare Live.
- **ИНСТРУМЕНТЫ.** Меню **ИНСТРУМЕНТЫ** позволяет задать эталонное значение, просмотреть состояние тестера и выполнить пользовательские настройки, такие как язык или яркость дисплея.
- **РЕЗУЛЬТАТЫ.** Коснитесь **РЕЗУЛЬТАТЫ** для просмотра результатов, сохраненных в тестере, и управления ими.
- **СИНХР.** для синхронизации проектов с LinkWare Live коснитесь кнопки **СИНХР.**
- **ТЕСТ.** Коснитесь **ТЕСТ** для выполнения тестирования, которое отображается на панели настройки тестирования.
- Процент завершенных проектов. Этот процент рассчитывается как частное количества ИД, использованных для сохранения результатов и доступных в проекте ИД.

**% протестировано** не отображается, если проект содержит только список **След. ИД**. См. [«Описание наборов «След. ID»» на](#page-93-0)  [стр. 86](#page-93-0) для получения дополнительных сведений о списке **След. ИД**.

- <sup>(12)</sup> Этот значок отображается, когда интерфейсный адаптер тестера подключен к адаптеру на удаленном тестере DSX-600, а сам удаленный тестер включен.
- Значок «Управление ресурсами» информирует пользователя о том, что владелец учетной записи включил сервис управления ресурсами на тестере. См. [«О сервисе управления ресурсами» на](#page-105-0)  [стр. 98.](#page-105-0)
- Этот значок отображается, когда активна функция переговоров. Для использования функции переговоров:
	- **1** Соедините основной и удаленный тестеры друг с другом через соединение, в котором есть хотя бы одна рабочая пара проводов.
	- **2** Подключите гарнитуры к соответствующим разъемам тестеров.
	- **3** Нажмите кнопку на микрофоне одного из тестеров или нажмите  $\boxed{\mathsf{Q}^{\texttt{TALK}}}$  на удаленном тестере, а затем говорите в микрофон.

# **Подготовка тестера к сертификации кабельных систем**

Для того чтобы тестер соответствовал паспортным значениям точности, следуйте приведенным ниже указаниям:

- Поддерживайте ПО тестера в актуальном состоянии. Самая новая версия программного обеспечения доступна на веб-сайте Fluke Networks. См. [«Обновление программного обеспечения» на](#page-109-0)  [стр. 102.](#page-109-0)
- Эталонные значения для адаптеров витых пар следует устанавливать каждые 30 дней. См. стр. [32](#page-39-0).
- Проверьте правильность выбора типа кабеля для задания, а также правильность NVP кабеля. См. табл. [2 на стр. 34.](#page-41-0)
- Проверьте правильность установленных в задании пределов измерения. См. табл. [2 на стр. 34](#page-41-0).
- Проверьте состояние разъемов и шнуров всего тестового оборудования и коммутационных кабелей.
- Проверьте, полностью ли заряжен аккумулятор.
- Каждые 12 месяцев отправляйте tестеры в сервисный центр Fluke Networks для выполнения заводской калибровки.

## <span id="page-39-0"></span>**Установка эталонного значения**

При выполнении процедуры установки эталонного значения для витой пары назначается базовый уровень вносимых потерь, ACR-F и сопротивления по постоянному току.

Эталонное значение необходимо устанавливать в следующих случаях:

- Как минимум каждые 30 дней.
- Для обеспечения максимальной точности результатов теста устанавливайте эталон ежедневно.

При смене интерфейсных адаптеров соединения устанавливать эталонное значение не нужно.

#### **Установка эталонного значения**

**1** Включите тестер и удаленный модуль и подождите не менее 5 минут, прежде чем установить эталонное значение.

#### Примечание

Эталонное значение устанавливается только после того, как тестеры окажутся в окружающей среде с температурой в диапазоне от 10 °C до 40 °C.

- **2** С использованием эталонного соединительного шнура и двух адаптеров каналов или адаптеров постоянных соединений и каналов соедините основной и удаленный тестеры друг с другом, как показано на Рис. [10](#page-40-0).
- **3** На главном экране коснитесь **ИНСТРУМЕНТЫ**, а затем коснитесь **Уст. эталон. знач.**.
- **4** На экране **УСТ. ЭТАЛ. ЗНАЧ.** коснитесь **ТЕСТ**.

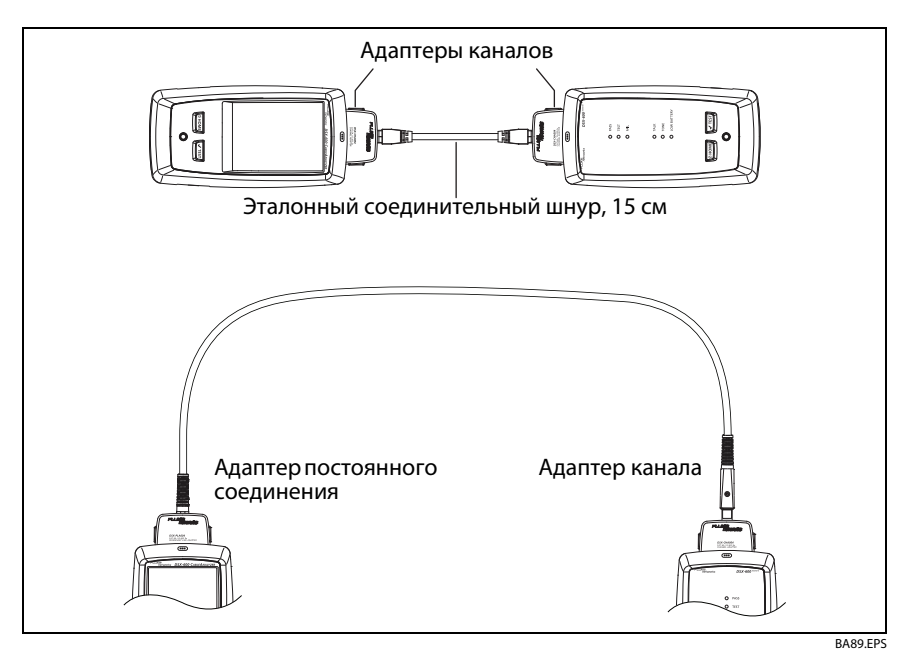

<span id="page-40-0"></span>**Рис. 10. Эталонные соединения для кабелей с витыми парами**

## **Настройки для тестирования витой пары**

В табл. [2](#page-41-0) приведено описание настроек тестов витых пар. Для создания проекта, который содержит настройки, указанные в таблиц[е2](#page-41-0), ИД кабелей и имена операторов, см. главу[5.](#page-88-0)

#### **Настройка теста витой пары**

- **1** На главном экране коснитесь панели настройки теста.
- **2** На экране **ИЗМЕНИТЬ ТЕСТ** выберите требуемый тест витой пары и коснитесь **ПРАВКА**.

Или задайте новый тест витой пары, коснувшись **НОВЫЙ ТЕСТ**.

**3** На экране **НАСТРОЙКИ ТЕСТА** касайтесь требуемых панелей для изменения настроек теста. См. табл. [2.](#page-41-0)

(продолжение)

- **4** На экране **НАСТРОЙКИ ТЕСТА** коснитесь **СОХРАНИТЬ** после завершения настройки.
- **5** На экране **ИЗМЕНИТЬ ТЕСТ** убедитесь, что кнопка рядом с тестом выбрана, затем коснитесь **ИСПОЛЬЗ. ВЫДЕЛ.**.

<span id="page-41-0"></span>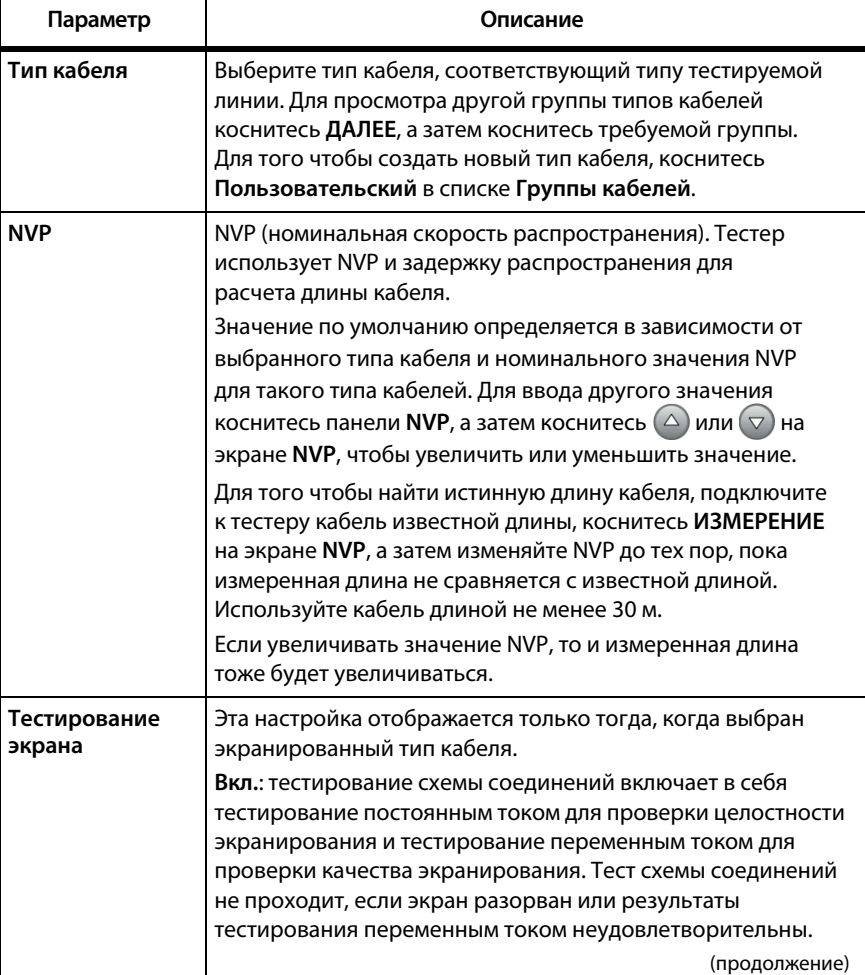

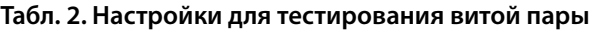

<span id="page-42-0"></span>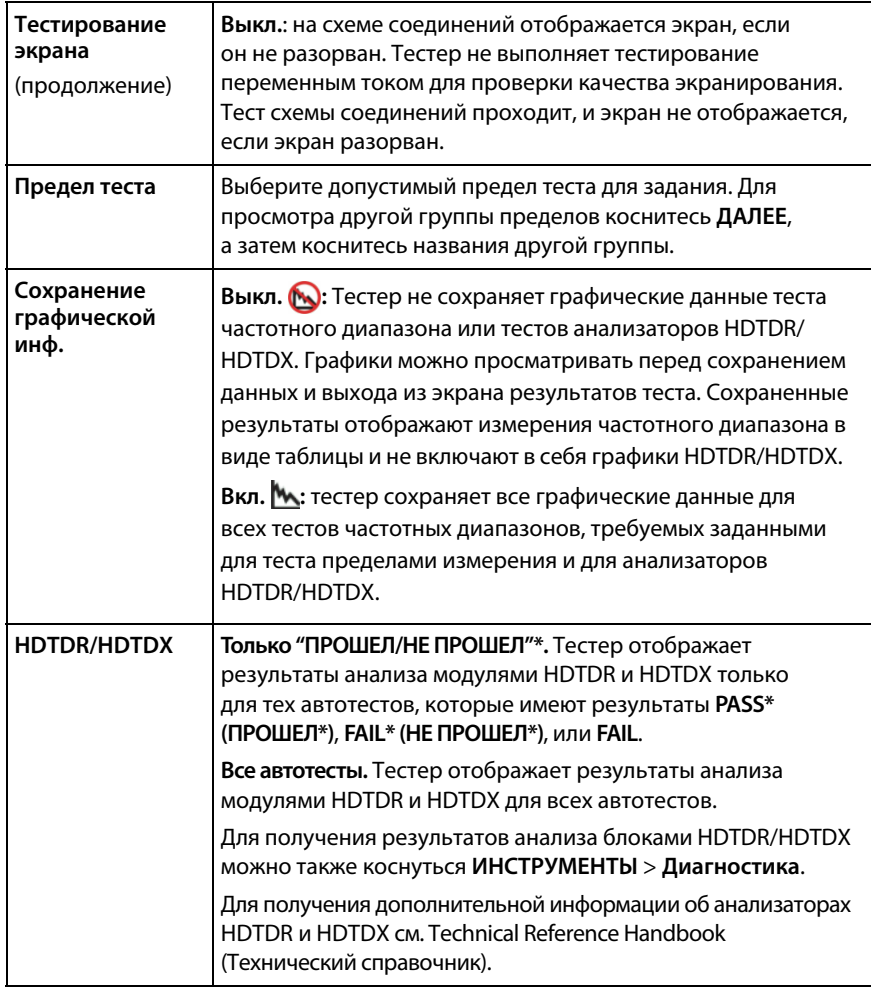

### **Табл. 2. Настройки для тестирования витой пары (продолжение)**

(продолжение)

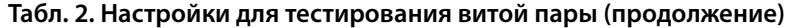

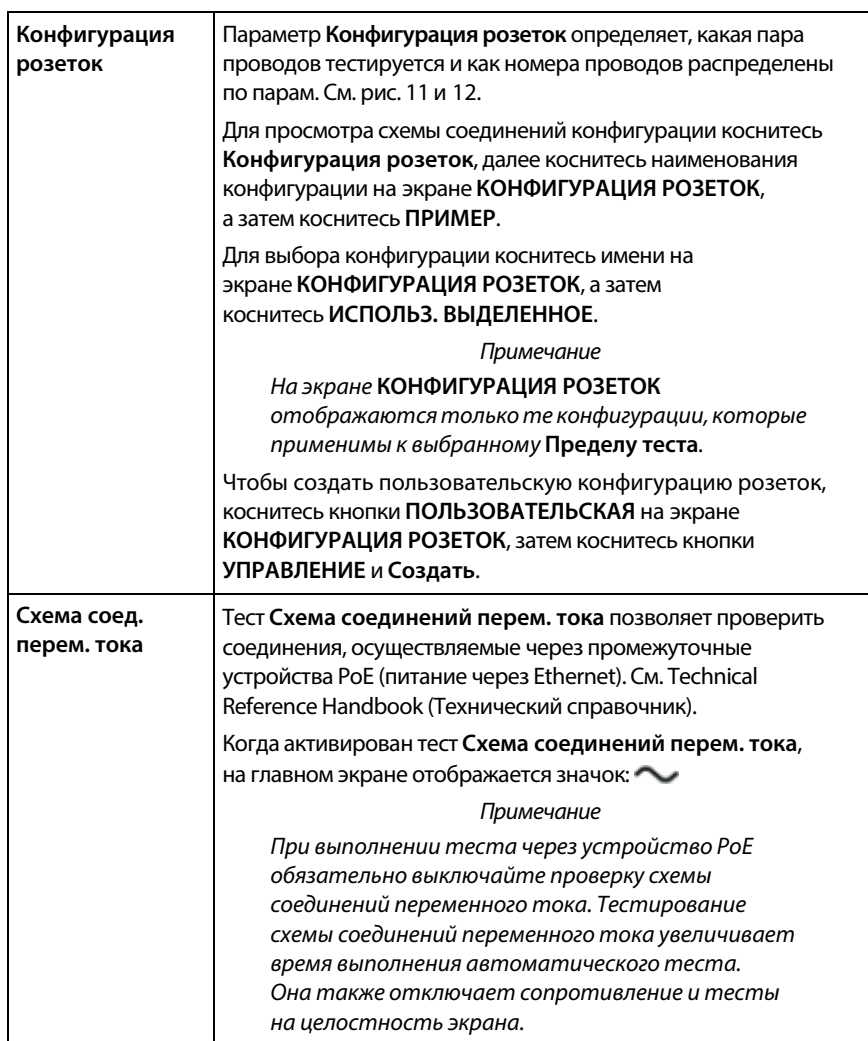

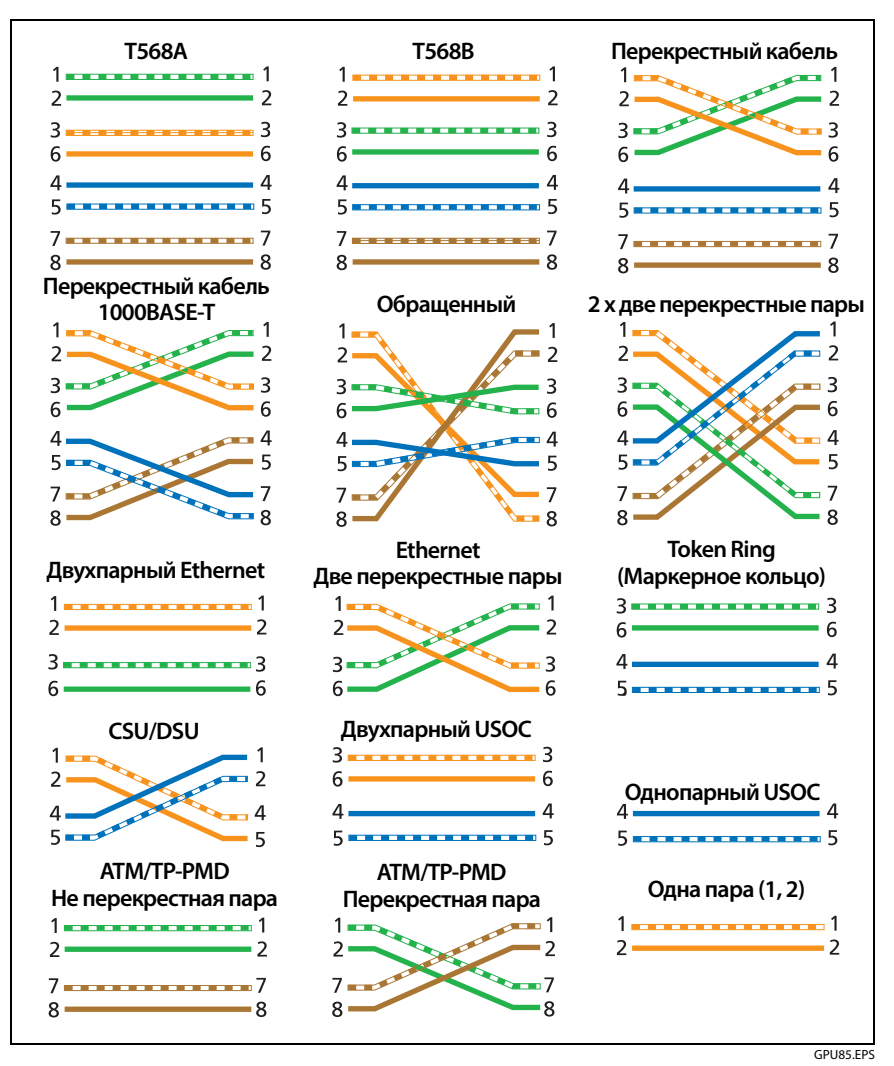

<span id="page-44-0"></span>**Рис. 11. Конфигурации розеток - RJ45**

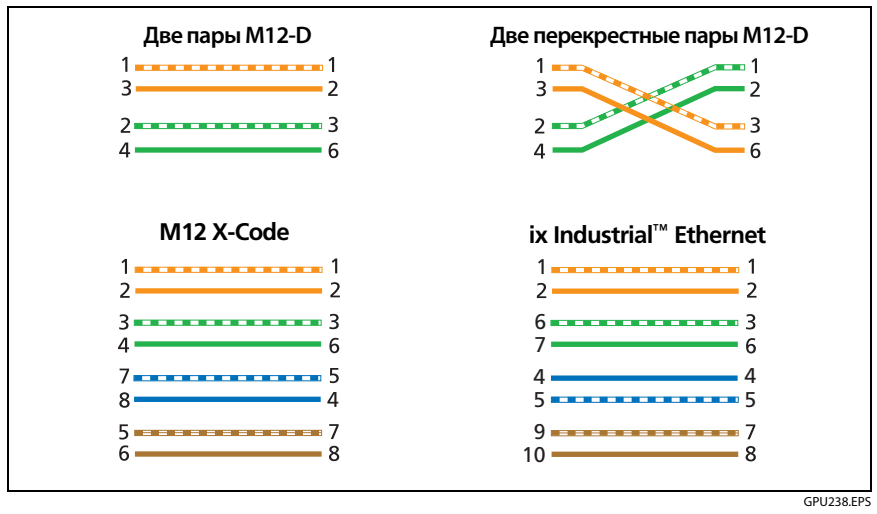

**Рис. 12. Outlet Configurations - Промышленный Ethernet**

## <span id="page-45-0"></span>**Выполнение автоматического тестирования**

При нажатии **ТЕСТ** на главном экране тестера или нажатии (**√**теѕт) на основном или удаленном блоках тестер выполняет автоматический тест. В состав автоматического теста входят все тесты, необходимые для сертификации на соответствие или превосходство кабельной системы требованиям к производительности, указанным в пределах измерения теста.

На рис. [13](#page-46-0) показано оборудование для автоматического тестирования витых пар.

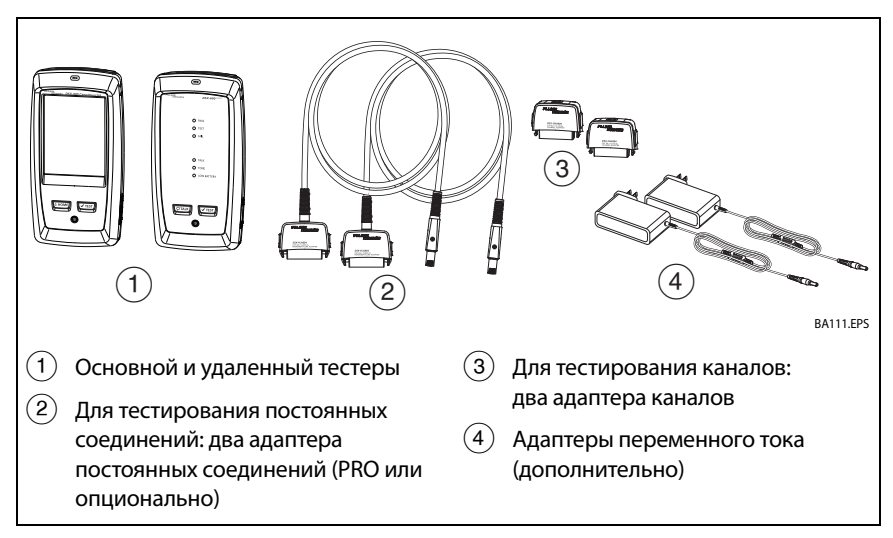

<span id="page-46-0"></span>**Рис. 13. Оборудование для автоматического тестирования витых пар**

#### **Для выполнения автоматического теста витой пары**

- **1** Присоедините адаптеры постоянного соединения или канала к основному и удаленному блокам тестера.
- **2** Убедитесь, что на главном экране отображаются правильные настройки для задания.

Чтобы убедиться в правильности настроек, коснитесь панели настроек, проверьте правильность выбора теста, выбранного на экране **ИЗМЕНИТЬ ТЕСТ**, а затем коснитесь **ПРАВКА**, чтобы увидеть расширенный список настроек. В табл.[2 на стр. 34](#page-41-0) описаны настройки.

- **3** Подключите волоконно-оптическую линию к тестерам, как это показано на рис. [14](#page-48-0) или [15.](#page-49-0)
- **4 На основном экране коснитесь**  $\sqrt{1551}$  или нажмите В на основном или удаленном тестерах.

Если тестер на другом конце кабеля находится в спящем режиме или выключен, на другом тестере включается генератор тона.

Если соединение между двумя тестерами не установлено:

- Генератор тона на тестере остается включенным. Затем вы можете использовать детектор тона, если требуется найти кабель для соединения с другим тестером.
- Либо коснитесь кнопки **ИЗМЕРЕНИЕ**, чтобы выполнить тесты, не требующие использования удаленного тестера. Поскольку тестер не может выполнить все тесты и некоторые тесты не проходят без подключенного удаленного тестера, то при попытке выполнения автотеста без удаленного тестера всегда выдается результат **FAIL**.

Выполнение автоматического тестирования

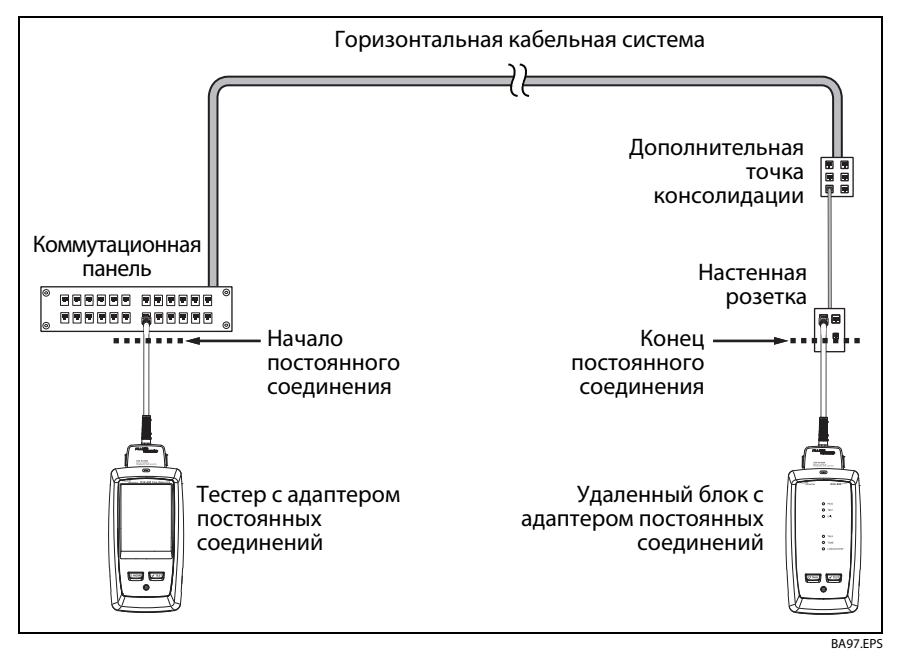

<span id="page-48-0"></span>**Рис. 14. Подключения постоянных соединений**

#### **DSX-600 CableAnalyzer** Руководство пользователя

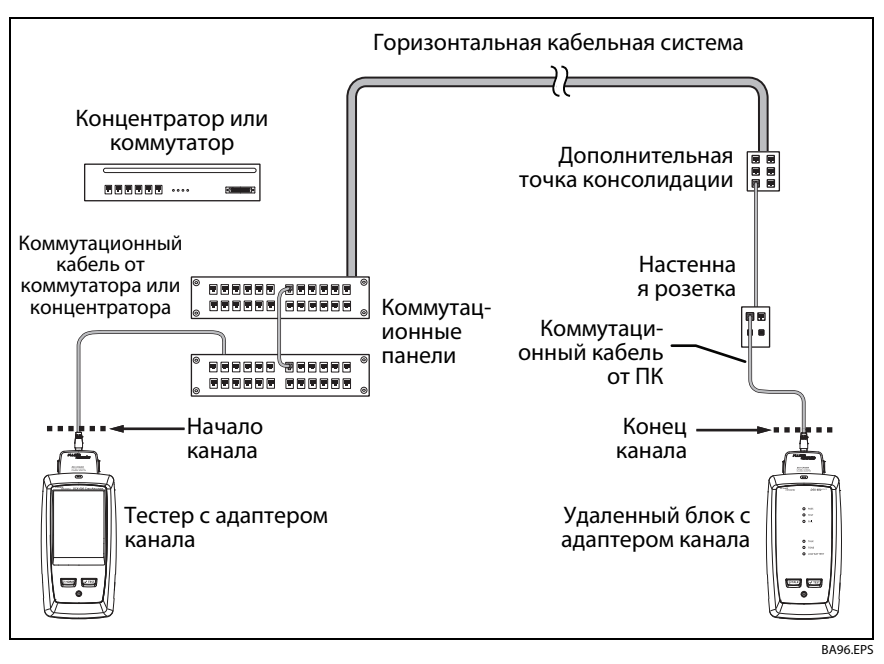

<span id="page-49-0"></span>**Рис. 15. Соединения в канале**

# **Сообщение «Неисправный коммутационный кабель»**

Для того чтобы обеспечить соответствие стандартам тестирования каналов, тестер исключает из результатов тестирования влияние канальных адаптеров и их соединений. Перед тем как вычитать их влияние, тестер проверяет уровень перекрестных наводок на ближнем конце (NEXT) в разъемах коммутационного шнура. Слишком высокий уровень NEXT часто означает расплетение провода внутри разъема. Если разъем неисправен, тестер отображает сообщение **Неисправный коммутационный кабель основного модуля**. или **Неисправный коммутационный кабель удаленного модуля**. и не вычитает влияния канальных адаптеров и их соединений. Тестер сохраняет сообщение вместе с результатами.

Если отображаются эти сообщения, замените коммутационные кабели или замените разъем на неисправном конце.

## **Результаты автоматического тестирования витой пары**

Нижеперечисленные тесты применимы для кабельных систем на основе витых пар.

> Примечание Некоторые тесты не входят в определенные

пределы измерений тестов.

- Схема соединений
- Сопротивление
- Длина
- Задержка распространения
- Смещение задержки
- Вносимые потери (затухание)
- Полное сопротивление
- NEXT (перекрестные наводки на ближнем конце)
- PS NEXT (суммарные перекрестные наводки на ближнем конце)
- ACR-N (отношение затухания к уровню перекрестных помех на ближнем конце)
- PS ACR-N (интегральное отношение затухания к уровню перекрестных наводок на ближнем конце)
- ACR-N (отношение затухания к уровню перекрестных наводок на дальнем конце)
- PS ACR-F (интегральное отношение затухания к уровню перекрестных помех на дальнем конце)
- Возвратные потери
- Анализаторы HDTDR и HDTDX (необязательные тесты, не требуются пределом теста.)

## <span id="page-52-2"></span><span id="page-52-1"></span>**Результаты «PASS\*» / «FAIL\*»**

Звездочка отображается возле результатов, когда измерения попадают в диапазон погрешности тестера (Рис. [16\)](#page-52-0) и появление звездочки обуславливается выбранным пределом измерений. Эти результаты являются граничными.

- Результат **PASS\*** отображается, когда рабочие характеристики кабеля удовлетворительны. Если для соответствия требованиям к качеству линии кабель должен получить результат **PASS**, определите и устраните существующие неисправности кабеля и вновь выполните автоматический тест.
- Как правило, результат **FAIL\*** не является удовлетворительным. Тестер показывает общий результат **FAIL**. Определите и исправьте проблемы с кабелем и выполните автоматический тест заново.

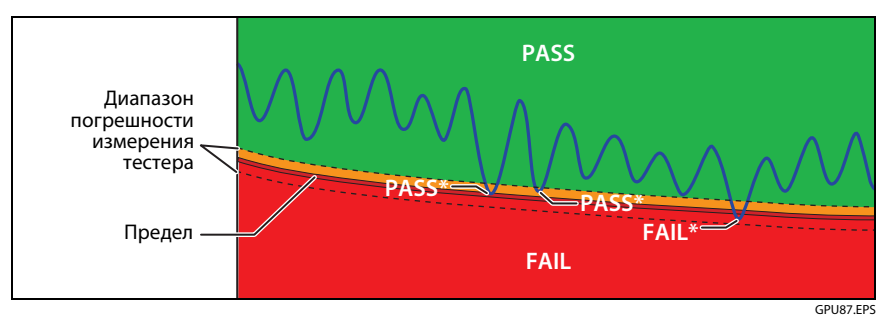

<span id="page-52-0"></span>**Рис. 16. Результаты «PASS\*» и «FAIL\*»**

## **Вкладка «СХЕМА СОЕДИНЕНИЙ»**

На вкладке **СХЕМА СОЕДИНЕНИЙ** отображаются соединения между концами тестируемого кабеля. Тестер сравнивает соединения с заданной **Конфигурацией розеток**, чтобы определить результат выполнения теста — **PASS** или **FAIL**.

Если тест на правильность схемы не прошел, вы можете продолжить или остановить выполнение автоматического тестирования. Либо можно коснуться **СКАН. ВКЛ.** для непрерывного тестирования схемы соединений в процессе поиска неисправности. Чтобы продолжить автотест после устранения неисправности, коснитесь **СКАН. ВЫКЛ.**, затем коснитесь **ПРОДОЛЖИТЬ**.

В случае выхода и возврата на экран **СХЕМА СОЕДИНЕНИЙ** - **ОШИБКА** кнопка **СКАН. ВКЛ.** исчезает. Для отображения этой кнопки коснитесь **ПОВТ. ТЕСТ**. Можно также выбрать непрерывное тестирование схемы соединений в качестве отдельного теста в меню **ИНСТРУМЕНТЫ**. См. [«Непрерывные тесты» на стр. 55](#page-62-0).

На Рис. [17](#page-54-0) показан пример экрана схемы соединений. Информацию об экранах схемы соединений переменного тока см. в Technical Reference Handbook (Техническом справочнике).

- $(1)$  Наименование конфигурации розеток, используемой для теста. Конфигурация розеток — это настройка на экране **НАСТРОЙКИ ТЕСТА**.
- $\overline{2}$ ) Схема соединений кабельной системы. Основной тестер на схеме соединений находится слева.
- $\overline{a}$  Коснитесь  $\overline{a}$ , чтобы просмотреть информацию о неисправностях на схеме соединений. Если отображается кнопка

 $\Box$ , коснитесь ее, чтобы просмотреть сообщение о результатах теста, например, **Неисправный коммутационный кабель удаленного блока**.

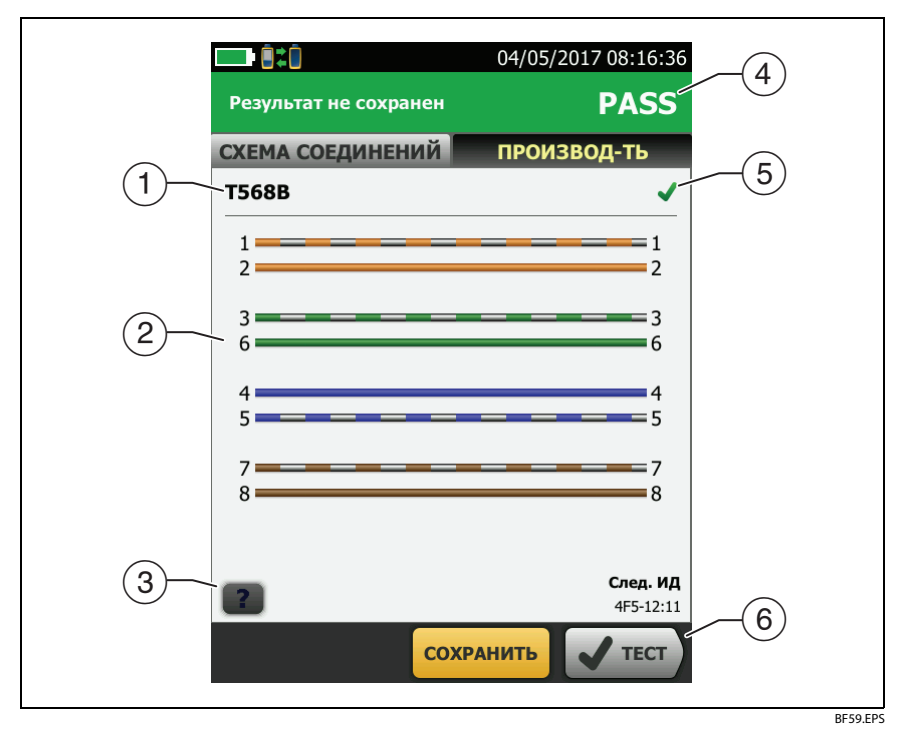

**Рис. 17. Вкладка «СХЕМА СОЕДИНЕНИЙ»**

- <span id="page-54-0"></span> $\left(4\right)$  Общий результат автоматического теста. Если в результате тестирования отображается звездочка, см. [«Результаты «PASS\\*» /](#page-52-1)  [«FAIL\\*»» на стр. 45](#page-52-1).
- Результат тестирования схемы соединений:

 Схема соединений не соответствует выбранной для теста конфигурации розеток.

 Схема соединений соответствует выбранной для теста конфигурации розеток.

 Если внизу экрана отображается несколько кнопок, то рекомендуемая тестером кнопка будет выделена желтым цветом. См. [«Кнопки для выполнения тестирования](#page-28-0)  [и сохранения результатов» на стр. 21.](#page-28-0)

## **Вкладка «ПРОИЗВОДИТЕЛЬНОСТЬ»**

На вкладке **ПРОИЗВОДИТЕЛЬНОСТЬ** (Рис. [18](#page-55-0)) отображается общий результат каждого из тестов, который требуется для выбранного предела измерений теста.

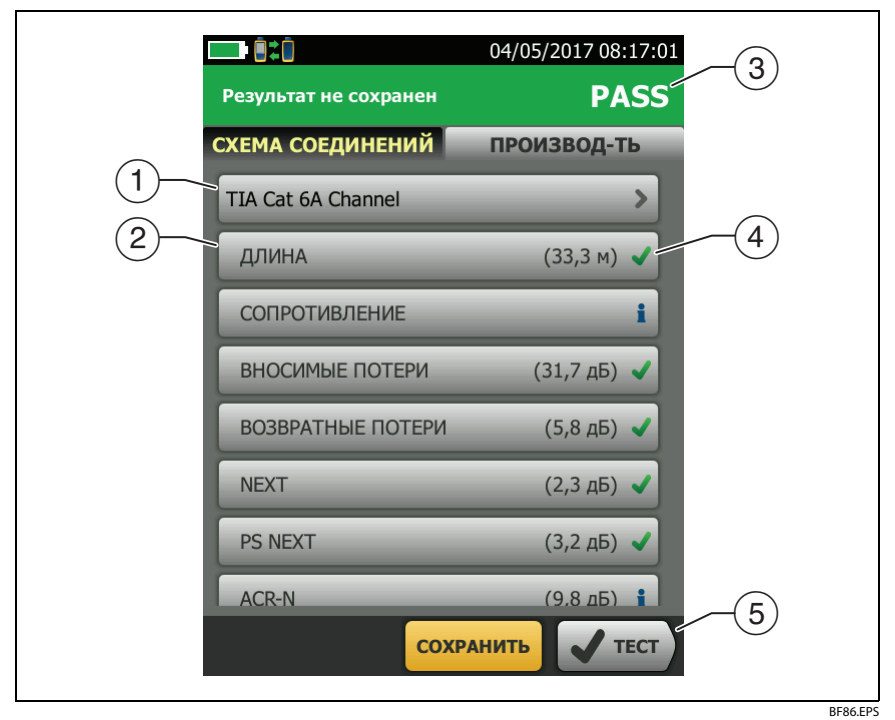

**Рис. 18. Вкладка «ПРОИЗВОДИТЕЛЬНОСТЬ»**

- <span id="page-55-0"></span> $(1)$  Предел измерений теста и тип кабеля, используемые в тесте. Для просмотра всех настроек теста, коснитесь панели.
- $(2)$  Для просмотра подробных результатов теста коснитесь панели.
- $(3)$  Общий результат автоматического теста. Если в результате тестирования отображается звездочка, см. [«Результаты «PASS\\*» /](#page-52-1)  [«FAIL\\*»» на стр. 45](#page-52-1).

Общий результат теста:

Результаты выходят за пределы измерений.

Результаты не выходят за пределы измерений.

 Выбранный предел измерений теста не имеет пределов для этого теста или применяется правило дБ. См. Technical Reference Handbook (Технический справочник).

 Результаты находятся в диапазоне погрешности измерений тестера. См. [«Результаты «PASS\\*» / «FAIL\\*»» на стр. 45](#page-52-1).

Измерение, отображаемое в качестве результата для частотного диапазона, является худшим запасом. (В графике вносимых потерь имеются отличия. См. Technical Reference Handbook (Технический справочник).)

 $(5)$  Если внизу экрана отображается несколько кнопок, то рекомендуемая тестером кнопка будет выделена желтым цветом. См. [«Кнопки для выполнения тестирования](#page-28-0)  [и сохранения результатов» на стр. 21.](#page-28-0)

### **Результаты частотного диапазона**

Результаты частотного диапазона — это измерения, которые меняются вместе с частотой, такие как вносимые потери и перекрестные наводки.

### **Сохранение результатов частотного диапазона в виде графика или таблицы**

Если функция **Сохранение графической инф.** включена в процессе выполнения теста, сохраненные результаты будут отображаться в графическом виде. Если функция **Сохранение графической инф.** во время выполнения теста выключена (**Выкл.**), тестер не будет сохранять графические данные для тестов частотного диапазона или анализаторов HDTDR/HDTDX. Графики можно просматривать перед сохранением данных и выхода из экрана результатов теста. На рис. [19](#page-57-0) и [20](#page-59-0) показаны примеры двух типов экранов. См. также раздел «Сохранение графической информации» на стр. [35](#page-42-0).

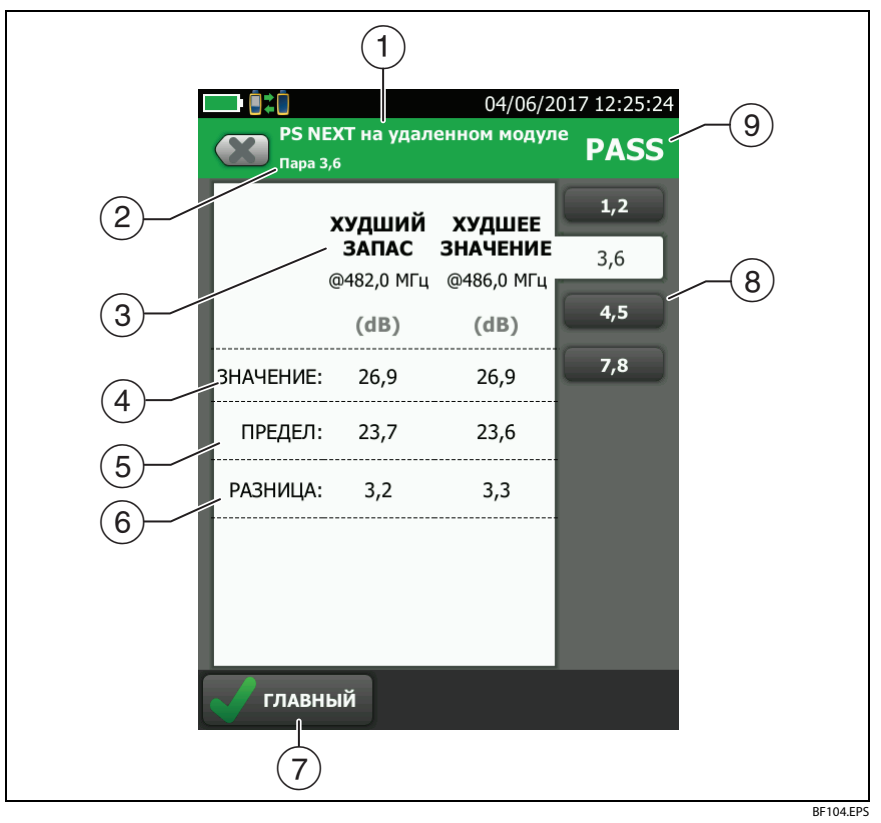

<span id="page-57-0"></span>**Рис. 19. Экран отображения результатов теста частотного диапазона в табличной форме**

- $(1)$  Местоположение, где тестер выполнял измерения. Для переключения между результатами с основного и удаленного блоков тестера коснитесь **УДАЛЕННЫЙ** или **ОСНОВНОЙ** ((7)).
- $\overline{2}$ ) Результаты отображаются для одной или нескольких пар проводов. Для просмотра результатов измерений других пар касайтесь вкладки на правой стороне экрана ( $(8)$ ).
- **ХУДШИЙ ЗАПАС** это измерение, которое ближе других расположено к граничной линии или превышает предел на максимальную величину. **ХУДШЕЕ ЗНАЧЕНИЕ** это самое плохое измеренное значение.
- $(4)$  Измеренное значение.
- $(5)$  Предел измерений, установленный выбранным пределом теста.
- **ЗАПАС** это разница между измеренным и предельным значениями. Если значение, помещено в красный прямоугольник, это говорит о том, что оно превышает предел измерений.
- $(7)$  Для переключения между результатами на основном и удаленном блоке коснитесь **УДАЛЕННЫЙ** или **ОСНОВНОЙ**.
- $\overline{a}$ ) Для просмотра результатов для другой пары или нескольких пар коснитесь вкладки.
- $(9)$  Результат тестирования пары. Если в результате тестирования отображается звездочка, см. [«Результаты «PASS\\*» / «FAIL\\*»» на](#page-52-1)  [стр. 45.](#page-52-1)

### **DSX-600 CableAnalyzer**

#### Руководство пользователя

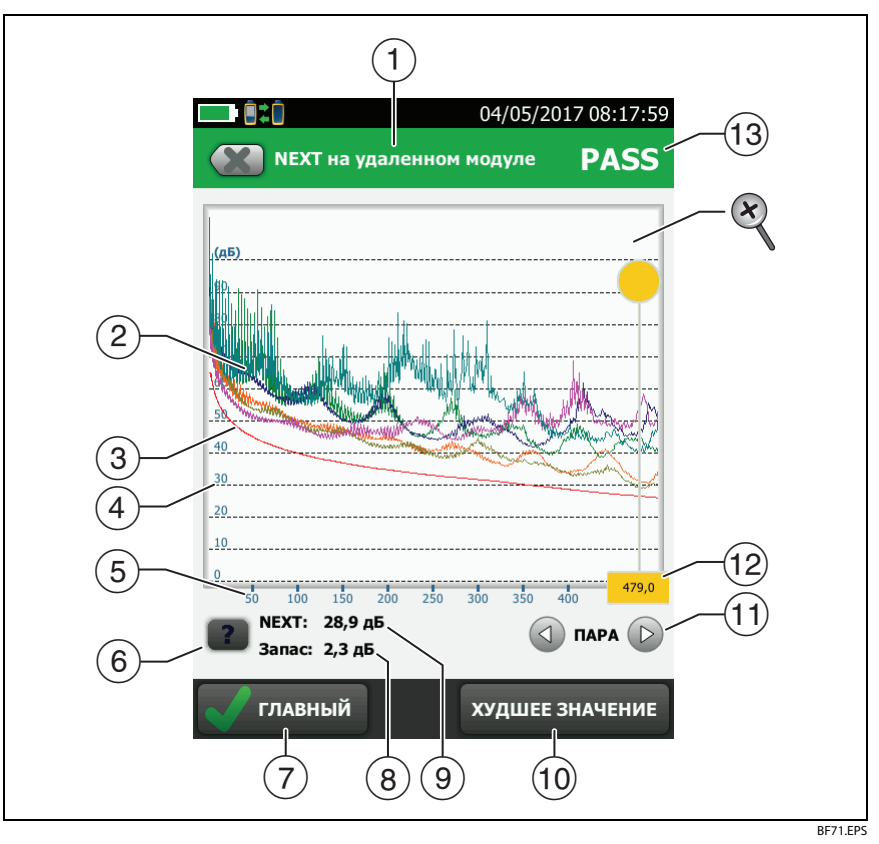

<span id="page-59-0"></span>**Рис. 20. Экран отображения результатов теста частотного диапазона в графической форме**

- $\overline{1}$  Местоположение проведения измерений. Для переключения между результатами с основного и удаленного блоков тестера коснитесь УДАЛЕННЫЙ или ОСНОВНОЙ (7).
- Измеренные значения для пары проводов.

Граничная линия (красная) для измерения.

#### Примечание

Если граничная линия черная, значит, тестер не оценивает результатов измерения на этой частоте, поскольку применяется правило дБ. См. Technical Reference Handbook (Технический справочник).

- Вертикальная ось градуируется в децибелах.
- $(5)$  По горизонтальной оси указывается частота в мегагерцах.
- Для просмотра справки об экране коснитесь .
- $(7)$  Для переключения между результатами на основном и удаленном блоке коснитесь **УДАЛЕННЫЙ** или **ОСНОВНОЙ**.
- $(8)$  Запас в текущем положении курсора. Запасом называется разница между измеренным и предельным значениями. Если запас отрицательный, значит, пара проводов неисправна.
- Измеренное значение в текущем положении курсора.
- $(10)$  При первом просмотре графика курсор находится на частоте с худшим запасом. Для перемещения курсора на худшее значение коснитесь **ХУДШЕЕ ЗНАЧЕНИЕ**. (В графике вносимых потерь имеются отличия. См. Technical Reference Handbook (Технический справочник).)
- $\Box$  Для просмотра графиков для пары коснитесь  $\Box$  или  $\Box$ . Для того чтобы выбрать пары проводов, которые должны быть отображены на графике, на одну секунду коснитесь  $\textcircled{1}$  или  $\textcircled{1}$ чтобы открыть окно **ВЫБОР ПАР**. Выберите пары, которые следует просмотреть, а затем коснитесь **OK**.

 $(12)$  При первом просмотре графика курсор находится на частоте с худшим запасом. Для перемещения курсора на худшее значение коснитесь **ХУДШЕЕ ЗНАЧЕНИЕ** ((10)). Частота, соответствующая текущему положению курсора, отображается в окне у нижнего края экрана.

Для перемещения курсора в другое положение коснитесь желтой окружности в верхней части курсора и перетащите его.

Для точного перемещения курсора коснитесь желтой окружности, а затем касайтесь стрелок, отобразившихся на графике  $(\text{ } \textcircled{})$  или  $(\textcircled{})$ ).

- Общий результат теста. Если пользователь смотрит на пары, то результат будет показан для этих пар. Если в результате тестирования отображается звездочка, см. [«Результаты «PASS\\*» /](#page-52-1)  [«FAIL\\*»» на стр. 45](#page-52-1).
- Для изменения масштаба сенсорного экрана используйте манипуляции «щипок», «щипок в обратном направлении» и «двойное касание». Масштаб по каждой из осей (мегагерцы и децибелы) может выполняться независимо.

## **Вкладки ДИАГНОСТИКА**

Если не удается пройти автотест кабелей на основе витой пары или в ходе автотеста были получены пограничные результаты, то DSX-600 CableAnalyzer автоматически предоставляет графики HDTDR и HDTDX, позволяющие выполнить поиск неисправностей. Для просмотра графиков коснитесь вкладки **ДИАГНОСТИКА**, а затем коснитесь панели "HDTDR" или "HDTDX" (Рис. [21\)](#page-62-1).

Для получения только результатов диагностики выберите пункт **Диагностика** в меню **ИНСТРУМЕНТЫ**. В этих результатах не указывается состояние теста **PASS/FAIL**.

Для получения дополнительной информации о графиках HDTDR и HDTDX см. Technical Reference Handbook (Технический справочник). Результаты автоматического тестирования витой пары

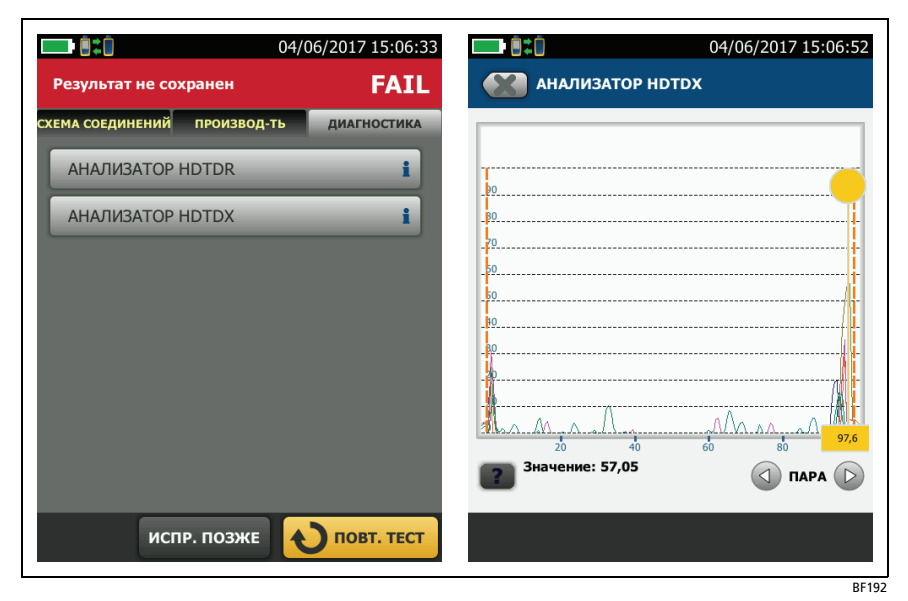

**Рис. 21. Примеры экранов диагностики**

### <span id="page-62-1"></span><span id="page-62-0"></span>**Непрерывные тесты**

Для непрерывного тестирования схемы соединений, длины или сопротивления откройте главный экран, коснитесь **ИНСТРУМЕНТЫ** > **Отдельный тест**, затем коснитесь теста.

Тест схемы соединений сравнивает результаты с конфигурацией розеток, установленной выбранным пределом теста, и отображает , если соединения соответствуют или , если они не соответствуют.

При тестировании длины и сопротивления результаты не сравниваются с пределом теста.

Для сохранения результатов коснитесь **СКАН. ВЫКЛ.** > **СОХРАНИТЬ**. Сохраненный тест содержит для общего результата.

# **Глава 3: Сертификация коаксиальных кабелей**

Дополнительные коаксиальные адаптеры DSX-CHA003 позволяют использовать тестер DSX CableAnalyzer™ для сертификации коаксиальных кабелей в сетях и видеосистемах.

## **Установка эталонного значения для тестирования коаксиальных кабелей**

Чтобы использовать адаптеры DSX-CHA003, необходимо задать эталонное значение для тестирования коаксиальных кабелей. При выполнении процедуры установки эталонного значения задается базовое значение вносимой потери и измерения сопротивления.

Эталонное значение необходимо устанавливать в следующих случаях:

- Как минимум каждые 30 дней.
- Для обеспечения максимальной точности результатов теста устанавливайте эталон ежедневно.

#### Примечание

 Для работы с другими коаксиальными адаптерами повторная установка эталонного значения не требуется.

#### **Установка эталонного значения**

- **1** Подсоедините шнуры, как это показано на [Рис. 22.](#page-65-0)
- **2** С момента включения тестера и удаленного модуля и до установки эталонного значения должно пройти не менее 5 минуты.

(продолжение)

### Примечания

Эталонное значение следует устанавливать только после того, как тестеры окажутся в окружающей среде с температурой от 10 до 40 °C.

Тестер не позволит вам установить эталонные значения, если длина коммутационного кабеля превышает 30 см.

Также можно установить эталонные значения с помощью коммутационного кабеля сопротивлением 50Ом

- **3** На главном экране выберите тест для коаксиального кабеля.
- **4** На главном экране коснитесь **ИНСТРУМЕНТЫ**, а затем коснитесь **Уст. эталон. знач.**
- **5** На экране **УСТ. ЭТАЛ. ЗНАЧ.** коснитесь **ТЕСТ**.

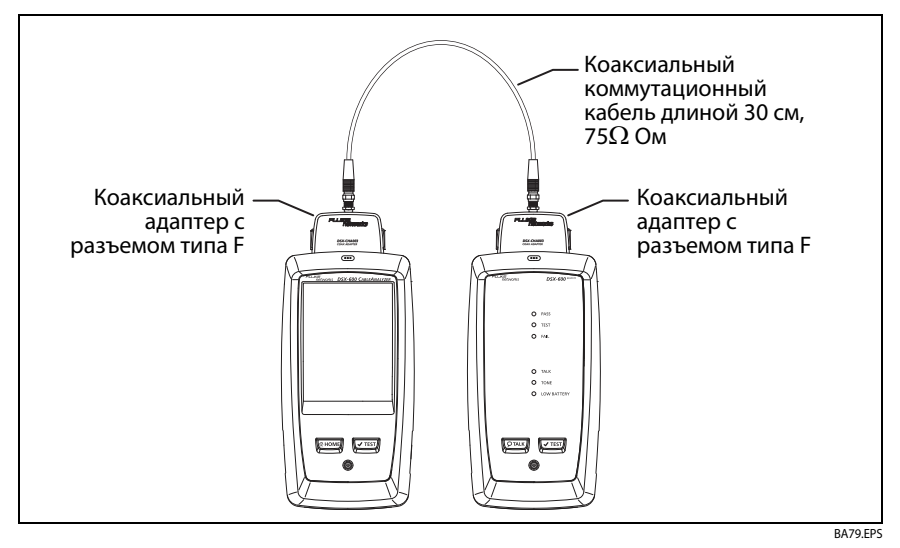

<span id="page-65-0"></span>**Рис. 22. Эталонные соединения для тестирования коаксиальных кабелей**

## **Настройки коаксиальных тестов**

В табл. [3](#page-67-0) приведено описание настроек коаксиальных тестов. Для создания проекта, который содержит настройки, указанные в табл. [3,](#page-67-0) ID кабелей и имена операторов, см. главу [5.](#page-88-0)

#### **Настройка параметров коаксиального теста**

- **1** На главном экране коснитесь панели настройки теста.
- **2** На экране **ИЗМЕНИТЬ ТЕСТ** выберите нужный коаксиальный тест и коснитесь **ПРАВКА**.

Также можно создать новый коаксиальный тест, коснувшись кнопки **НОВЫЙ ТЕСТ**.

- **3** На экране **НАСТРОЙКИ ТЕСТА** касайтесь требуемых панелей для изменения настроек теста. См. табл. [3](#page-67-0).
- **4** На экране **НАСТРОЙКИ ТЕСТА** коснитесь **СОХРАНИТЬ** после завершения настройки.
- **5** На экране **ИЗМЕНИТЬ ТЕСТ** убедитесь, что кнопка рядом с тестом выбрана, затем коснитесь **ИСПОЛЬЗ. ВЫДЕЛ.**

<span id="page-67-0"></span>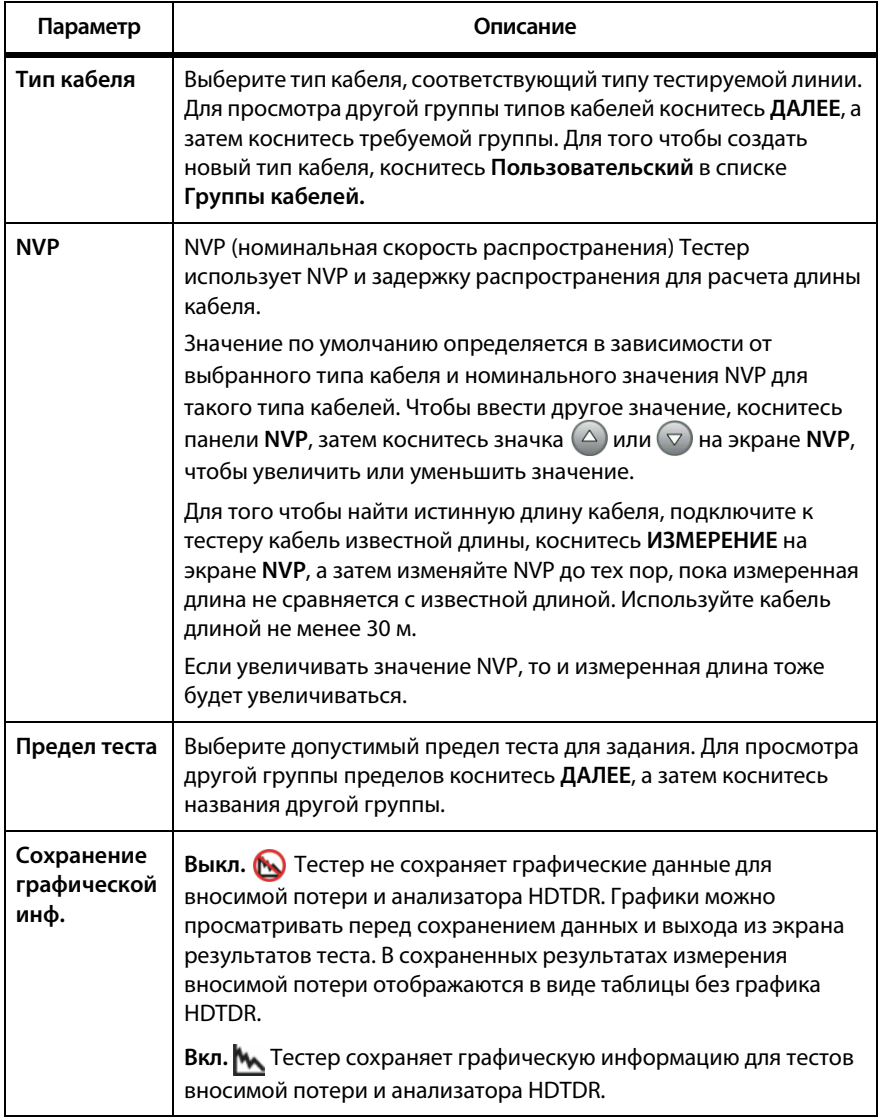

### **Табл. 3. Настройки коаксиальных тестов**

## **Выполнение автоматического тестирования**

На рис. [23](#page-69-0) показано оборудование для тестирования коаксиальных кабелей.

Примечание

Тестирование HDTDR, длины и сопротивления можно выполнять без удаленного тестера. См. [«Тестирование](#page-73-0)  [без удаленного тестера» на стр. 66.](#page-73-0)

- **1** Присоедините коаксиальные адаптеры к основному тестеру и удаленным тестерам.
- **2** Убедитесь, что на главном экране отображаются правильные настройки для задания.

Чтобы убедиться в правильности настроек, коснитесь панели настроек, проверьте правильность выбора теста, выбранного на экране **ИЗМЕНИТЬ ТЕСТ**, а затем коснитесь **ПРАВКА**, чтобы увидеть расширенный список настроек.Описание настроек приведено в [Табл. 3 на стр. 60.](#page-67-0)

**3 Подключите кабель к тестерам, как это показано на рис. [24.](#page-70-0)**

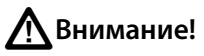

**Для получения надежных результатов важно соблюдать следующие условия:**

- **Отсоедините от кабеля все ответвители и устройства.**
- **Не тестируйте кабель через разветвители (см. [«О](#page-72-0)  [разветвителях» на стр. 65\)](#page-72-0).**
- **4 На основном экране коснитесь ТЕСТ или нажмите**  $\sqrt{1557}$  на **основном или удаленном тестерах.**

Если тестер на другом конце кабеля находится в спящем режиме или выключен, на другом тестере включается генератор тона.

Если соединение между двумя тестерами не установлено:

- Генератор тона на тестере остается включенным, поэтому можно использовать детектор тона для обнаружения кабеля и подключения к другому тестеру.
- Также можно коснуться кнопки **ИЗМЕРЕНИЕ** и выполнить тестирование длины и сопротивления, для которого не требуется удаленный тестер. Поскольку тестер не может выполнить все тесты и отражение на конце кабеля превышает предел 15 %, установленный для теста HDTDR, при попытке выполнения автотеста без удаленного тестера будет получен результат **FAIL.**

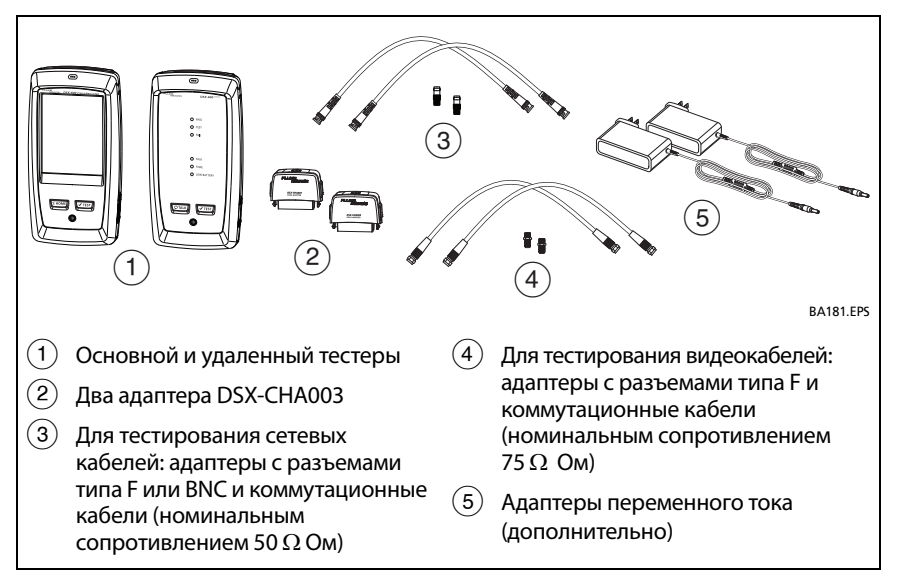

<span id="page-69-0"></span>**Рис. 23. Оборудование для тестирования коаксиальных кабелей**

#### Примечание

При наличии двух основных тестеров один можно использовать в качестве удаленного. Чтобы выбрать функцию удаленного тестирования, коснитесь кнопки **ИНСТРУМЕНТЫ** *>* **Основной в качестве удаленного***.*

Выполнение автоматического тестирования

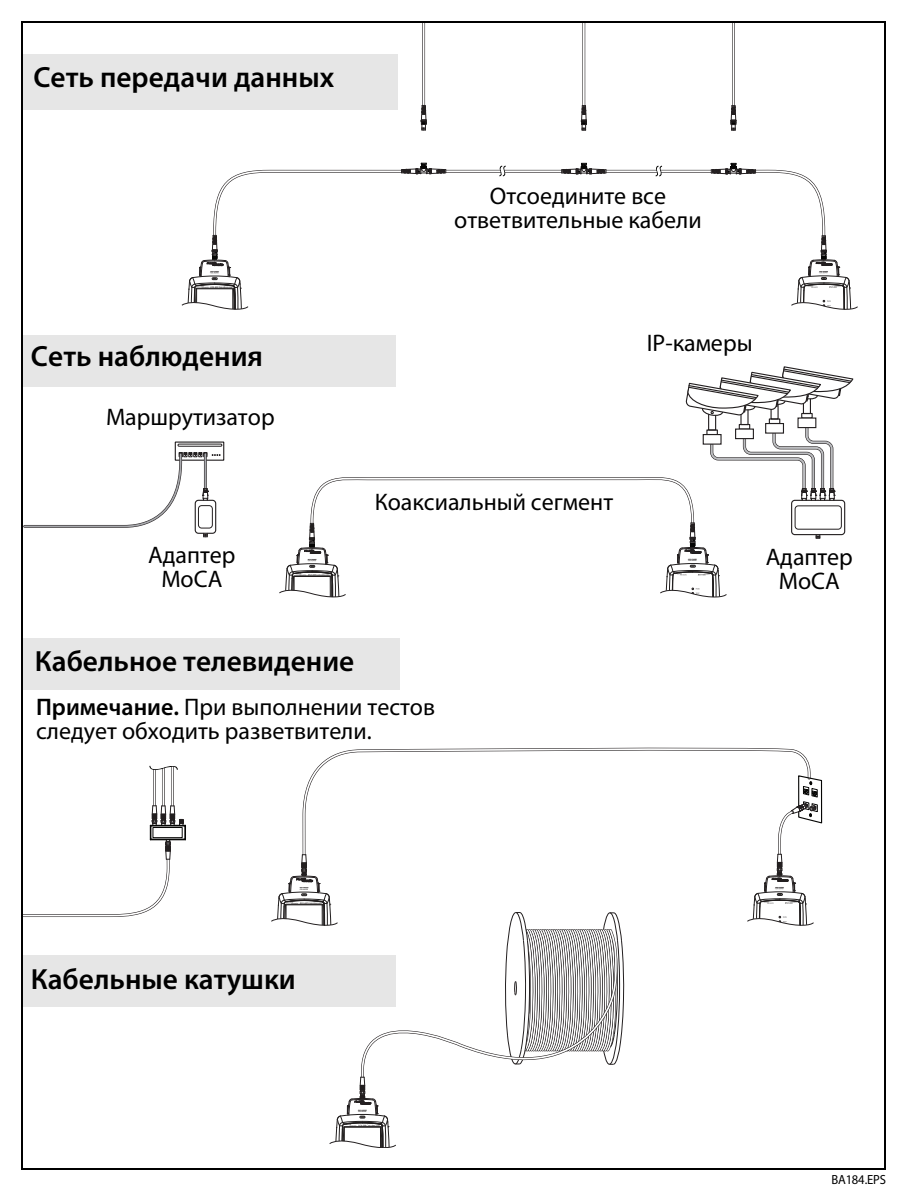

<span id="page-70-0"></span>**Рис. 24. Примеры соединений для тестирования коаксиальных кабелей**

## **Результаты автоматического тестирования коаксиальных кабелей**

Примечание

В тестах, показанных на рис. [25](#page-71-0), учтены не все пределы измерений.

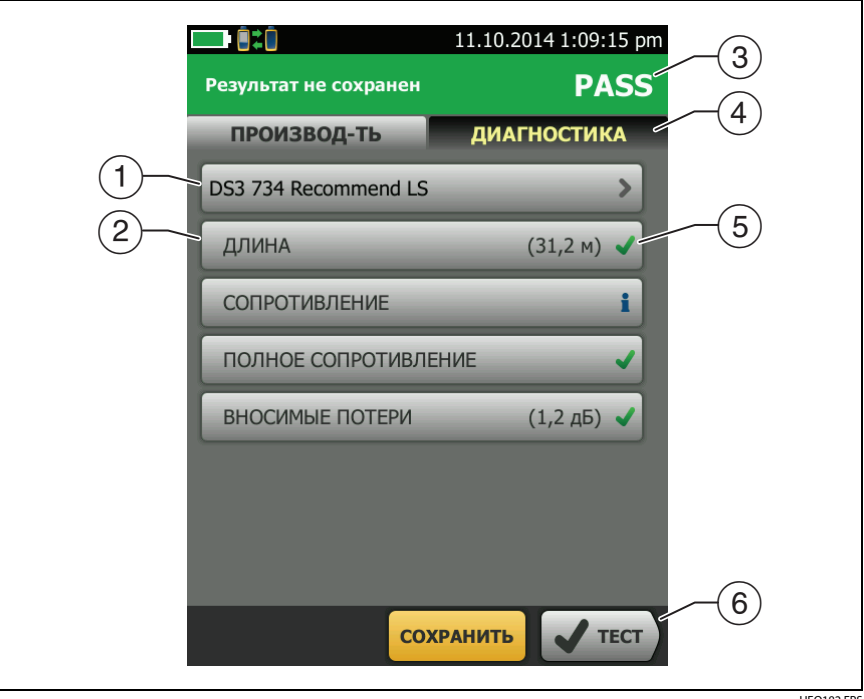

HEQ182.EPS

**Рис. 25. Результаты автотестов для коаксиальных кабелей**

- <span id="page-71-0"></span>**Предел измерений теста и тип кабеля, используемые в тесте.**
- $(2)$  Для просмотра подробных результатов теста коснитесь панели.
- $(3)$  Общий результат автоматического теста. Если в результате тестирования отображается звездочка, см. [«Результаты «PASS\\*» /](#page-52-2)  [«FAIL\\*»» на стр. 45](#page-52-2).
- $\left( 4\right)$  На вкладке **ДИАГНОСТИКА**, имеется кнопка анализатора HDTDR, коснувшись которой вы увидите график HDTDR. График позволяет найти неисправности кабеля. График HDTDR для коаксиального кабеля включает в себя линии пределов и результат **PASS/FAIL** (ПРОШЕЛ)/(НЕ ПРОШЕЛ).
- Общий результат теста:

Результаты выходят за пределы измерений.

Результаты не выходят за пределы измерений.

Выбранный предел теста не существует для данного теста.

**ВЕС ЭВ** Результаты находятся в диапазоне погрешности измерений тестера. См. [«Результаты «PASS\\*» / «FAIL\\*»» на стр. 45.](#page-52-0)

Измерение, показанное на графике вносимой потери, является худшим значением в случае успешно пройденного теста или худшим запасом в случае неуспешного теста.

 Если внизу экрана отображается несколько кнопок, то рекомендуемая тестером кнопка будет выделена желтым цветом. См. [«Кнопки](#page-28-0)  [для выполнения тестирования и сохранения результатов» на стр. 21](#page-28-0).

Для непрерывного тестирования сопротивления выберите тест в меню **ИНСТРУМЕНТЫ**. С помощью этой функции можно найти периодически возникающие неисправности.

## **О разветвителях**

Нижеперечисленные результаты указывают на то, что на кабеле скорее всего имеется разветвитель:

- Основной тестер не обнаруживает удаленный.
- Основной тестер теряет соединение с удаленным. Выполнение теста может продолжиться, но затем соединение снова теряется, так как разветвитель создает помехи для сигнала связи.
- Тест длины выдает результат **Конец не найден**.
- Тест на сопротивление показывает обрыв.
- На графике HDTDR появляется отражение необычной формы.

Поскольку разветвители могут снижать надежность результатов тестирования, их следует избегать при выполнении тестов.

## **Тестирование без удаленного тестера**

Тестирование HDTDR, длины и сопротивления можно выполнять без удаленного тестера. В табл. [4](#page-74-0) приведено описание результатов тестирования при использовании удаленного тестера.

- **1** Присоедините коаксиальные адаптеры в основному тестеру.
- **2** Убедитесь, что на главном экране отображаются правильные настройки для задания.

Чтобы убедиться в правильности настроек, коснитесь панели настроек, проверьте правильность выбора теста, выбранного на экране **ИЗМЕНИТЬ ТЕСТ**, а затем коснитесь **ПРАВКА**, чтобы увидеть расширенный список настроек.Описание настроек приведено в [Табл. 3 на стр. 60.](#page-67-0)

- **3 Подключите тестер, как показано на рис. [26.](#page-75-0)**
- **4** Выполнение автотеста: коснитесь кнопки **ТЕСТ** на экране основного тестера или нажмите  $\sqrt{r}$ езт) на основном или удаленном тестерах. После появления кнопки **ИЗМЕРЕНИЕ** коснитесь ее, чтобы выполнить тестирование длины и сопротивления, для которого не требуется удаленный тестер.

Чтобы выполнить только тестирование длины и сопротивления: на главном экране коснитесь **ИНСТРУМЕНТЫ > Отдельные тесты,** затем коснитесь теста.

Чтобы выполнить только тестирование HDTDR: на главном экране коснитесь **ИНСТРУМЕНТЫ > Диагностика,** затем коснитесь **HDTDR.** 

### Примечание

Поскольку тестер не может выполнить все тесты и отражение на конце кабеля превышает предел 15%, установленный для теста HDTDR, при попытке выполнения автотеста без удаленного тестера всегда выдается результат **FAIL**.

### <span id="page-74-0"></span>**Табл. 4. Требования к удаленным тестерам для выполнения коаксиальных тестов**

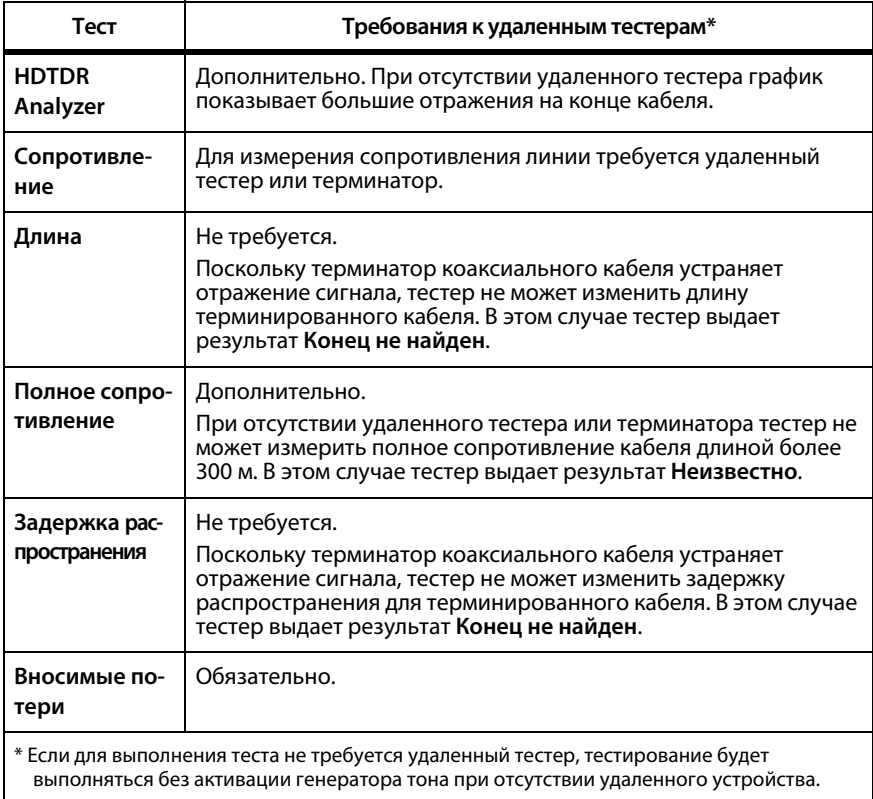

### **DSX-600 CableAnalyzer**

#### Руководство пользователя

<span id="page-75-0"></span>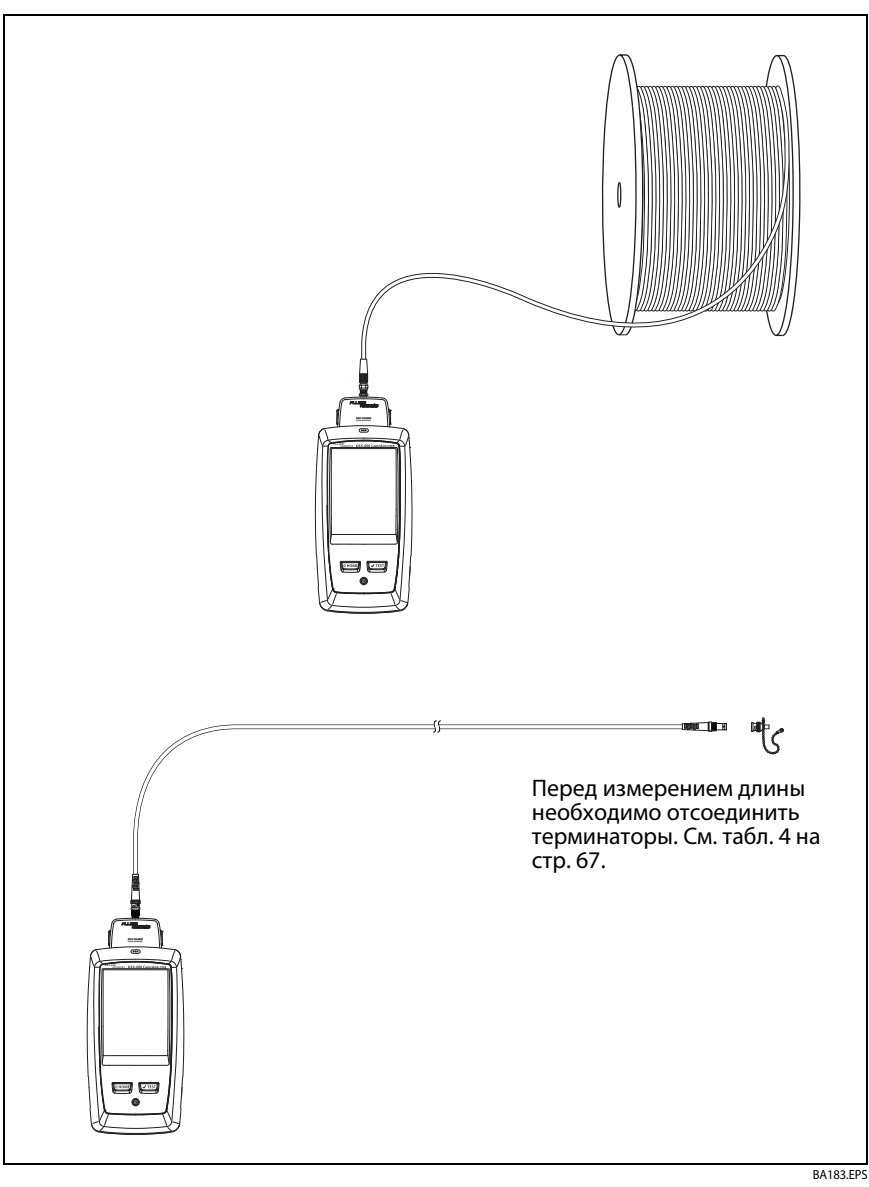

**Рис. 26. Соединения для коаксиальных тестов без удаленного тестера**

## **Непрерывные тесты**

Для непрерывного тестирования длины или сопротивления перейдите на главный экран, коснитесь **ИНСТРУМЕНТЫ** > **Отдельные тесты**, затем коснитесь нужного теста.

При тестировании длины и сопротивления результаты не сравниваются с пределом теста.

Для сохранения результатов коснитесь **СКАН. ВЫКЛ.** > **СОХРАНИТЬ**.

Сохраненный тест содержит для общего результата.

# **Глава 4: Управление результатами тестирования**

### **Просмотр сохраненных результатов**

На главном экране коснитесь значка **РЕЗУЛЬТАТЫ**. Откроется экран **РЕЗУЛЬТАТЫ**, который содержит результаты для активного проекта. См. рис. [27](#page-79-0).

Для просмотра результатов, сохраненных на USB-накопителе, подключите его, а затем коснитесь **РЕЗУЛЬТАТЫ**, **ПЕРЕДАЧА**, **Флэшнакопитель USB**, **Импорт**. См. ["Управление результатами на флэш](#page-83-0)[накопителе" на стр. 76](#page-83-0).

Для систематизации результатов и создания отчета, который передается заказчику, используйте программное обеспечение LinkWare PC.

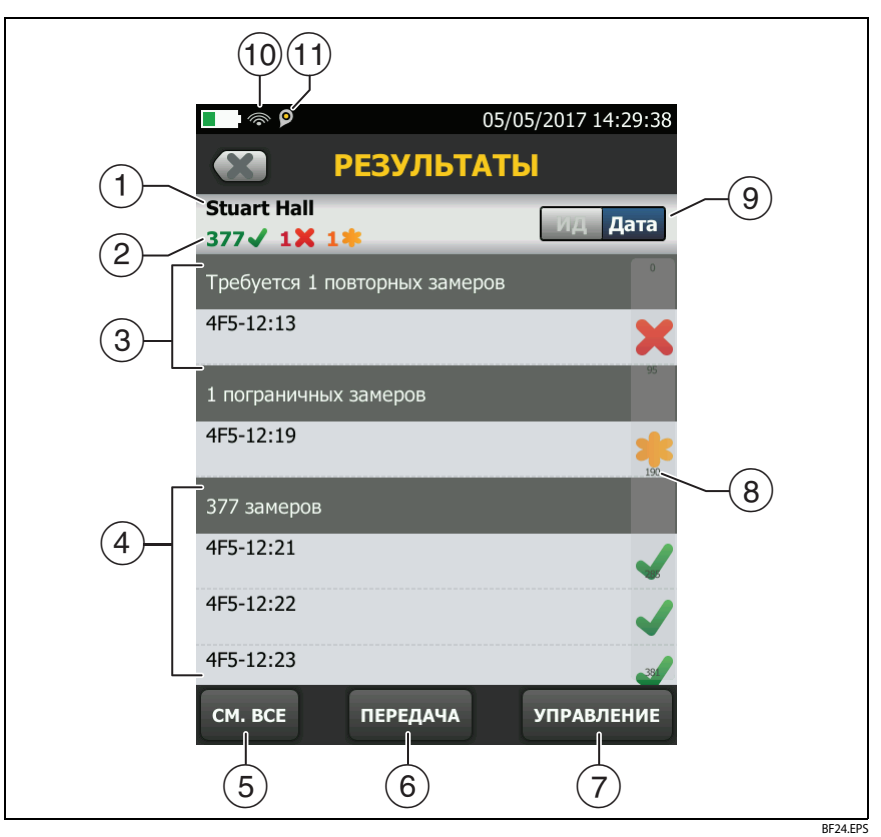

Рис. 27. Экран РЕЗУЛЬТАТЫ

- <span id="page-79-0"></span> $\left(1\right)$  Имя активного проекта.
- $(2)$ Количество результатов пройденных тестов. Сюда входят индивидуальные результаты для каждого ID и тестов, имеющих результат 1.

: Количество результатов непройденных тестов. Сюда входят индивидуальные результаты для каждого ID.

**CONTRIGUITION CONTROLS AND TESTION PASS\*.** PASS\* - этот результат имеют измерения в диапазоне погрешности измерений тестера. См. "Результаты «PASS\*» / «FAIL\*»" на стр. 45.

- ID кабелей, которые имеют результаты **FAIL** (тест должен быть выполнен еще раз).
- $\overline{1}(4)$  ID кабелей, имеющих общий результат **PASS** или  $\overline{1}$ .
- Коснитесь **СМ. ВСЕ** для просмотра сводки результатов для всех проектов тестера.
- **ПЕРЕДАЧА** позволяет экспортировать и импортировать результаты с флэш-накопителя. Функция **ПЕРЕДАЧА** также позволяет синхронизировать настройки проекта и результаты с LinkWare Live.
- **УПРАВЛЕНИЕ** позволяет перемещать результаты измерений между разными проектами, переименовывать их или удалять результаты, хранящиеся в тестере.
- $\left(8\right)$  Если список слишком длинный, отображается полоса прокрутки. Для того чтобы воспользоваться полосой прокрутки, коснитесь ее или проведите по ней пальцем. Например, для того чтобы просмотреть двенадцатый результат в списке, коснитесь цифры «12» на полосе прокрутки. Если провести по полосе прокрутки пальцем, то рядом с ним отобразится номер записи, который будет отображен.
- Коснитесь элемента управления **ИД**/**Дата** для сортировки результатов по ID кабелей или по дате. При сортировке по ID результаты отображаются в порядке возрастания. При сортировке по дате в верхней строке списка оказывается самый новый результат.
- Эти значки отображаются при подключении тестера к сети для использования облачных сервисов Fluke Networks (См. главу [6.](#page-98-0)):

Тестер подключен к беспроводной сети.

Тестер подключен к проводной сети.

(1) **[O**] значок «Управление ресурсами» информирует пользователя о том, что владелец учетной записи включил сервис управления ресурсами на тестере. См. ["О сервисе управления ресурсами" на](#page-105-0)  [стр. 98.](#page-105-0)

### **Замена результатов, сохраненных с ошибками**

**Использование тех же настроек теста, что и для сохраненных результатов**

- **1** На главном экране коснитесь значка **РЕЗУЛЬТАТЫ**.
- **2** На экране **РЕЗУЛЬТАТЫ** коснитесь результата непройденного теста.
- **3** Коснитесь **ПОВТ. ТЕСТ**.
- **4** После завершения теста, если функция **Автосохранен.** включена, тестер предложит перезаписать результаты. Коснитесь **Да**.

Если функция **Автосохранен.** выключена, коснитесь **ИСПР. ПОЗЖЕ** (если тест не пройден) или **СОХРАНИТЬ** (если тест пройден) для сохранения результата.

### **Замена результата другим результатом, использующим иные настройки теста**

- **1** Выключите функцию **Автосохранен.**.
- **2** Убедитесь, что на главном экране отображается проект, содержащий результаты, которые требуется заменить.
- **3** Выберите требуемые настройки теста.
- **4** Выполните тест, коснитесь **ИСПР. ПОЗЖЕ** (если тест не пройден) или **СОХРАНИТЬ** (если тест пройден), затем введите ID сохраненных результатов.
- **5** Тестер выдаст предупреждение о перезаписи результатов. Коснитесь **Да**.

## **Удаление, переименование и перемещение результатов**

Перед удалением, переименованием или перемещением результатов необходимо выбрать проект, который содержит результаты, затем перейти на экран **УПРАВЛ. РЕЗУЛЬТАТАМИ**:

- **1** На главном экране коснитесь значка **РЕЗУЛЬТАТЫ**. Откроется экран **РЕЗУЛЬТАТЫ**, который содержит результаты для активного проекта.
- **2** Для просмотра результатов для другого проекта коснитесь **СМ. ВСЕ**, затем коснитесь требуемого проекта.
- **3** Коснитесь **УПРАВЛЕНИЕ** для открытия экрана **УПРАВЛ. РЕЗУЛЬТАТАМИ**.

### **Удаление результатов**

**1** На экране **УПРАВЛ. РЕЗУЛЬТАТАМИ** выберите результаты, которые требуется удалить.

Для выбора всех непройденных или пройденных тестов коснитесь **Выбрать все повторные замеры** или **Выделить все замеры**.

**2** Коснитесь **УДАЛИТЬ**, затем коснитесь **УДАЛИТЬ** в диалоговом окне подтверждения.

### **Переименование результатов**

- **1** На экране **УПРАВЛ. РЕЗУЛЬТАТАМИ** выберите нужный результат.
- **2** Коснитесь **ПЕРЕИМЕН.**.
- **3** Введите новое имя, затем коснитесь **ГОТОВО**.

### **Перемещение результатов в другой проект**

- **1** На экране **УПРАВЛ. РЕЗУЛЬТАТАМИ** выберите результаты, которые требуется переместить.
- **2** Коснитесь **ПЕРЕМЕСТИТЬ**.
	- Чтобы переместить результаты в проект, который содержится в списке, коснитесь имени проекта, затем коснитесь **ПЕРЕМЕСТИТЬ** в диалоговом окне подтверждения.
	- Чтобы создать проект и переместить в него результаты, коснитесь **НОВЫЙ ПРОЕКТ**, введите имя проекта, коснитесь **ГОТОВО**, затем коснитесь **ПЕРЕМЕСТИТЬ** в диалоговом окне подтверждения.

### Примечание

При перемещении результатов в другой проект этот проект становится активным.

### <span id="page-83-0"></span>**Управление результатами на флэш-накопителе**

Пользователь может импортировать или экспортировать результаты, сохраненные на флэш-накопителе, а также удалять их с него.

Порядок экспорта и импорта настроек проекта с результатами см. в разделе ["Управление проектами на флэш-накопителе" на стр. 88.](#page-95-0)

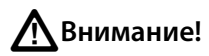

- **Запрещается извлекать флэш-накопитель USB, когда на нем мигает светодиодный индикатор. Это может привести к повреждению данных на накопителе.**
- **При этом вы можете вывести из строя или повредить флэш-накопитель USB, либо случайно удалить его содержимое. Поэтому компания Fluke Networks рекомендует сохранять на флэш-накопителе результаты тестирования только одного дня или отправлять их в LinkWare Live.**

### Примечание

Тестер поддерживает только USB-накопители, отформатированные в файловой системе FAT.

- **1** Подключите флэш-накопитель USB к порту USB типа A. При обнаружении накопителя тестер издаст звуковой сигнал.
- **2** На главном экране коснитесь значка **РЕЗУЛЬТАТЫ**.
- **3** На экране **ПЕРЕДАЧА РЕЗУЛЬТАТОВ** выберите **Флэш-накопитель USB**, а затем выберите функцию:
	- **Экспорт**: на экране **ЭКСПОРТ РЕЗУЛЬТАТОВ** выберите **Новые** или **Все**, укажите проект, в котором содержатся результаты, которые нужно экспортировать на флэш-накопитель, а затем коснитесь **ЭКСПОРТ**.

**Новые**: экспортируются только те результаты, ID которых не совпадает с ID уже переданных на флэш-накопитель результатов. **Все**: передача всех результатов всех проектов тестера.

### Примечание

ID кабелей вводятся с учетом регистра. Например, результаты, сохраненные в тестере с именами «A0» и «a0», являются разными записями.

- **Импорт**: на экране **ИМПОРТ РЕЗУЛЬТАТОВ** укажите проект, в котором содержатся результаты, которые нужно импортировать с флэш-накопителя, а затем коснитесь **ИМПОРТ**.
- **Удалить**: на экране **УДАЛЕНИЕ РЕЗУЛЬТАТОВ** укажите проект, в котором содержатся результаты, которые нужно удалить с флэш-накопителя, а затем коснитесь **УДАЛИТЬ**.

### Передача результатов на компьютер

Для загрузки результатов с тестера или флэш-накопителя на ПК используйте программное обеспечение LinkWare PC.

#### Примечание

Для передачи результатов в компьютер через облако используйте веб-приложение LinkWare Live. См. главу 6.

- $\mathbf{1}$ Установите на компьютере новейшую версию программного обеспечения LinkWare PC.
- $\mathbf{2}$ Включите тестер и запустите LinkWare PC на компьютере.
- 3 Подключите кабель USB, входящий в комплект, к порту USB Micro-АВ тестера и порту USB типа А на компьютере. См. рис. 28.

Или подключите флэш-накопитель USB к ПК.

- На панели инструментов LinkWare PC нажмите  $\overline{\mathbf{4}}$ выбрать продукт, чтобы загрузить из тестера или Файлы тестирования (.tst), чтобы загрузить их с флэш-накопителя.
- В диалоговом окне Импорт в программе LinkWare PC выберите 5. местоположение и число импортируемых результатов.

Просмотр состояния памяти

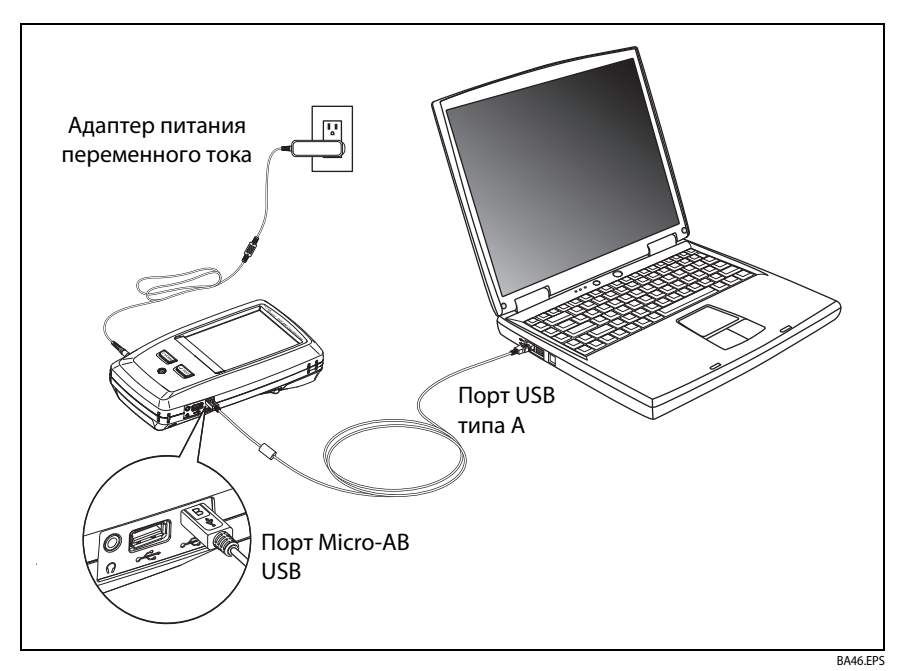

**Рис. 28. Подключение тестера к ПК**

### <span id="page-86-0"></span>**Просмотр состояния памяти**

### **Просмотр состояния памяти**

На главном экране коснитесь значка **ИНСТРУМЕНТЫ**, затем коснитесь **Состояние памяти**.

Экран **СОСТОЯНИЕ ПАМЯТИ** содержит следующие значения:

- Процент доступной емкости памяти
- Число сохраненных записей тестов
- Количество файлов .id, загруженных в тестер из программы LinkWare PC
- Объем памяти, используемый другими файлами, например, базами данных проектов и пределов измерений

# **Глава 5: Использование проектов**

### **Зачем использовать проекты?**

Система управления тестера ProjX™ дает возможность создавать проекты, которые позволяют отслеживать состояние задания и контролировать соответствие установленным требованиям.

Проекты можно использовать для выполнения следующих задач:

- Выбор тестов, которые необходимо выполнить для задания.
- Выбор настроек тестов.
- Выбор оператора для задания.
- Создание набора последовательных ID для использования в качестве названий результатов тестирования.
- Автоматическое сохранение результатов тестирования с использованием ID из набора.
- Добавление результатов из других обязательных тестов в каждый сохраненный результат в проекте.
- Просмотр ID, которые не содержат результатов для указанного теста.
- Просмотр степени завершения задания (в процентах).
- Просмотр числа линий, которые прошли или не прошли тест.
- Сохранение результатов теста для задания в одном файле для удобного доступа.

При использовании проекта можно во время выполнения тестов использовать ID, которые не были заданы в проекте (при необходимости). При необходимости можно легко изменить настройки проекта.

#### Примечание

Чтобы создать проект для модуля, не требуется устанавливать модуль. Все настройки тестера хранятся в основном блоке.

### Примечание

Для управления проектами в облаке используйте вебприложение LinkWare PC. См. главу [6](#page-98-0).

## **Создание проекта**

См. экран **ПРОЕКТ** на [Рис. 29 на стр. 83.](#page-90-0)

- **1** На главном экране коснитесь панели **ПРОЕКТ**, коснитесь **ИЗМ. ПРОЕКТ**, затем коснитесь **НОВЫЙ ПРОЕКТ**.
- **2** На экране **НОВЫЙ ПРОЕКТ** введите имя проекта, затем коснитесь **ГОТОВО**.
- **3** На экране **ПРОЕКТ** коснитесь панели **Оператор**, чтобы ввести имя оператора для проекта.
- **4** На экране **ПРОЕКТ** коснитесь кнопки **НОВ. ТЕСТ**, чтобы ввести тесты и соответствующие настройки для проекта.
- **5** На экране **ПРОЕКТ** коснитесь кнопки **НОВЫЙ НАБОР ИДЕНТИФИКАТОРОВ**, чтобы создать один или несколько наборов ID кабелей для проекта. См. экран **УСТАНОВКА ID КАБЕЛЕЙ** в [Рис. 30 на стр. 87](#page-94-0).
- **6** На экране **ПРОЕКТ** коснитесь **ГОТОВО**.

# **Экран ПРОЕКТ**

Чтобы запустить новый проект, коснитесь панели **ПРОЕКТ** на экране. На рис. [29](#page-90-0) показан экран **ПРОЕКТ** с описанием значений, которые требуется ввести для создания проекта.

 $(1)$  Имя проекта. См. также $(9)$ .

Проекты, загружаемые из LinkWare Live, включают в себя название организации. Они также могут включать имена подпроектов. На экране **ПРОЕКТ** тестера эти имена отображаются в таком формате: **Название организации>>Имя проекта>>Имя подпроекта**. См. [«Имена проектов из приложения LinkWare Live» на стр. 85](#page-92-0)

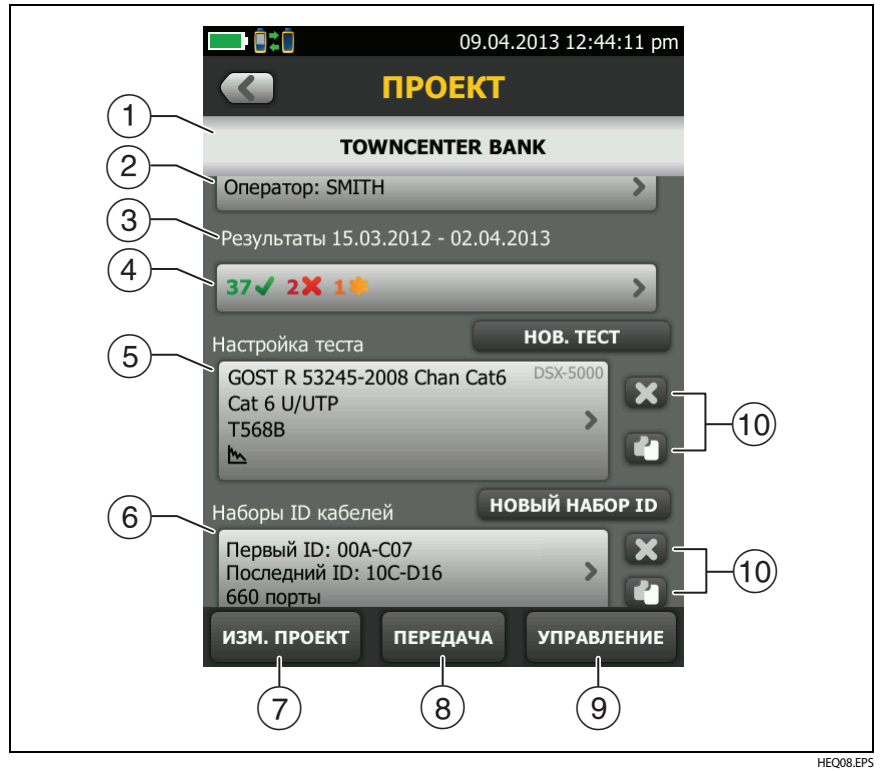

**Рис. 29. Экран ПРОЕКТ**

- <span id="page-90-0"></span> **Оператор**: имя пользователя, который будет выполнять тесты проекта. Для каждого оператора можно указать адрес электронной почты, который будет использоваться в качестве идентификатора для входа в LinkWare Live.
- Диапазон дат для результатов проекта.
- **Результаты**: сводка результатов тестирования, сохраненных в проекте:

: Число непройдённых тестов.

: Число пройденных тестов.

: количество тестов DSX CableAnalyzer с результатом **PASS\***. **PASS\*** — этот результат имеют измерения в диапазоне погрешности измерений тестера. См. [«Результаты «PASS\\*» / «FAIL\\*»» на стр. 45.](#page-52-0)

**Настройки теста**: тесты, доступные в рамках проекта.

Для добавления теста в проект коснитесь **НОВЫЙ ТЕСТ**.

 **Наборы ID кабелей**: наборы ID, используемые тестером в качестве наименований результатов тестов.

Чтобы добавить набор ID в проект, коснитесь **НОВЫЙ НАБОР ИДЕНТИФИКАТОРОВ**. См. рис. [30](#page-94-0).

 Чтобы использовать другой проект, коснитесь **ИЗМ. ПРОЕКТ**, затем коснитесь требуемого проекта.

Чтобы создать новый проект, коснитесь **ИЗМ. ПРОЕКТ**, затем коснитесь **НОВЫЙ ПРОЕКТ**.

- **ПЕРЕДАЧА** позволяет экспортировать или импортировать проекты с флэш-накопителя, а также удалять их. В данные проекта включаются все настройки проекта и результаты тестов.
- **УПРАВЛЕНИЕ** позволяет переименовать, копировать или удалять проекты на тестере.
- $(10)$  Чтобы удалить настройки теста или набор ID, коснитесь  $\mathbf{X}$ . Чтобы скопировать настройки теста или набор ID для дальнейшего редактирования и создания нового проекта, коснитесь  $\llbracket \cdot \rrbracket$ .

#### Примечания

При удалении импортированного набора ID из проекта этот набор ID будет доступен в тестере. Чтобы удалить импортированный набор ID из тестера, используйте программное обеспечение LinkWare PC.

Проект должен содержать не менее одного набора **Настройка теста** и **ID кабеля**. При удалении этих наборов тестер создает наборы **Настройка теста** и **ID кабеля** по умолчанию.

## <span id="page-92-0"></span>**Имена проектов из приложения LinkWare Live**

Проекты, загружаемые из LinkWare Live, включают в себя название организации. Они также могут включать имена подпроектов. На экране **ПРОЕКТ** тестера эти имена отображаются в таком формате: **Название организации>>Имя проекта>>Имя подпроекта**.

LinkWare Live не использует имена организации или подпроектов, создаваемых вами на тестере. Если вы используете формат **Название организации>>Имя проекта>>Имя подпроекта** для ввода имен на тестере, синхронизируйте проект с LinkWare Live, и LinkWare Live будет использовать все имена в качестве имени проекта.

# **Экран УСТАНОВКА ID КАБЕЛЕЙ**

Чтобы отобразить экран **УСТАНОВКА ID КАБЕЛЕЙ**, коснитесь панели **ПРОЕКТ** на главном экране, затем коснитесь **НОВЫЙ НАБОР ИДЕНТИФИКАТОРОВ** на экране **ПРОЕКТ**. См. [Рис. 30 на стр. 87](#page-94-0).

Каждый проект может содержать не более 5000 ID. Если набор ID не содержит ID с именем **Последний ID**, тестер рассматривает набор в качестве одного ID. ID может содержать не более 60 символов. Звездочки, символы с диакритическими знаками и другие специальные символы не изменяются.

## Описание наборов «След. ID»

Если Последний ID не указан при создании набора ID, то тестер использует Первый ID в качестве ID со значением След. ID. След. ID увеличивается тестером при каждом сохранении результатов.

Числа увеличиваются последовательно:

1, 2, 3, 4, 5, 6, 7, 8, 9, 10, 11, 12, ... 99, 100, 101...

Порядок букв соответствует английскому алфавиту:  $\bullet$ 

A, B, C, D, ... Z, AA, AB, AC, AD, ... AZ, BA, BB, BC...

Числа и буквы изменяются по отдельности:

1Y, 1Z, 1AA, 1AB, ... 1ZZ, 1AAA, 1AAB...

Тестер не изменяет специальные символы и символы с диакритическими знаками.

При использовании набора След. IDID набор в разделе Непротестированные ID на экране ИЗМЕНИТЬ ID содержит только следующий ID. Для сохранения следующего теста с другим идентификатором, коснитесь панели След. ID:, а затем введите нужный идентификатор.

Каждый проект может иметь один набор След. ID.

Если проект имеет только набор **След. ID**, то тестер не сможет вычислить процентный уровень выполнения проекта, поэтому значение % протестировано не отображается на главном экране.

Если проект содержит набор След. ID и наборы с первым и последним ID, то значение % протестировано будет содержать тесты, сохраненные со значением След. ID. Например, если проект содержит набор След. ID и один набор с 10 ID, то при сохранении 10 результатов со значением следующего ID, поле % протестировано будет иметь значение 50 % (10 сохраненных результатов, разделенные на 20 ID).

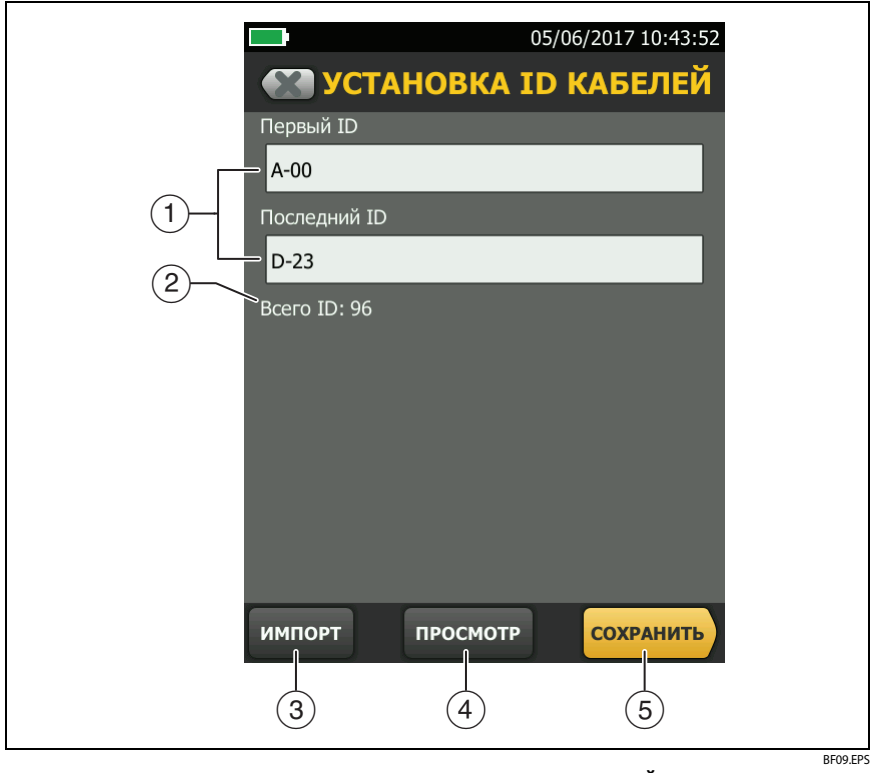

Рис. 30. Экран УСТАНОВКА ID КАБЕЛЕЙ (после ввода первого и последнего идентификатора)

<span id="page-94-0"></span>Первый ID и Последний ID: Первый и последний ID в наборе  $(1)$ последовательных идентификаторов.

Если не ввести Последний ID при создании набора ID, тестер будет увеличивать Первый ID при создании последовательных ID.

### Примечание

Тестер не изменяет специальные символы и символы с диакритическими знаками.

При использовании набора ID, который не содержит **Последний ID**, набор на панели Непротестированные ID на экране ИЗМЕНИТЬ ID будет содержать только следующий ID.

- **Всего ID**: общее число ID в наборе. В этом разделе не отображаются наборы ID, которые не имеют ID со значением **Последний ID**.
- Коснитесь **ИМПОРТ** для использования набора ID, загруженного в тестер из программного обеспечения LinkWare PC.
- Коснитесь **ПРОСМОТР**, чтобы отобразить экран **ПРОСМОТР ID КАБЕЛЯ**, который содержит набор ID и общее число ID.

Примечание Кнопка **ПРОСМОТР** не отображается, если не указан **Последний ID**.

**СОХРАНИТЬ**: Чтобы сохранить набор ID, коснитесь **СОХРАНИТЬ**.

### <span id="page-95-0"></span>**Управление проектами на флэш-накопителе**

Пользователь может импортировать или экспортировать проекты, сохраненные на флэш-накопителе, а также удалять их с него. В данные проекта включаются все настройки проекта результаты тестов и наборы ID.

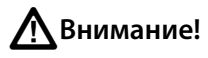

- **Запрещается извлекать флэш-накопитель USB, когда на нем мигает светодиодный индикатор. Это может привести к повреждению данных на накопителе.**
- **При этом вы можете вывести из строя или повредить флэш-накопитель USB, либо случайно удалить его содержимое. Поэтому компания Fluke Networks рекомендует сохранять на флэш-накопителе результаты тестирования только одного дня.**

### Примечание

Тестер поддерживает только USB-накопители, отформатированные в файловой системе FAT.

- **1** Подключите флэш-накопитель USB к порту USB типа A. При обнаружении накопителя тестер издаст звуковой сигнал.
- **2** На главном экране коснитесь панели **ПРОЕКТ**.
- **3** На экране **ПРОЕКТ** коснитесь **ПЕРЕДАЧА**.
- **4** На экране **ПЕРЕДАЧА ПРОЕКТОВ** выберите функцию:
	- **Экспорт**: На экране **ЭКСПОРТ ПРОЕКТОВ** выберите проекты, которые необходимо экспортировать на флэш-накопитель, а затем коснитесь **ЭКСПОРТ**.
	- **Импорт**: На экране **ИМПОРТ ПРОЕКТОВ** выберите проекты, которые необходимо импортировать с флэш-накопителя, а затем коснитесь **ИМПОРТ**.
	- **Удалить**: На экране **УДАЛЕНИЕ ПРОЕКТОВ** выберите проекты, которые необходимо удалить с флэш-накопителя, а затем коснитесь **УДАЛИТЬ**.

### **Копирование настроек теста на другие тестеры**

Для копирования настроек проекта на другие устройства DSX-600 используются утилиты **Чтение настроек проекта** и **Запись настроек проекта** в составе программного пакета LinkWare PC. Для считывания настроек проекта с тестера используется ПО LinkWare PC. Это можно сделать также из проекта, экспортированного на флэш-накопитель.

# <span id="page-98-0"></span>Глава 6: Синхронизация проектов clinkWare<sup>™</sup> Live

Веб-приложение LinkWare Live позволяет управлять проектами с настольного компьютера или мобильного устройства.

Примечание

Чтобы использовать новейшие функции LinkWare Live, необходимо регулярно проверять и устанавливать обновления ПО тестера Versiv.

## Зарегистрируйте учетную запись LinkWare Live

- Откройте веб-страницу www.linkwarelive.com/signin.  $\mathbf 1$
- $\mathbf{2}$ Если у вас уже есть учетная запись LinkWare Live, введите свой адрес электронной почты и пароль на странице входа в учетную запись LinkWare Live.
- 3 Если у вас нет учетной записи LinkWare Live, нажмите **Новый** пользователь? Зарегистрируйтесь прямо сейчас! Заполните сведения для своей учетной записи и нажмите Создание учетной записи.

Fluke Networks отправит вам сообщение с кодом активации LinkWare Live по электронной почте.

- 4 Откройте письмо, скопируйте код активации, нажмите в письме ссылку для активации LinkWare Live, вставьте код активации в соответствующем окне и нажмите **АКТИВИРОВАТЬ**.
- 5. Снова откроется страница Войти в учетную запись LinkWare Live. Введите свой адрес электронной почты и пароль, а затем нажмите **ВОЙТИ**.

## **Как узнать MAC-адрес тестера**

В некоторых сетях перед подключением пользователя к сети от него требуется зарегистрировать MAC-адрес его мобильного устройства.

Существуют два MAC-адреса: один для проводного порта и один для адаптера Wi-Fi.

### **Определение MAC-адреса тестера или адаптера Wi-Fi**

- **1** В случае адаптера Wi-Fi подключите адаптер к USB-порту тестера.
- **2** На главном экране коснитесь **ИНСТРУМЕНТЫ**, а затем коснитесь **Сеть**.
- **3** На экране **СЕТЬ** коснитесь панели **Проводной** или **Wi-Fi**. MAC-адреса отображаются в верхней части экранов **ПРОВОДНОЙ** и **ПОРТ WI-FI**.

## **Использование LinkWare Live в проводной сети Ethernet**

- **1** Соедините порт RJ45 Ethernet тестера с активным сетевым портом при помощи подходящего кабеля. Если кабель исправен и порт активен, на порту тестера загорятся светодиодные индикаторы.
- **2** Убедитесь, что имя **оператора** на главном экране указано верно. Тестер использует связанный с именем оператора адрес электронной почты в качестве идентификатора для входа в LinkWare Live.

Если вы не привязали к имени адрес или вводите другой адрес на экране **ВХОД В LWL**, тестер свяжет имя с указанным вами адресом.

- **3** На главном экране коснитесь значка **СИНХР**.
- **4** Когда тестер подключится к сети, в верхней части экрана появится значок проводного соединения:
- **5** На экране **ВХОД В LWL** при необходимости введите идентификатор и пароль учетной записи LinkWare Live и коснитесь **ВОЙТИ**.
- **6** Если вы используете учетные записи LinkWare Live других пользователей, откроется экран **ОРГАНИЗАЦИЯ**. Коснитесь организации, которую вы хотите использовать.
- **7** На экране **СИНХР. ПРОЕКТОВ** (рис. [31](#page-102-0) на стр. [95\)](#page-102-0) выберите проекты для синхронизации и коснитесь **СИНХР.**

## **Использование LinkWare Live в сети Wi-Fi**

Для подключения тестера к сети Wi-Fi потребуется дополнительный адаптер Wi-Fi с разъемом USB. Fluke Networks рекомендует использовать следующие адаптеры:

- TP-LINK TL-WN725N, версии 1 и 2 (рекомендуется)
- NETGEAR WNA1000M

Могут подойти и другие адаптеры. Актуальный список подходящих адаптеров приводится в этом разделе базы знаний Fluke Networks:

### **[www.bit.ly/1ACJeFO](http://www.bit.ly/1ACJeFO)**

### **Чтобы использовать Wi-Fi**

- **1** Подключите адаптер Wi-Fi к порту тестера USB типа А.
- **2** Убедитесь, что имя **оператора** на главном экране указано верно. Тестер использует связанный с именем оператора адрес электронной почты в качестве идентификатора для входа в LinkWare Live.

Если вы не привязали к имени адрес или вводите другой адрес на экране **ВХОД В LWL**, тестер свяжет имя с указанным вами адресом.

- **3** На главном экране коснитесь значка **СИНХР**.
- **4** Выберите беспроводную сеть при необходимости.
	- **Отображение уведомления о дополнительной информации**

Нажмите **OK**, затем введите необходимые учетные данные "на экране **ПЕРЕНАПРАВЛЕННЫЙ ВХОД** и войдите в систему.

(продолжение)

Если после входа в систему отображается другой экран **ПЕРЕНАПРАВЛЕННЫЙ ВХОД**, нажмите **ГОТОВО** на этом экране.

**Отображение экрана СЕТЬ**

Неверные настройки сети. Для изменения настроек:

- a. Нажмите **Wi-Fi** на панели, затем измените настройки при необходимости. Настройки Wi-Fi описаны в [Табл. 5 на](#page-104-0)  [стр. 97.](#page-104-0)
- b. Для проверки настроек вернитесь на экран **ПОРТ WI-FI** и коснитесь **СОЕДИНИТЬ**.

Когда тестер подключится к сети, в верхней части экрана появится значок соединения Wi-Fi:

- c. На главном экране коснитесь значка **СИНХР**.
- **5** На экране **ВХОД В LWL** введите идентификатор и пароль учетной записи LinkWare Live и коснитесь **ВОЙТИ**.
- **6** Если вы используете учетные записи LinkWare Live других пользователей, откроется экран **ОРГАНИЗАЦИЯ**. Коснитесь организации, которую вы хотите использовать.
- **7** На экране **СИНХР. ПРОЕКТОВ** (рис. [31\)](#page-102-0) выберите проекты для синхронизации и коснитесь **СИНХР.**

См рисунок [31.](#page-102-0)

 $(1)$  Эти проекты имеются только на тестере. Они не синхронизированы с LinkWare Live.

По умолчанию включена синхронизация активного проекта.

 $(2)$  Эти проекты и подпроекты находятся в организации в LinkWare Live («QuickCable» в данном примере).

Чтобы обновить список без синхронизации проектов, нажмите , затем снова нажмите на панель **LinkWare Live**.

 Значок облака указывает на то, что проект находится только в LinkWare Live и не синхронизирован с тестером.

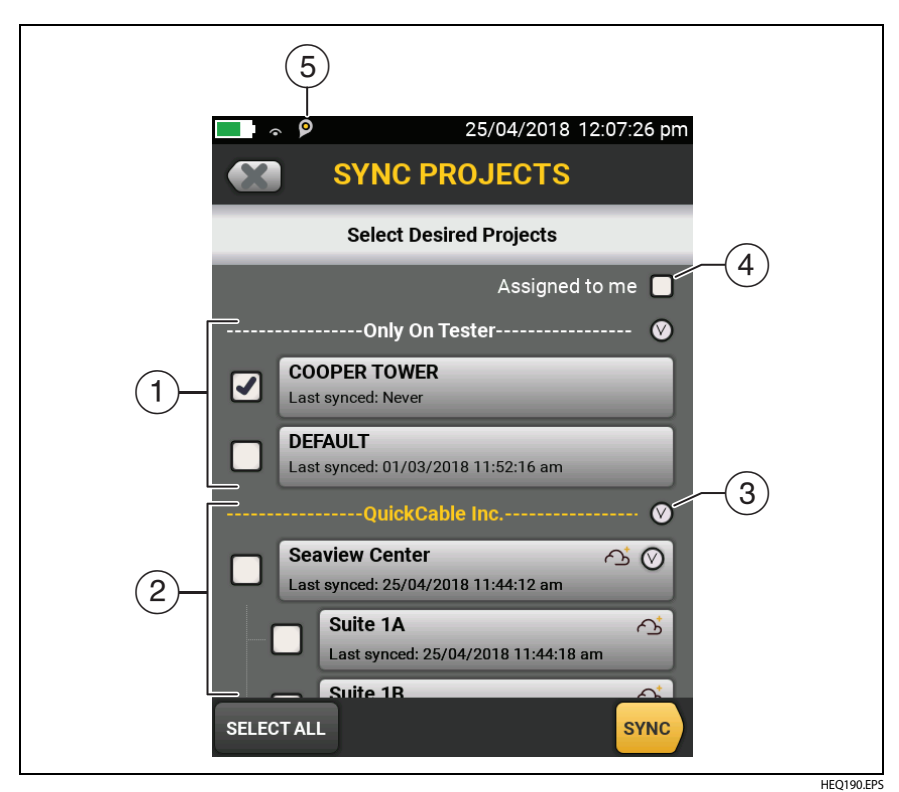

**Рис. 31. Экран СИНХР. ПРОЕКТОВ**

<span id="page-102-0"></span> $\Delta$  Значок облака и «+» указывает на то, что проект в LinkWare Live синхронизирован с тестером, поэтому вы можете использовать его на тестере.

- $\circledR$  Нажмите  $\circledN$ , чтобы свернуть или развернуть список проектов и подпроектов.
- При выборе **Назначено мне** отобразятся только проекты, назначенные вам в настройках проектов в LinkWare Live.
- Значок «Управление ресурсами» информирует пользователя о том, что владелец учетной записи включил сервис управления ресурсами на тестере. См. ["О сервисе управления ресурсами" на](#page-105-1)  [стр. 98.](#page-105-1)

### **Изменение настроек сети**

Перед подключением обычно не требуется изменение настроек Wi-Fi или проводной сети. Но если необходимо использовать статическую адресацию, настройки можно открыть на экране **СЕТЬ**.

### **Переход в настройки сети**

На главном экране коснитесь кнопки **ИНСТРУМЕНТЫ**, затем коснитесь **Сеть** и выберите панель **Проводная** или **Wi-Fi**.

#### **Проверка настроек**

Коснитесь **ПОДКЛЮЧЕНИЕ** на экране **ПОРТ WI-FI** или **ПРОВОДНОЙ ПОРТ**.

### **Настройки проводного порта**

Тестер может использовать **DHCP** (протокол динамической настройки конфигурации хоста) или **Статический** метод назначения адреса. Большинство сетей используют **DHCP**.

В случае использования **Статического** адреса, введите IP-адрес тестера и **Маску подсети**, укажите адрес **Шлюза**, а также адреса серверов **DNS1** и **DNS2**. Если вы не знаете, что именно вводить, обратитесь к сетевому администратору.

### **Настройки порта Wi-Fi**

В таблице [5](#page-104-0) показаны настройки Wi-Fi.

<span id="page-104-0"></span>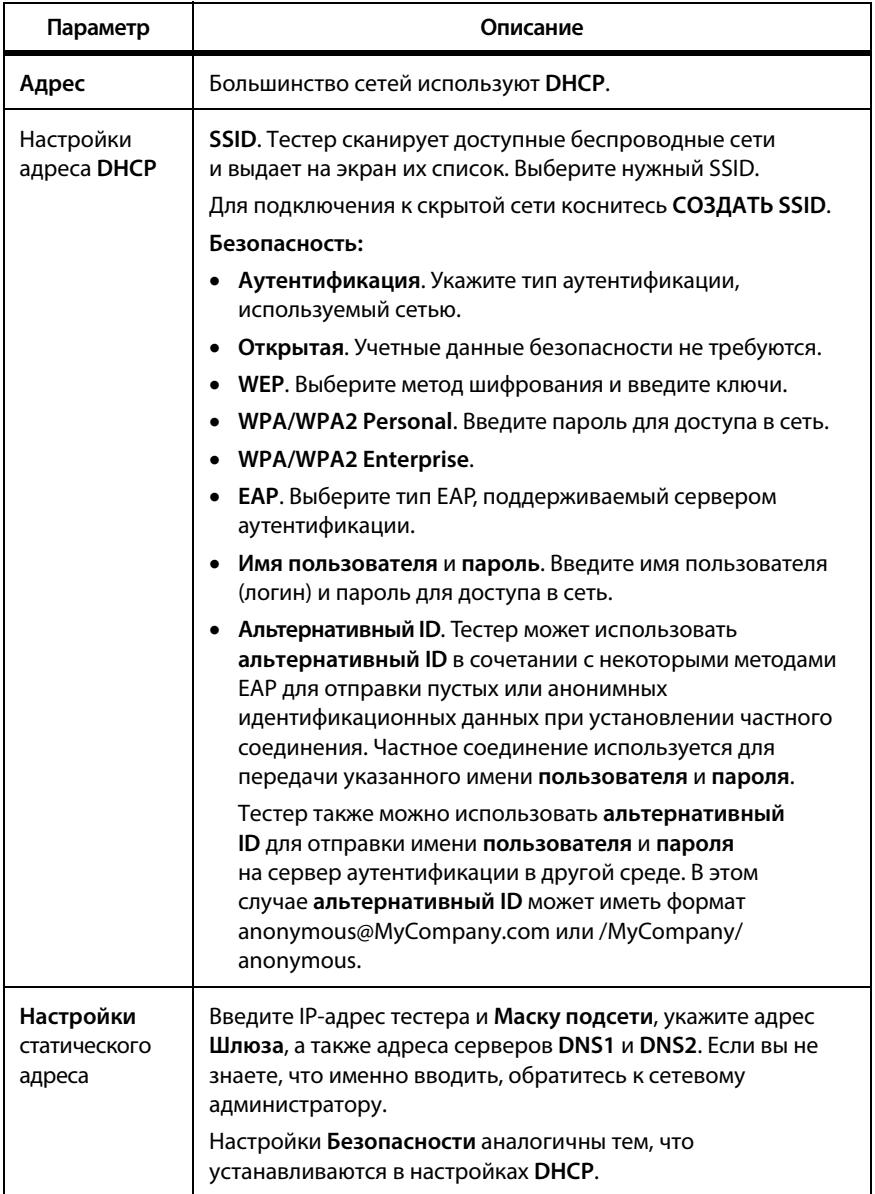

### Табл. 5. Настройки для соединения Wi-Fi

### **Удаление настроек и паролей Wi-Fi**

Настройки системы безопасности и пароли для подключения Wi-Fi, которое вы используете, сохраняются на тестере.

### **Для удаления всех настроек и паролей Wi-Fi выполните следующие действия:**

На главном экране коснитесь **ИНСТРУМЕНТЫ**, затем **Сеть**, коснитесь панели **Wi-Fi** панель, затем **УДАЛИТЬ ВСЕ ДАННЫЕ**.

### <span id="page-105-1"></span><span id="page-105-0"></span>**О сервисе управления ресурсами**

Сервис управления ресурсами LinkWare Live позволяет просматривать данные о местоположении ваших тестеров DSX-600 на местах их эксплуатации. Владелец учетной записи LinkWare Live может удаленно включать и отключать этот сервис для каждого тестера DSX-600.

Когда на тестере DSX-600 эта функция включена, на его главном

экране отображается значок «Управление ресурсами» (<sup>[О]</sup>). Когда

пользователь выполняет с тестера вход в LinkWare Live, местоположение этого тестера отображается на карте на странице РЕСУРСЫ сервиса LinkWare Live.

### Примечание

Сервис управления ресурсами можно включать и отключать только при использовании LinkWare Live. На тестерах DSX-600 не предусмотрено настроек, позволяющих включать или отключать этот сервис.

### **Отключение тестера от LinkWare Live**

- **1** На главном экране коснитесь значка **ИНСТРУМЕНТЫ**, затем коснитесь **Войти**.
- **2** На экране **ВХОД В LWL** коснитесь **ВЫЙТИ**.

Также можно просто выключить тестер.

## Вход в LinkWare Live с настольного компьютера или мобильного устройства

- 1 Перейдите по адресу https://www.linkwarelive.com/signin.
- $\overline{2}$ Введите имя пользователя и пароль учетной записи LinkWare I ive и нажмите ВОЙТИ.

Чтобы получить дополнительную информацию о работе с приложением LinkWare Live, нажмите ПОДДЕРЖКА на веб-странице LinkWare Live.

## Импорт проектов из LinkWare Live **BLinkWare PC**

- $\mathbf{1}$ Установите последнюю версию ПО LinkWare PC на компьютер.
- $\mathbf{2}$ Включите тестер и запустите LinkWare PC на компьютере.
- $\overline{\mathbf{3}}$ Подключите кабель USB, входящий в комплект, к порту USB Micro-AB тестера и порту USB типа А на компьютере.
- На панели инструментов LinkWare PC нажмите значок 4
- 5 Войдите в учетную запись LinkWare Live и выберите проекты для импорта, следуя инструкциям в диалоговых окнах LinkWare PC.

## Подробнее о LinkWare Live

Перейдите по ссылке http://www.flukenetworks.com/linkwarelive.
# **Глава 7: Обслуживание**

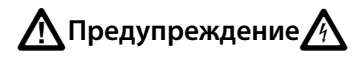

**Во избежание пожара, поражения электрическим током, получения травмы или повреждения тестера:**

- **Не вскрывайте корпус. Вы не можете самостоятельно починить или заменить находящиеся там детали.**
- **Используйте только те запчасти, которые одобрены Fluke Networks.**
- **При использовании запчастей, не одобренных в качестве запасных частей, гарантия на продукт прекращается, а использование продукта может быть опасным.**
- **Обращайтесь только в авторизованные сервисцентры Fluke Networks.**

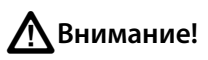

**При самостоятельной замене электрических компонентов тестер не будет надлежащим образом откалиброван, что может привести к неточным результатам. Если калибровка надлежащим образом не выполнена, производители кабелей могут аннулировать гарантию на устанавливаемые кабели.**

## **Проверка работы**

Тестер выполняет самопроверку при включении. Если тестер отображает сообщение об ошибке или не включается, см. [«В случае](#page-116-0)  [некорректной работы тестера»](#page-116-0) на стр. [109](#page-116-0).

### **Очистка тестера**

Перед очисткой сенсорного экрана выключите тестер. Для очистки следует использовать мягкую ткань, не оставляющую ворса, смоченную водой или водой с мягкодействующим моющим средством.

Для очистки корпуса используйте мягкую ткань, смоченную водой или водой и мягкодействующим моющим средством.

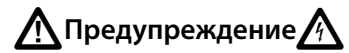

**Запрещается помещать тестер или аккумуляторную батарею в воду.**

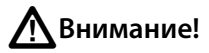

**В целях предотвращения повреждений сенсорного экрана или корпуса не используйте растворители или абразивные материалы.**

**При очистке сенсорного экрана или корпуса следует избегать попадания жидкости под пластиковые элементы вокруг экрана.**

## **См. Информацию о тестере**

#### **Для просмотра информации о тестере**

На главном экране коснитесь значка **ИНСТРУМЕНТЫ**, затем коснитесь **Информация о версии**.

**Для просмотра информации об удаленном блоке тестера**

Соедините основной и удаленный тестеры при помощи коммутационных кабелей (см. [Рис. 6 на стр. 18\)](#page-25-0), а затем коснитесь **УДАЛЕННЫЙ** на экране **Информация о версии**.

## **Обновление программного обеспечения**

Новое программное обеспечение предоставляет доступ к новым функциям, обновленным пределам теста и типам кабелей. Обновления программного обеспечения доступны на веб-сайте Fluke Networks.

Вы можете использовать ПК для установки обновлений программного обеспечения. Можно также подключить основной блок с обновленным ПО к удаленному блоку или другому основному блоку, для того чтобы выполнить обновление этих блоков.

Кроме того, можно использовать LinkWare Live для загрузки обновления ПО из облака на основной тестер, а затем установить обновление с основного на удаленный тестер с помощью кабеля USB.

### Использование ПК для обновления программного обеспечения

# Внимание!

Чтобы предотвратить внезапную потерю энергоснабжения подключите адаптер переменного тока к тестеру во время обновления программного обеспечения.

#### Примечание

При обновлении программного обеспечения записи, настройки проектов и параметры пользователей тестера не будут удалены, однако установленные на заводе типы кабелей и пределы теста могут быть изменены.

- 1 Установите на компьютере последнюю версию программного обеспечения LinkWare PC. Программное обеспечение LinkWare PC доступно на веб-сайте Fluke Networks.
- <span id="page-110-0"></span> $\overline{2}$ Подключите к тестеру адаптер питания переменного тока и соедините порт Micro-AB USB на тестере с портом USB типа А на ПК. См. рис. 32.

-продолжение-

 $\overline{\mathbf{3}}$ Если на веб-сайте Fluke Networks появилось новое программное обеспечение для тестера, LinkWare PC автоматически сообщает об этом и позволяет установить его.

Примечание

Более ранние версии LinkWare PC не запускают процесс загрузки автоматически. Для запуска

процесса загрузки загрузите файл обновления на диск или USB-накопитель и нажмите

- <span id="page-111-1"></span>**4** После завершения обновления тестер перезагрузится. Чтобы убедиться в том, что обновление установлено правильно, коснитесь значка **ИНСТРУМЕНТЫ** на главном экране, коснитесь **Информация о версии**, затем убедитесь, отображается правильная версия.
- **5** Повторите шаги с [2](#page-110-0) по [4](#page-111-1) на удаленном тестере. На удаленном тестере индикаторы будут показывать ход выполнения установки.

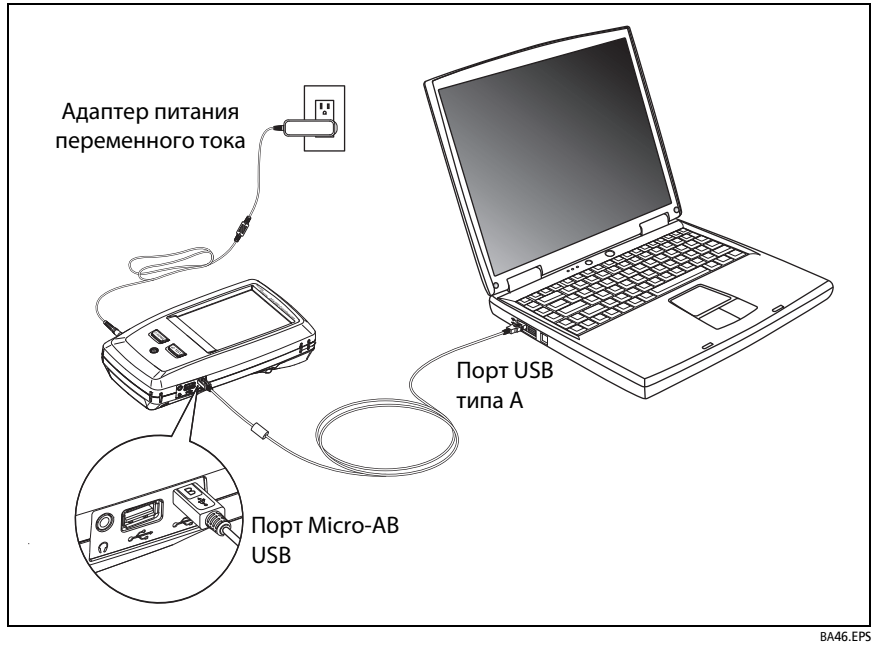

<span id="page-111-0"></span>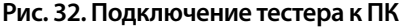

### **Использование обновленного основного тестера для обновления других тестеров**

- **1** Включите оба тестера и подключите к ним адаптеры питания переменного тока.
- **2** При помощи кабеля USB (входит в комплект поставки) соедините основной блок с удаленным или с другим основным блоком. См. рис. [33.](#page-113-0)
- **3** Следуйте указаниям, отображаемым на экране обновленного основного блока.

#### Примечание

Если на удаленном блоке тестера установлено более новое ПО, чем в основном блоке, основной блок тестера может установить в удаленный блок более старое ПО, чтобы можно было использовать блоки совместно. Удаленный блок тестера не может устанавливать более новое ПО на основной блок.

### **DSX-600 CableAnalyzer**

#### Руководство пользователя

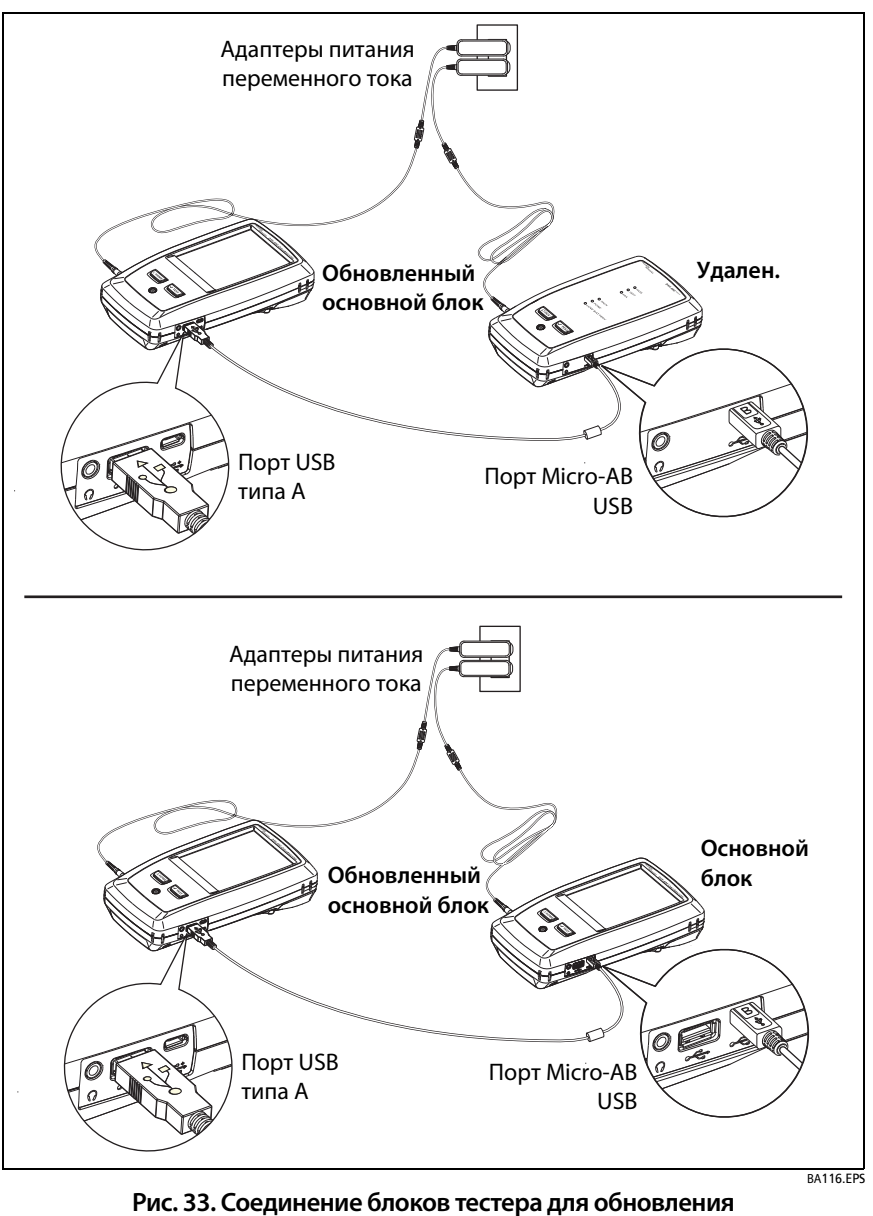

<span id="page-113-0"></span>**программного обеспечения**

### Использование LinkWare Live для обновления программного обеспечения

- $\mathbf 1$ Соедините порт RJ45 Ethernet тестера с сетевым портом при помощи подходящего кабеля или подключите адаптер Wi-Fi к порту тестера USB типа А.
- $2<sup>1</sup>$ На главном экране коснитесь значка СИНХР.
- $\overline{\mathbf{3}}$ В случае использования беспроводной сети, если открылся экран выбора сети, подключение осуществляется в следующем порядке:
	- Выберите сеть. а.
	- b. Введите данные для безопасного подключения.
	- Вернитесь на предыдущий экран и нажмите ПОДКЛЮЧИТЬ. C.
- 4 Вернитесь на главный экран и нажмите СИНХР.
- 5 На экране ВХОД В LWL введите идентификатор и пароль учетной записи LinkWare Live и коснитесь ВОЙТИ.
- Тестер отобразит сообщение при наличии обновления ПО DSX-6 600. Коснитесь ДА, чтобы установить на тестер новое ПО.
- $\overline{7}$ После завершения обновления тестер перезагрузится.
- 8 Чтобы установить обновление на удаленный или другой основной тестер, соедините обновленный основной тестер с другим тестером при помощи кабеля USB. См. рис. 33.
- 9 Следуйте указаниям, отображаемым на экране обновленного основного тестера.

## **Увеличение времени работы аккумулятора**

# $\bigwedge$ Предупреждение $\bigwedge$

**Для предотвращения возгорания, поражения электрическим током или получения травмы при использовании аккумуляторных батарей ознакомьтесь с мерами предосторожности в разделе [«Предупреждение](#page-12-0)**X**» на стр. 5.**

Не рекомендуется часто разряжать аккумулятор полностью.

- Не рекомендуется хранить аккумулятор при температуре ниже -20 °C (-4 °F) или выше +50 °C (+122 °F) более одной недели.
- Перед помещением аккумулятора на хранение зарядите его примерно на 50 %.

## **Хранение тестера**

- Перед помещением тестера или дополнительного аккумулятора на длительное хранение зарядите аккумулятор примерно на 50 %. Аккумулятор разряжается на 5–10 % в месяц. Проверяйте аккумулятор каждые 4 месяца и при необходимости заряжайте его.
- На время хранения рекомендуется оставить аккумулятор в тестере. Если аккумулятор будет извлечен на период более 24 часов, то время и дата тестера не будут сохранены.
- Рабочая температура: от -30 до +60 °C

### **Извлечение аккумулятора**

На рис. [34](#page-116-1) показан порядок извлечения аккумулятора.

#### Примечания

При извлечении аккумулятора, если адаптер питания переменного тока не будет подключен, время и дата тестера будут оставаться синхронизированными в течение минимум 24 часов.

Не удается отвинтить винты от дверцы отсека аккумулятора.

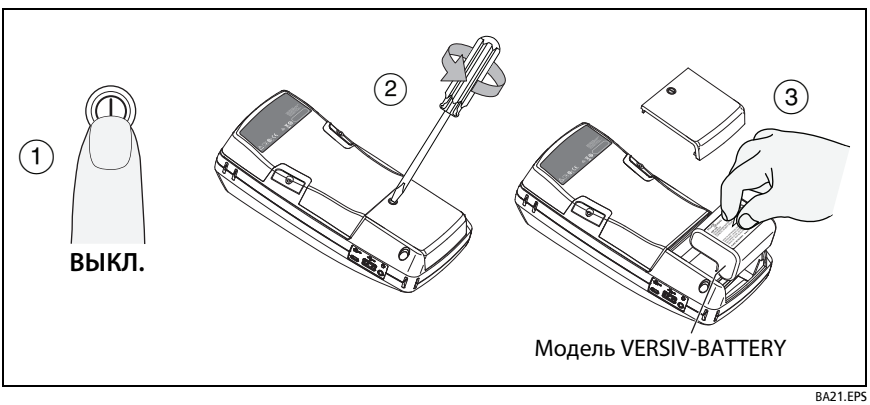

**Рис. 34. Замена аккумулятора**

## <span id="page-116-1"></span>**Период калибровки соответствующего уровня**

Для обеспечения работоспособности тестеров в соответствии с опубликованными спецификациями и для получения точных результатов необходимо выполнять их калибровку в авторизованном сервис-центре Fluke Networks каждые 12 месяцев. Для получения дополнительных сведений о заводской калибровке обратитесь в авторизованный сервис-центр Fluke Networks.

Чтобы просмотреть время последней заводской калибровки тестера, коснитесь значка **ИНСТРУМЕНТЫ** на главном экране, затем коснитесь **Информация о версии**.

## <span id="page-116-0"></span>**В случае некорректной работы тестера**

В случае некорректной работы тестера или при появлении необычного сообщения см. Табл. [6](#page-117-0) для получения сведений о причинах и решениях распространенных проблем.

Если проблему устранить не удается, обратитесь в компанию Fluke Networks для получения технической поддержки либо найдите решение в базе знаний Fluke Networks.

При обращении в компанию Fluke Networks необходимо сообщить серийный номер, версии программного и аппаратного обеспечения, а также дату калибровки тестера (при возможности). Чтобы узнать эти сведения, коснитесь значка ИНСТРУМЕНТЫ на главном экране, затем коснитесь Информация о версии.

Можно использовать программное обеспечение LinkWare PC для загрузки системного журнала из тестера. Этот файл содержит сведения, которые могут помочь специалистам Fluke Networks найти решение нетипичной проблемы.

#### <span id="page-117-0"></span>Табл. 6. Возможные решения для необычного поведения тестера

#### Сенсорный экран или клавиши не реагируют.

Нажмите и удерживайте I, пока тестер не выключится. Затем включите тестер. Если проблему решить не удается, установите последнюю версию программного обеспечения на тестер.

#### Тестер не включается несмотря на то, что аккумулятор заряжен.

Возможно, разомкнут аварийный выключатель или предохранитель аккумулятора. Подождите несколько секунд, затем повторите попытку. Если тестер не включается, возможно, необходимо заменить неисправный аккумулятор. Тестер может работать от сети переменного тока в том случае, если аккумулятор не работает.

#### Результаты тестов неточные.

Возможно, тестер неправильно настроен. Убедитесь, что выбран правильный тип кабеля и предел теста.

# Действия перед отправкой основного тестера в сервисный центр

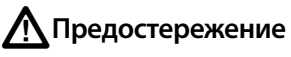

Если вы отправляете основной тестер в сервисный центр, убедитесь, что вы загрузили все результаты тестирования, которые вам необходимо сохранить, в LinkWare Live, LinkWare PC или на USBнакопитель. Во время процедур обслуживания результаты тестирования могут быть удалены, и Fluke Networks не несет ответственности за потерю результатов.

### **Опции и аксессуары**

Полный список опций и аксессуаров представлен на веб-сайте Fluke Networks по адресу **[www.flukenetworks.com](http://www.flukenetworks.com)**.

Для заказа опций и аксессуаров обратитесь к авторизованному дистрибьютору Fluke Networks.